# **Universal Device Servers HelloDevice Pro Series (PS110/410/810)**

**User Guide**

**Version 1.2.0**

**2005-11-25**

## **Copyright Information**

Copyright 1998-2005, Sena Technologies, Inc. All rights reserved. Sena Technologies reserves the right to make any changes and improvements to its product without providing prior notice.

## **Trademark Information**

HelloDevice™ is a trademark of Sena Technologies, Inc. Windows® is a registered trademark of Microsoft Corporation. Ethernet® is a registered trademark of XEROX Corporation.

## **Notice to Users**

Proper back-up systems and necessary safety devices should be utilized to protect against injury, death or property damage due to system failure. Such protection is the responsibility of the user. This device is not approved for use as a life-support or medical system.

Any changes or modifications made to this device without the explicit approval or consent of Sena Technologies will void Sena Technologies of any liability or responsibility of injury or loss caused by any malfunction.

**Technical Support www.bitlogix.com**

## **Revision history**

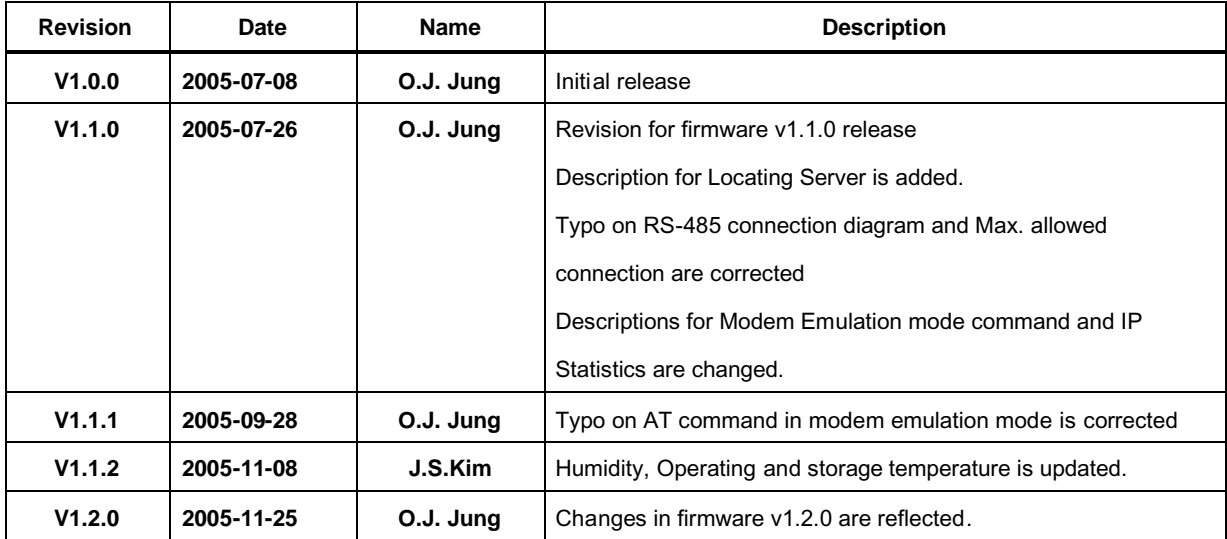

## **Contents**

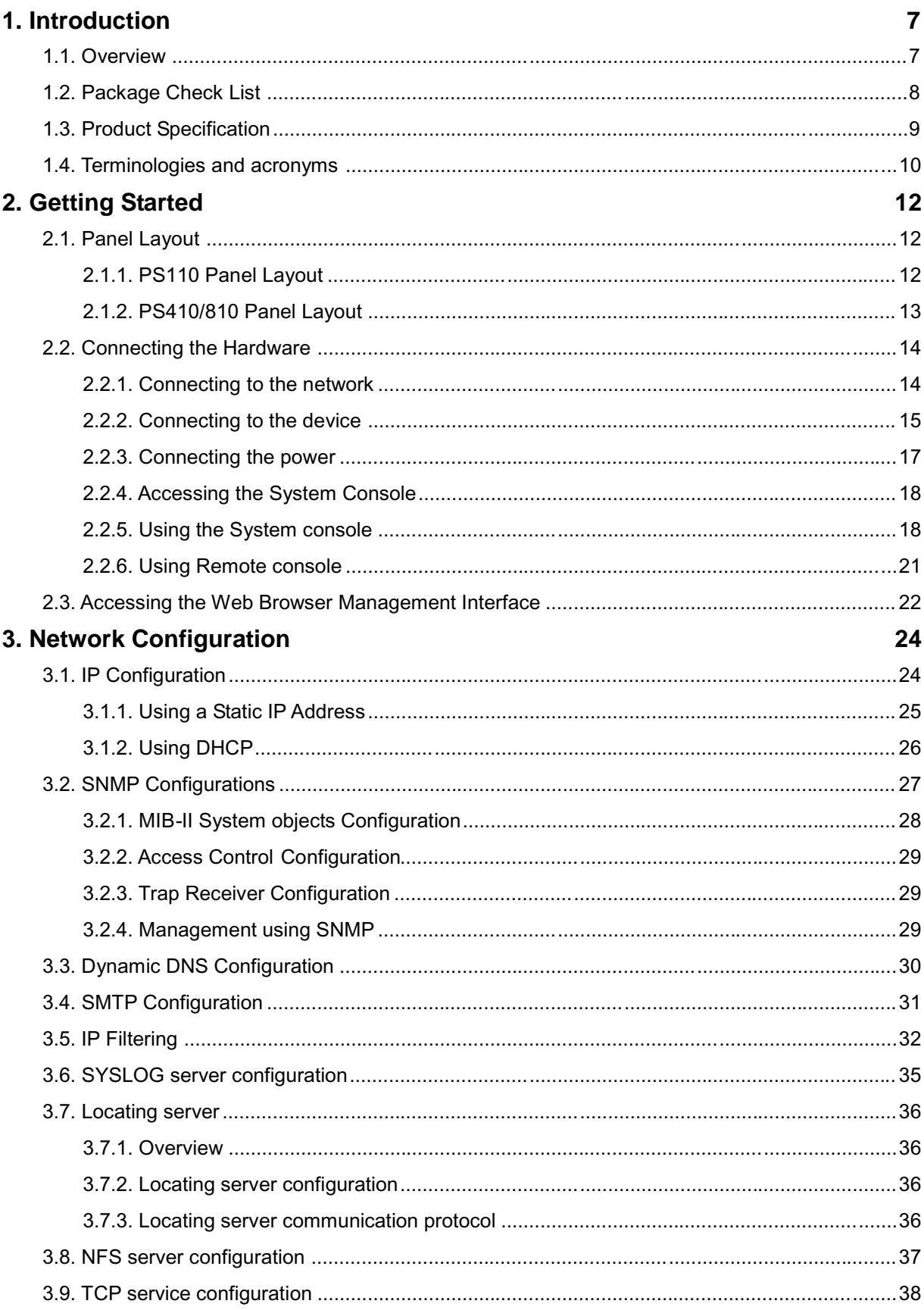

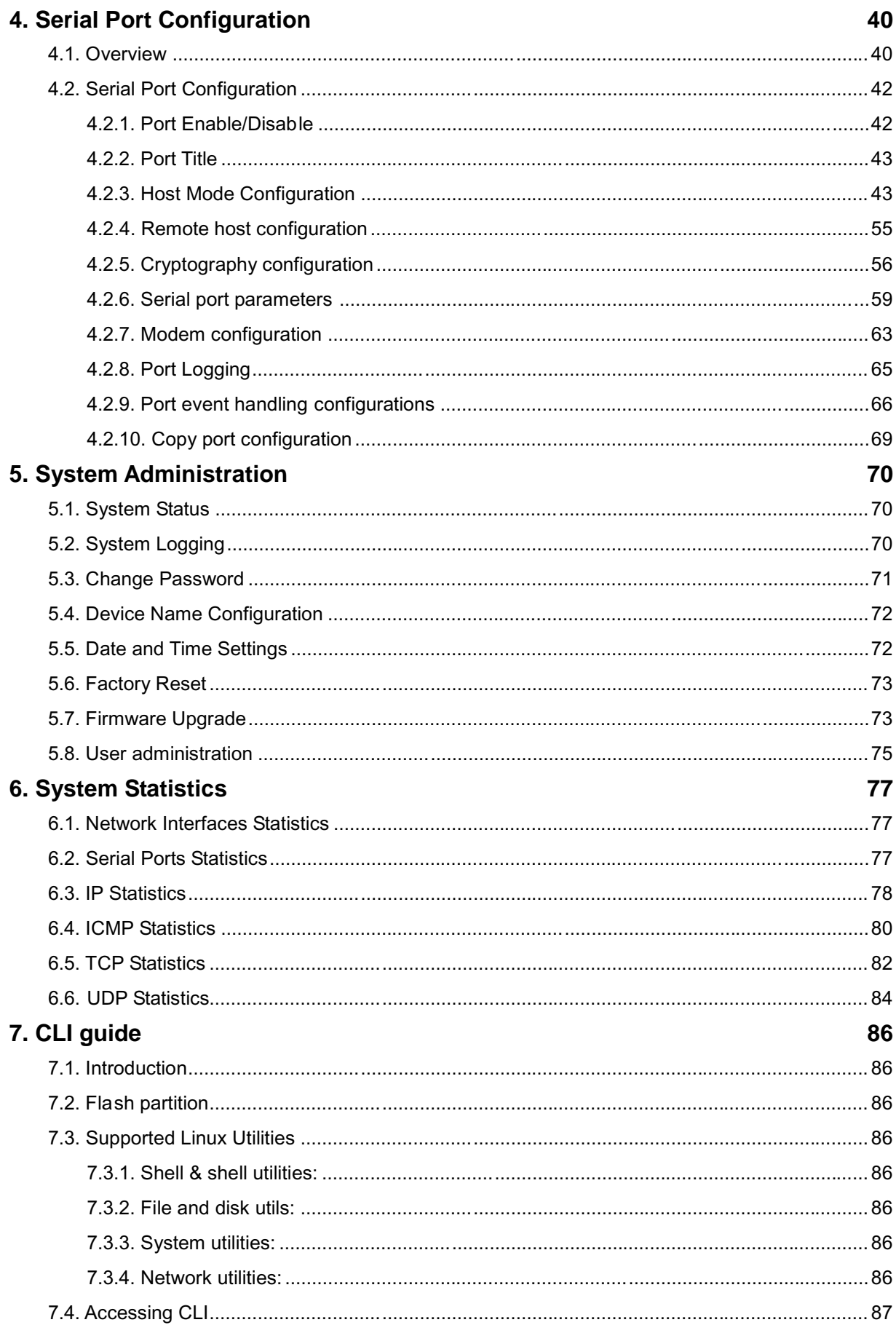

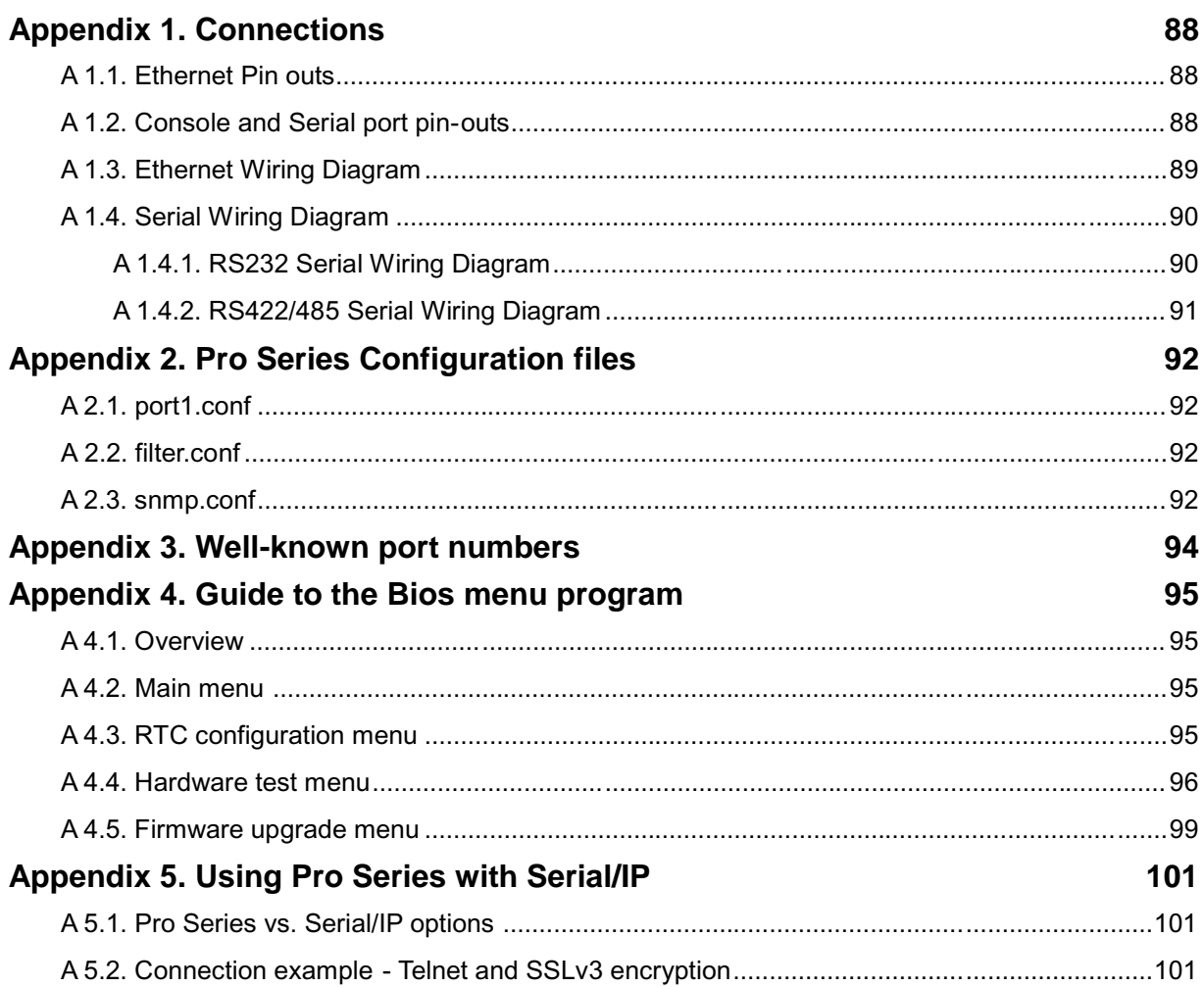

## **1. Introduction**

### **1.1. Overview**

*This document is intended for the HelloDevice Pro Series, PS110/410/810.*

The HelloDevice Pro Series is a Universal terminal server (or device server) that makes your legacy serial devices manageable by an industry-standard Ethernet network. Based on open network protocols such as TCP/IP and UDP, it gives you ultimate flexibility to your serial devices.

With the rich broadband network connectivity protocols such as DHCP and Dynamic DNS, you can easily manage legacy serial devices over broadband Internet by using DSL or cable modem connection. The built-in Dynamic DNS protocol of the HelloDevice Pro Series enables you to access the serial devices with their own domain names.

The HelloDevice Pro Series also provides you with full-featured system management functionality of system status display, firmware upgrade, remote reset and system log display by using various ways such as telnet, SSH, serial console port or web.

You can easily configure and administrate the HelloDevice Pro Series, with the full-featured management functions of status monitor, remote reset, error log monitor and firmware upgrade by using Telnet and serial console port under the password protection support.

For critical applications of secure data communication, the HelloDevice Pro Series supports SSLv3 for data encryption. In addition, IP address filtering function is provided for protecting unintentional data streams to be transmitted to the HelloDevice Pro Series.

Typical application areas of the HelloDevice Pro Series are:

- Industrial automation
- Network management
- Retail/Point of sale
- Remote metering
- Remote display
- Building automation
- Security/Access control systems
- General data acquisition application
- Medical application

The HelloDevice Pro Series gives you ideal remote management capability of control, monitoring, diagnosis and data gathering over RS232/422/485 serial devices.

*Please note that this manual assumes user knowledge of Internetworking protocols and serial communications.*

## **1.2. Package Check List**

- PS110/410/810 external box
- External 110V (or 230V) power supply(PS110/PS410) or power cord(PS810)
- Serial cable kit
- Quick Start Guide
- CD-ROM, including the Serial/IP, HelloDevice Manager and manuals

## **1.3. Product Specification**

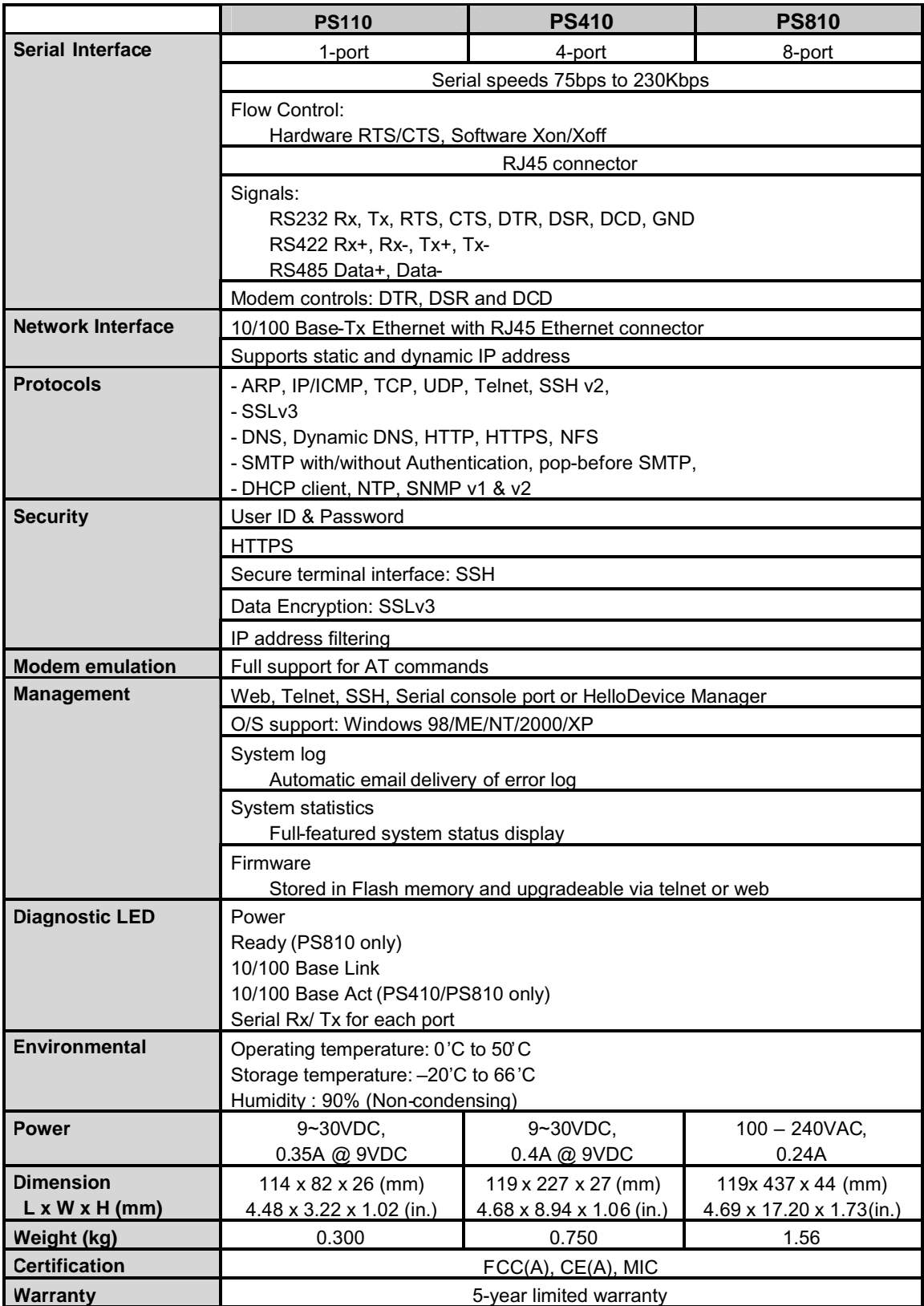

#### **1.4. Terminologies and acronyms**

This section will define commonly used terms in this manual. These terms are related to Internetworking, and defined in regards to their use with Pro Series.

#### **MAC address**

On a local area network or other network, the MAC (Media Access Control) address is the computer's unique hardware number. (On an Ethernet LAN, it is the same as the Ethernet address.)

It is a unique 12-digit hardware number, which is composed of 6-digit OUI (Organization Unique Identifier) number and 6-digit hardware identifier number. The Pro Series has the following MAC address template: 00-01-95-xx-xx-xx. The MAC address can be found on the bottom of the original package.

#### **Host**

A user's computer connected to the network

Internet protocol specifications define "host" as any computer that has full two-way access to other computers on the Internet. A host will have a specific "local" or "host number" that, together with the network number, forms its unique IP address.

#### **Session**

A series of interactions between two communication end points that occur during the span of a single connection

Typically, one end point requests a connection with another specified end point. If the specified end point replies, and agrees to the connection, the end points then take turns exchanging commands and data ("talking to each other"). The session begins when the connection is established at both ends and terminates when the connection is ended.

#### **Client/Server**

Client/server describes the relationship between two computer programs in which one program, the client, makes a service request from another program, the server, which fulfills the request.

A server is a computer program that provides services to other computer programs on one or many computers. The client is the requesting program or user in a client/server relationship. For example, the user of a Web browser is effectively making client requests for pages from servers all over the Web. The browser itself is a client in its relationship with the computer that is getting and returning the requested HTML file. The computer handling the request and sending back the HTML file is a server.

| <b>ISP</b>    | Internet Service Provider                   |
|---------------|---------------------------------------------|
| <b>PC</b>     | Personal Computer                           |
| <b>NIC</b>    | Network Interface Card                      |
| <b>MAC</b>    | Media Access Control                        |
| LAN           | Local Area Network                          |
| <b>UTP</b>    | <b>Unshielded Twisted Pair</b>              |
| <b>ADSL</b>   | Asymmetric Digital Subscriber Line          |
| <b>ARP</b>    | <b>Address Resolution Protocol</b>          |
| IP            | <b>Internet Protocol</b>                    |
| <b>ICMP</b>   | Internet Control Message Protocol           |
| <b>UDP</b>    | User Datagram Protocol                      |
| <b>TCP</b>    | <b>Transmission Control Protocol</b>        |
| <b>DHCP</b>   | Dynamic Host Configuration Protocol         |
| <b>SMTP</b>   | Simple Mail Transfer Protocol               |
| <b>FTP</b>    | <b>File Transfer Protocol</b>               |
| <b>PPP</b>    | Point-To-Point Protocol                     |
| <b>PPPoE</b>  | Point-To-Point Protocol over Ethernet       |
| <b>HTTP</b>   | HyperText Transfer Protocol                 |
| <b>DNS</b>    | Domain Name Service                         |
| <b>DDNS</b>   | Dynamic Domain Name Service                 |
| <b>SNMP</b>   | Simple Network Management Protocol          |
| <b>RADIUS</b> | Remote Access for Dial-In User Service      |
| <b>SSH</b>    | Secure Shell                                |
| <b>NTP</b>    | <b>Network Time Protocol</b>                |
| <b>UART</b>   | Universal Asynchronous Receiver/Transmitter |
| <b>Bps</b>    | Bits per second (baud rate)                 |
| <b>DCE</b>    | Data Communications Equipment               |
| <b>DTE</b>    | Data Terminal Equipment                     |
| <b>CTS</b>    | Clear to Send                               |
| <b>DSR</b>    | Data Set Ready                              |
| <b>DTR</b>    | Data Terminal Ready                         |
| <b>RTS</b>    | Request To Send                             |
| <b>DCD</b>    | Data Carrier Detect                         |

*Table 1-1 Acronym Table*

## **2. Getting Started**

This chapter describes how to set up and configure the Pro Series.

- *2.1 Panel Layout* explains the layout of the panel and LED indicators.

- *2.2 Connecting the Hardware* describes how to connect the power, the network, and the equipment to the Pro Series.

- *2.3 Accessing the Web Browser Management Interface* describes how to access the console port using a serial console or a Telnet or Web menu from remote location.

The following items are required to get started.

- One power cable (included in the package)
- One Serial data cable (included in the package)
- One Ethernet cable
- One PC with Network Interface Card (hereafter, NIC) and/or one RS232 serial port.

## **2.1. Panel Layout**

### **2.1.1. PS110 Panel Layout**

The PS110 has four LED indicator lamps for status display. Upper-left lamp indicates the system power-on status. Lower-left lamp indicates the 10/100Base Ethernet Link status. Right two lamps indicate Receive and Transmit of the serial port.

There is a factory reset switch bottom panel of PS110 and the user can use this switch to restore factory default configuration.

There is also a DIP switch located next to the Ethernet connector to set communication type of serial port. (Please refer to Section 4.2.6 and Appendix A for more detail information of serial communication type and its connection)

User can also select console or data mode of serial port using the Data/Console switch located next to the serial port. (Please refer to Section 2.2.5 for more detail information of serial console access)

| Lamps         |                                  | <b>Function</b>                                                                           |  |
|---------------|----------------------------------|-------------------------------------------------------------------------------------------|--|
| <b>Status</b> | <b>Power</b>                     | Turned on to RED if power is supplied                                                     |  |
|               | <b>Ethernet</b><br><b>Read</b> v | Turned on to GREEN if system is connected to Ethernet network.                            |  |
| Serial port   | <b>Rx</b>                        | Blinks whenever there is any incoming data stream through the serial port of<br>the PS110 |  |
|               | Tx                               | Blinks whenever there is any outgoing data stream through the serial port of<br>the PS110 |  |

Table 2-1 LED indicator lamps of the PS 110

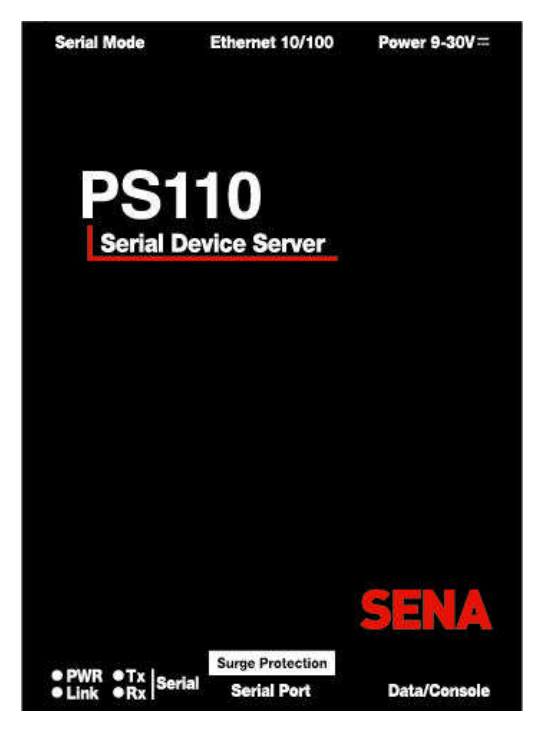

*Figure 2-1 The panel layout of the PS110*

## **2.1.2. PS410/810 Panel Layout**

The PS410/810 has three groups of LED indicator lamps to display the status, as shown in *Figure 2-2* and *Figure 2-3* (i.e. System, Ethernet and Serial ports). The first two lamps on the left side indicate Power, Ready(PS810 only). The next two lamps are for Ethernet Link and Act. Next lamps indicate Receive and Transmit of the serial port*.*

*Table* 2-2 describes the function of each LED indicator lamp.

| Lamps                                                                        |       | <b>Function</b>                                                                                                    |
|------------------------------------------------------------------------------|-------|----------------------------------------------------------------------------------------------------|
| <b>System</b><br><b>Power</b>                                                |       | Turned on if power is supplied                                                                                       |
|                                                                              | Ready | Turned on if system is ready to run (PS810 only)                                                                     |
| <b>LINK</b><br>Turned on if connected to Ethernet network<br><b>Ethernet</b> |       |                                                                                                    |
|                                                                              | Act   | Blinks whenever there is any activities such as incoming or outgoing<br>packets through the Pro Series Ethernet port |
| <b>Serial port</b>                                                           | Rx    | Blinks whenever there is any incoming data stream through the serial port of<br>the Pro Series                       |
|                                                                              | Tx    | Blinks whenever there is any outgoing data stream through the serial port of<br>the Pro Series                       |

Table 2-2 LED indicator lamps of the PS410/810

There is a factory reset switch near by Serial console port and user can use this switch to restore factory default configuration.

For PS410 there are 4 DIP switches to set communication type of serial port. (Please refer to Section

4.2.6 and Appendix A for more detail information of serial communication type and its connection)

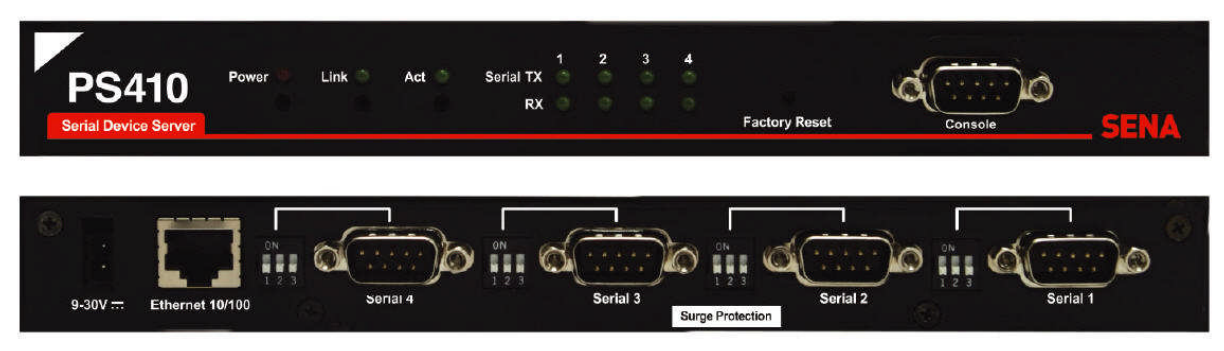

*Figure 2-2 The panel layout of the PS410*

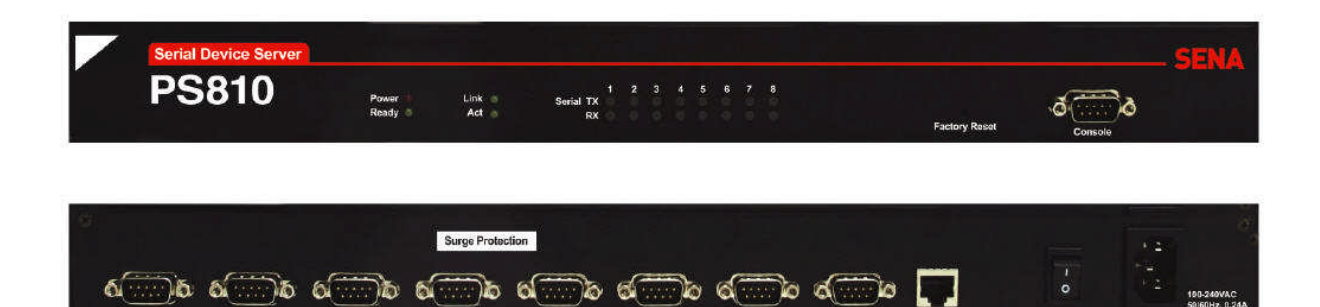

*Figure 2-3 The panel layout of the PS810*

## **2.2. Connecting the Hardware**

This section describes how to connect the Pro Series to your equipment for initial testing.

- Connect the Pro Series to an Ethernet hub or switch
- Connect the device
- Connect the provided power source to the Pro Series

### **2.2.1. Connecting to the network**

Plug one end of the Ethernet cable to the Pro Series Ethernet port. The other end of the Ethernet cable should be connected to a network port. If the cable is properly connected, the Pro Series will have a valid connection to the Ethernet network. This will be indicated by:

The [Link] lamp will light up green.

The [Act] lamp will blink to indicate incoming/outgoing Ethernet packets

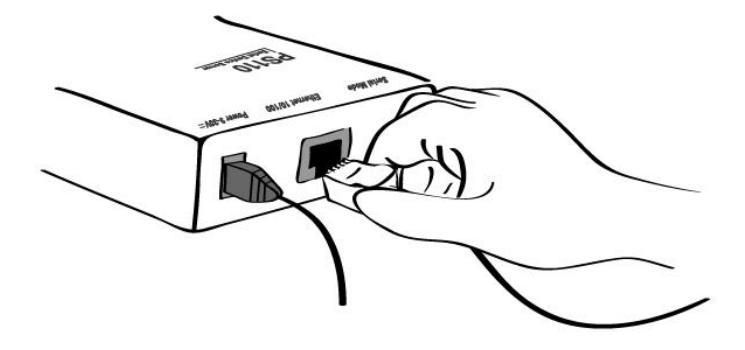

*Figure 2-4 Connecting a network cable to the PS110*

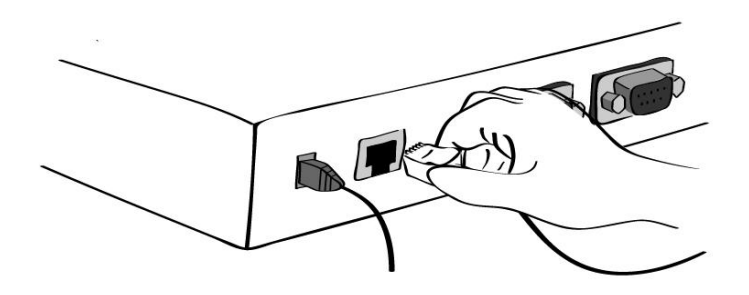

*Figure 2-5 Connecting a network cable to the PS410*

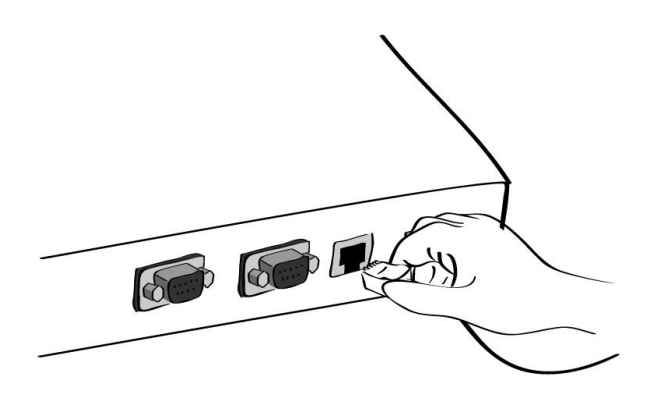

*Figure 2-6 Connecting a network cable to the PS810*

## **2.2.2. Connecting to the device**

Connect the console cable to the Pro Series serial port. To connect to the console port of the device, the user needs to consider the type of console port provided by the device itself. Please refer to the *Appendix 1 Connections* for details.

#### **Note:**

If the configuration of the PS110 through the serial console is required, connect the serial cable to the serial port of user's computer first. And push the Data/Console switch to the Console side. And also please set the position of DIP switch for serial mode to RS-232 mode. Configuration of the PS110 is discussed on Section 2.2.5.

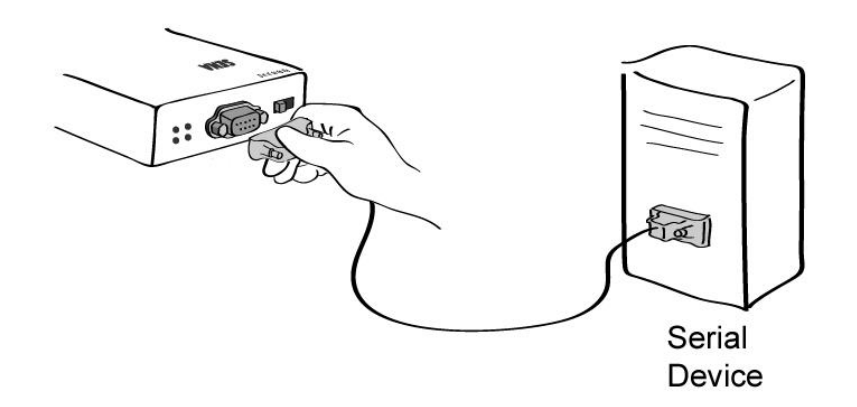

*Figure 2-7 Connecting a equipment to the PS110*

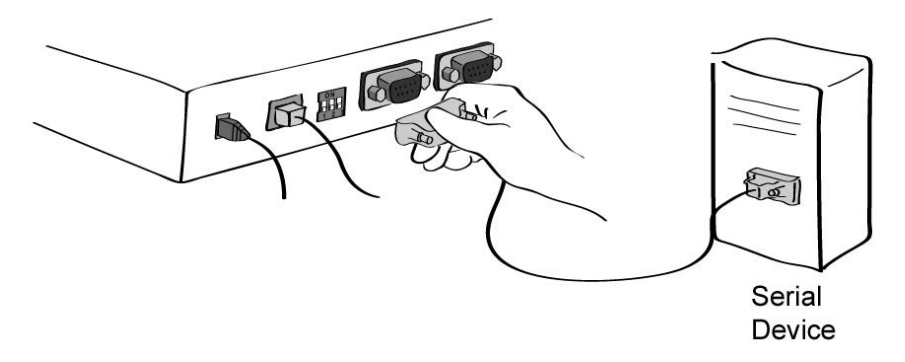

*Figure 2-8 Connecting a equipment to the PS410*

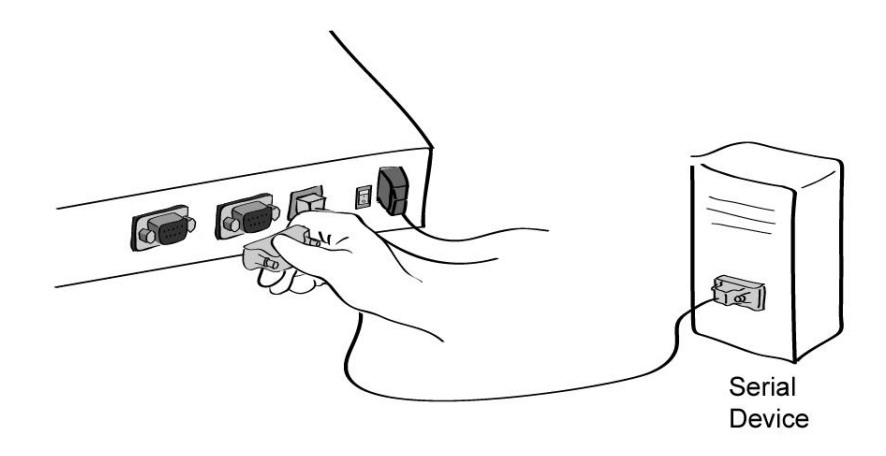

*Figure 2-9 Connecting a equipment to PS810(Right)*

## **2.2.3. Connecting the power**

Connect the power cable to the Pro Series. If the power is properly supplied, the [Power] lamp will light up solid red.

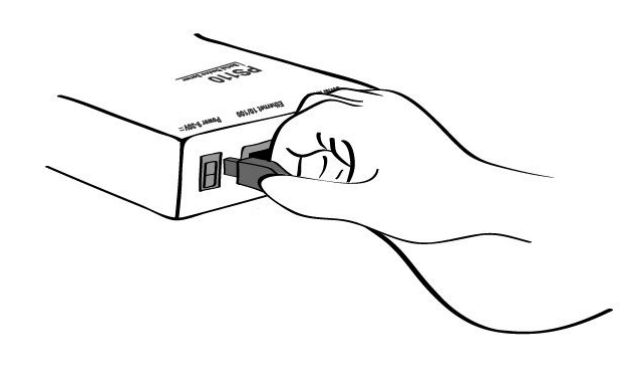

*Figure 2-10 Connecting the power to the PS110*

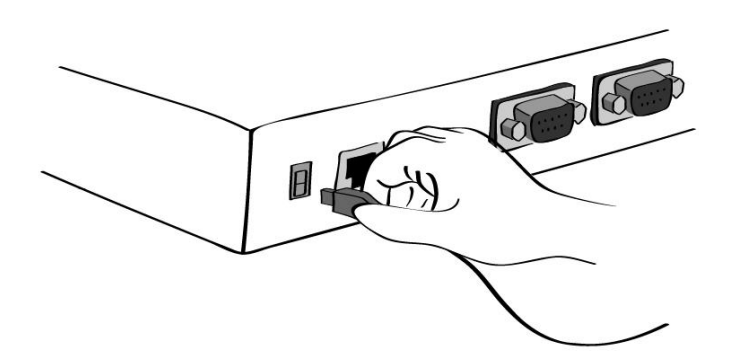

*Figure 2-11 Connecting the power to the PS410*

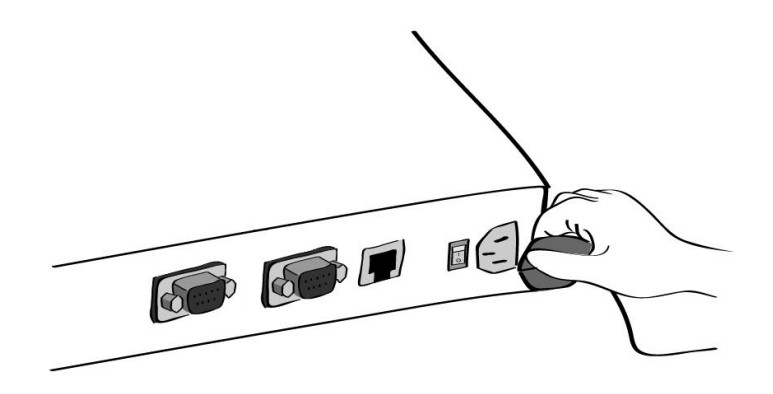

*Figure 2-12 Connecting the power to the PS810*

## **2.2.4. Accessing the System Console**

There are several ways to access the Pro Series. These methods are dependent on whether the user is located at a local site or a remote site, or whether the user requires a menu-driven interface, graphic menu system or CLI (Command Line Interface).

#### **System console:**

Local users can connect directly to the system console port of the Pro Series using the serial console cable.

#### **Remote console:**

Remote users who require a menu-driven interface can utilize Telnet (port 23) or SSH (port 22) connections to the Pro Series using Telnet or SSH client.

**NOTE :** Please note that Pro Series supports only the SSH v2, so user must use the SSH client which is able to support SSH v2.

#### **Web:**

Remote users who want to use a web browser to configure the Pro Series can connect to the Pro Series using a conventional web browser, such as Internet Explorer or Netscape Navigator.

The above methods require user authentication by the Pro Series system.

### **2.2.5. Using the System console**

1) Connect one end of the console cable to the console port on the Pro Series.

(For PS110, Push the Data/Console switch to the Console side. And also please set the position of DIP switch for serial mode to RS-232 mode. Configuration of DIP switch is discussed on Appendix 1)

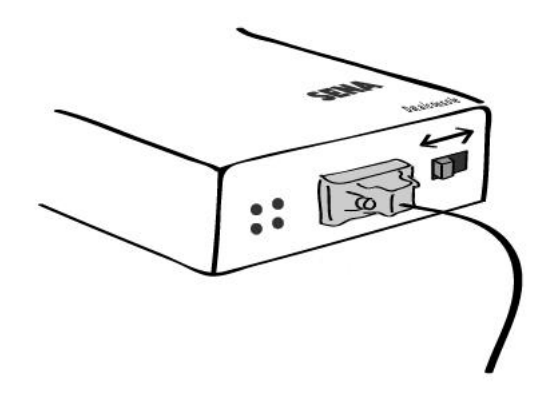

Figure 2-13 *Connecting a system console cable to the PS110*

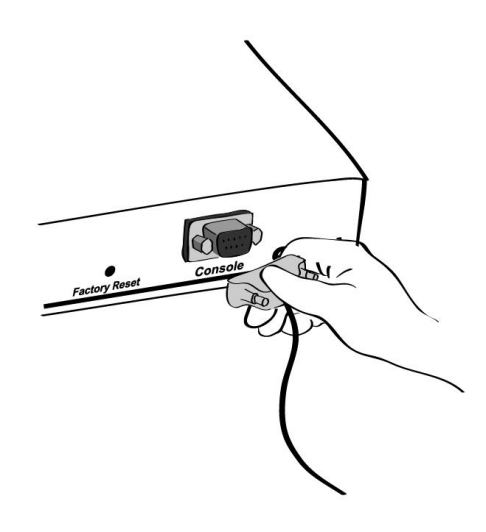

*Figure 2-14 Connecting a system console cable to the PS410*

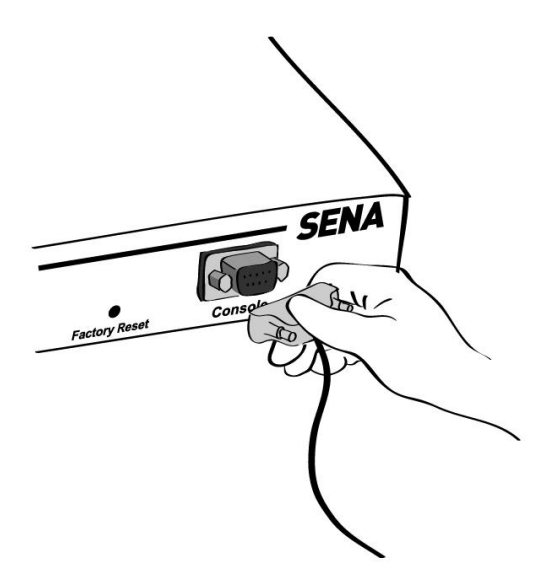

*Figure 2-15 Connecting a system console cable to the PS810*

- 2) Connect the other end of the cable to the serial port of the user's computer.
- 3) Run a terminal emulator program (i.e. HyperTerminal). Set the serial configuration parameters of the terminal emulation program as follows:
	- **9600 Baud rate**
	- **Data bits 8**
	- **Parity None**
	- Stop bits 1
	- No flow control
- 4) Press the [ENTER] key.
- 5) Enter your username and password to log into the Pro Series. The factory default user

settings are as follows.

#### **Login: root Password: root**

```
ProSeries login: root
Password:
#
```
- 6) After login, user can use various shell commands in the CLI(Command Line interface). For details on the CLI, refer to the chapter *7 CLI guide.*
- 7) "editconf" command will allow you to enter the text-menu driven interface and the menu screen in *Figure 2-16* is displayed.

```
# editconf
_] / [________________________________________________________________________
1. Network configuration
2. Serial port configuration
3. System administration
________________________________________________________________________________
COMMAND (Display HELP : help)>save
COMMAND (Display HELP : help)>apply
COMMAND (Display HELP : help)>help
\Box HELP [\_[Enter] refresh<br>[ESC] cancel o
             cancel or go to upper
/ go to root
.. go to upper
 clear clear screen
 pwd display path to current menu
save save current configuration
apply apply current configuration
help display this
exit exit
________________________________________________________________________________
COMMAND (Display HELP : help)>[Enter]
_] / [________________________________________________________________________
1. Network configuration
2. Serial port configuration
3. System administration
________________________________________________________________________________
COMMAND (Display HELP : help)>
```
*Figure 2-16 The main menu screen*

From the main menu screen, the users may select a menu item for configuration of the Pro Series parameters by selecting the menu number and pressing the [ENTER] key. In the submenu screen, users can configure the required parameters guided by online comments. All the parameters can be stored into the non-volatile memory space of the Pro Series, but the settings will not be stored until users enter "save" command on the menu. All the configuration change will be effective after entering "apply" command on the menu*.*

#### **2.2.6. Using Remote console**

The IP address of the Pro Series must be known before users can access the Pro Series using the Remote console (see chapter *3 Network Configuration* for details). The default IP address of Pro Series is **192.168.161.5**.

The Remote console access function can be disabled in the remote host access option (*3.5 IP Filtering* for details).

The following instructions will assist in setting up the Remote Console functionality:

1) Run either a Telnet program or a program that supports Telnet functions (i.e. TeraTerm-Pro or HyperTerminal). The target IP address and the port number must match the Pro Series. If required, specify the port number as 23. Type the following command in the command line interface of user's computer.

telnet 192.168.161.5

Or run a Telnet program with the following parameters:

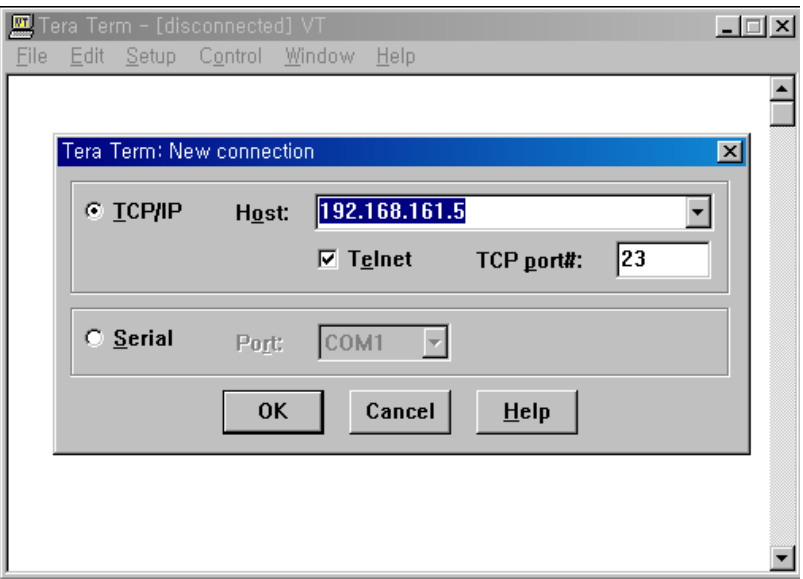

*Figure 2-17 Telnet program set up example (TeraTerm Pro)*

- 2) The user must log into the Pro Series. Type the user name and password. A factory default settings of the user name and password for CLI login are both **root**.
- 3) After entering correct user name and password, user can see the CLI prompts.

## **2.3. Accessing the Web Browser Management Interface**

The Pro Series supports both HTTP and HTTPS (HTTP over SSL) protocols. The Pro Series also contains its own Web management utility. To access the Pro Series Web management utility, enter the IP address or resolvable hostname of the Pro Series into the web browser's URL/Location field. This will direct the user to the Pro Series login screen. The user must authenticate themselves by logging into they system with a correct user name and password. The factory default settings are:

#### **Login: root Password: root**

*Note: Before accessing the Pro Series Web management page, the user must check the IP address (or resolvable Hostname) of the Pro Series and Subnet mask settings.*

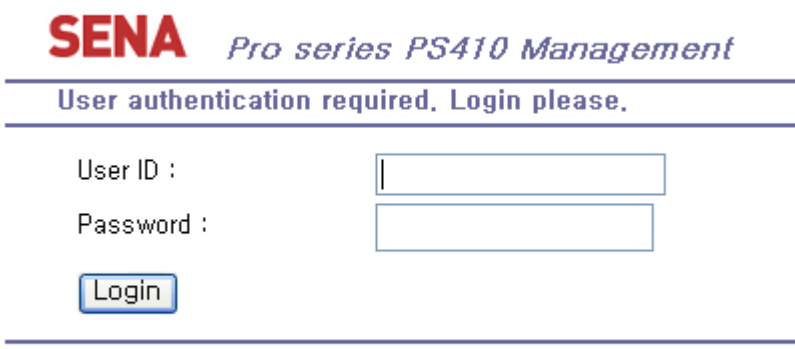

Copyright 2005 Sena Technologies, Inc. All rights reserved,

*Figure 2-18 Login screen of the Pro Series web management*

*Figure 2-19* shows the configuration homepage of the Pro Series Web management interface. A menu bar is provided on the left side of the screen. The menu bar includes the uppermost configuration menu groups. Selecting an item on the menu bar opens a tree view of all the submenus available under each grouping. Selecting a submenu item will allow the user to modify parameter settings for that item. Every page will allow the user to [Save], [Save & apply] or [Cancel] their actions. After changing the configuration parameter values, the users must select [Save] to save the changed parameter values to the non-volatile memory. To apply all changes made, the user must select [Apply Changes]. This option is available on the bottom of the menu bar. Only when the user selects [Apply changes] will the new parameter values be applied to the Pro Series configuration. The user also can select [Save & apply] to save parameters and apply changes in one step.

If the user does not want to save the new parameter values, the user must opt to [Cancel]. All changes made will be lost and the previous values restored. But the changes that are already saved or applied cannot be canceled.

## **SENA**

Network

## Pro series PS410 Management

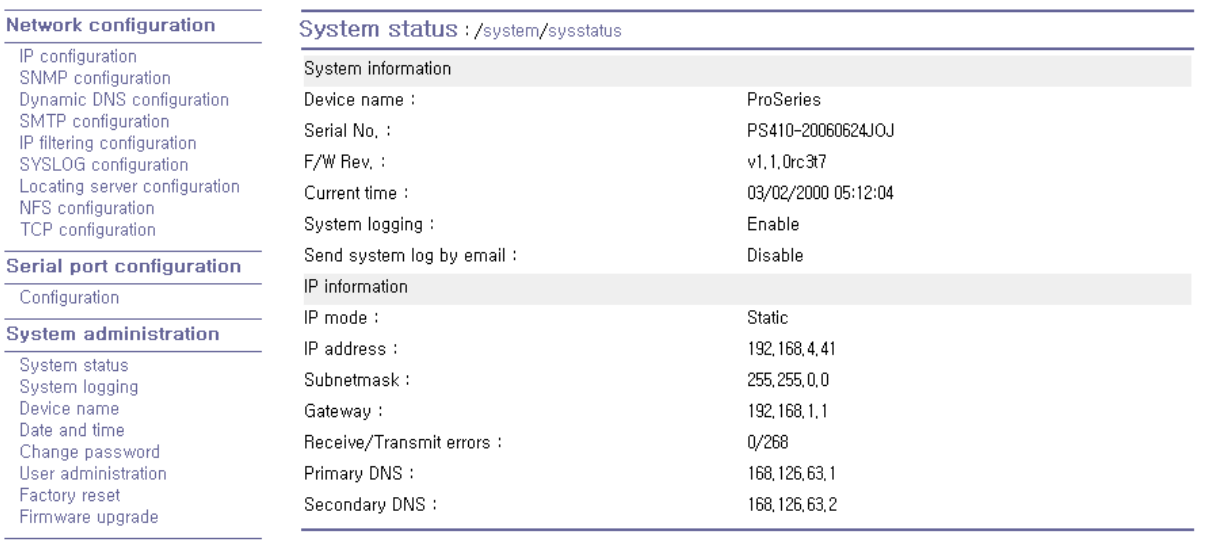

System statistics

Network interfaces<br>
Serial ports<br>
Tel<br>
ICMP<br>
TCP<br>
UDP

Apply Changes<br>Logout<br>Reboot

Copyright 2005 Sena Technologies, Inc. All rights reserved,

*Figure 2-19 The Pro Series web management screen*

## **3. Network Configuration**

## **3.1. IP Configuration**

The Pro Series requires a valid IP address to operate within the user's network environment. If the IP address is not readily available, contact the system administrator to obtain a valid IP address for the Pro Series. Please note that the Pro Series requires a unique IP address to connect to the user's network.

The users may choose one of three Internet protocols in setting up the Pro Series IP address: i.e.,

- **Static IP**
- **DHCP** (Dynamic Host Configuration Protocol)

The Pro Series is initially defaulted to **STATIC** mode, with a static IP address of **192.168.161.5**. *Table 3-1* shows the configuration parameters for all three IP configurations. *Figure 3-1* shows the actual web-based GUI to change the user's IP configuration.

| Table 3-1 IF configuration Farameters |                                       |  |  |
|---------------------------------------|---------------------------------------|--|--|
| <b>Static IP</b>                      | IP address                            |  |  |
|                                       | Subnet mask                           |  |  |
|                                       | Default gateway                       |  |  |
|                                       | <b>Primary DNS/ Secondary DNS</b>     |  |  |
| <b>DHCP</b>                           | Primary DNS/ Secondary DNS (Optional) |  |  |

*Table 3-1 IP configuration Parameters*

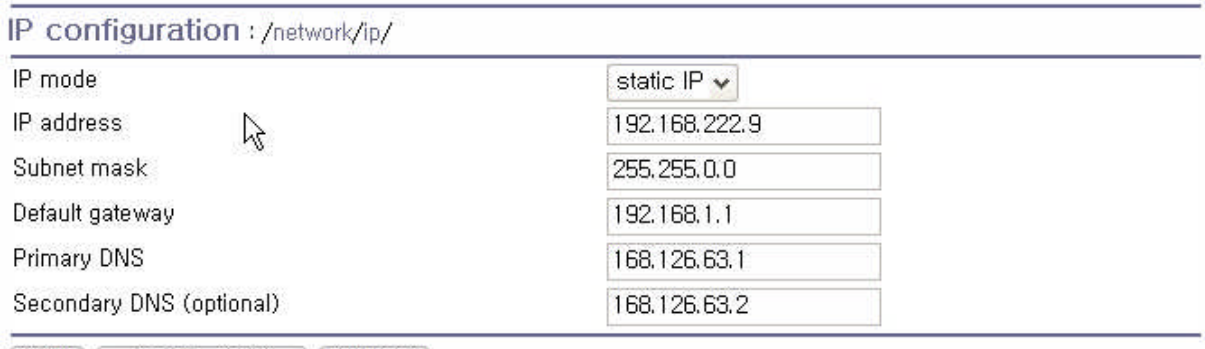

Save | Save & Apply | Cancel

Copyright 2005 Sena Technologies, Inc. All rights reserved,

*Figure 3-1 IP Configuration*

#### **3.1.1. Using a Static IP Address**

When using a **Static IP** address, the user must manually specify all the configuration parameters associated with the IP address of the Pro Series. These include the IP address, the network subnet mask, the gateway computer and the domain name server computers. This section will look at each of these in more detail.

*Note: The Pro Series will attempt to locate all this information every time it is turned on.*

#### **IP address**

A Static IP address acts as a "static" or permanent identification number. This number is assigned to a computer to act as its location address on the network. Computers use these IP addresses to identify and talk to each other on a network. Therefore, it is imperative that the selected IP address be both unique and valid in a network environment.

*Note: 192.168.1.x will never be assigned by and ISP (Internet Service Provider). IP addresses using this form are considered private. Actual applications of the Pro Series may require access to public network, such as the Internet. If so, a valid public IP address must be assigned to the user's computer. A public IP address is usually purchased or leased from a local ISP.*

#### **Subnet mask**

A subnet represents all the network hosts in one geographic location, such as a building or local area network (LAN). The Pro Series will use the subnet mask setting to verify the origin of all packets. If the desired TCP/IP host specified in the packet is in the same geographic location (on the local network segment) as defined by the subnet mask, the Pro Series will establish a direct connection. If the desired TCP/IP host specified in the packet is not identified as belonging on the local network segment, a connection is established through the given default gateway.

#### **Default gateway**

A gateway is a network point that acts as a portal to another network. This point is usually the computer or computers that control traffic within a network or a local ISP (Internet service provider). The Pro Series uses the IP address of the default gateway computer to communicate with hosts outside the local network environment. Refer to the network administrator for a valid gateway IP address.

#### **Primary and Secondary DNS**

The DNS (Domain Name System) server is used to locate and translate the correct IP address for a requested web site address. A domain name is the web address (i.e. **www.yahoo.com**) and is usually easier to remember. The DNS server is the host that can translate such text-based domain names into the numeric IP addresses for a TCP/IP connection.

The IP address of the DNS server must be able to access the host site with the provided domain name. The Pro Series provides the ability to configure the required IP addresses of both the Primary and Secondary DNS servers addresses. (The secondary DNS server is specified for use when the primary DNS server is unavailable.)

#### **3.1.2. Using DHCP**

Dynamic Host Configuration Protocol (DHCP) is a communications protocol that lets network administrators manage and automate the assignment of IP addresses centrally in an organization's network. DHCP allows the network administrator the ability to Provise and distribute IP addresses from a central point and automatically send a new IP address when a computer is plugged into a different network location.

When in static IP mode, the IP address must be entered manually at each computer. If a computer is moved to another network location, a new IP address must be assigned. DHCP allows all the parameters, including the IP address, subnet mask, gateway and DNS servers to be automatically configured when the IP address is assigned. DHCP uses a "lease" concept in assigning IP addresses to a computer. It limits the amount of time a given IP address will be valid for a computer. All the parameters required to assign an IP address are automatically configured on the DHCP server side, and each DHCP client computer receives this information when the IP address is provided at its boot-up.

Each time the device is reset, the Pro Series broadcasts a DHCP request over the network. The reply generated by the DHCP server contains the IP address, as well as the subnet mask, gateway address, DNS servers and the "lease" time. The Pro Series immediately places this information in its memory. Once the "lease" expires, the Pro Series will request a renewal of the "lease" time from the DHCP server. If the DHCP server approves the request for renewal, the Pro Series can continue to work with the current IP address. If the DHCP server denies the request for renewal, the Pro Series will start the procedure to request a new IP address from the DHCP server.

*Note: While in DHCP mode, all network-related parameters for the Pro Series are to be configured automatically, including the DNS servers. If the DNS server is not automatically configured, the user may manually configure the settings by entering the primary and secondary DNS IP addresses. To force an automatic configuration of the DNS address, set the primary and secondary DNS IP addresses to 0.0.0.0 (recommended).*

A DHCP sever assigns IP addresses dynamically from an IP address pool, which is managed by the network administrator. This means that the DHCP client, i.e. the Pro Series, receives a different IP

address each time it boots up. The IP address should be reserved on the DHCP server side to assure that the user always knows the newly assigned Pro Series address. In order to reserve the IP address in the DHCP network, the administrator needs the MAC address of the Pro Series found on the label sticker at the bottom of the Pro Series.

## **3.2. SNMP Configurations**

The Pro Series has the SNMP (Simple Network Management Protocol) agent supporting SNMP v1 and v2 protocols. Network managers like NMS or SNMP Browser can exchange information with Pro Series, as well as access required functionality.

SNMP protocols include GET, SET, GET–Next, and TRAPs. With these functions, a manager can be notified of significant events (TRAPs), query a device for more information (GET), and make changes to the device state (SET). SNMPv2 adds a GET–Bulk function for retrieving tables of information and security functions.

With the SNMP configuration panel, the user can configure MIB-II System objects, access control settings and TRAP receiver settings. The manager configured in this menu can perform both information exchange and action control. *Figure 3-2* shows a SNMP configuration screen via a web interface.

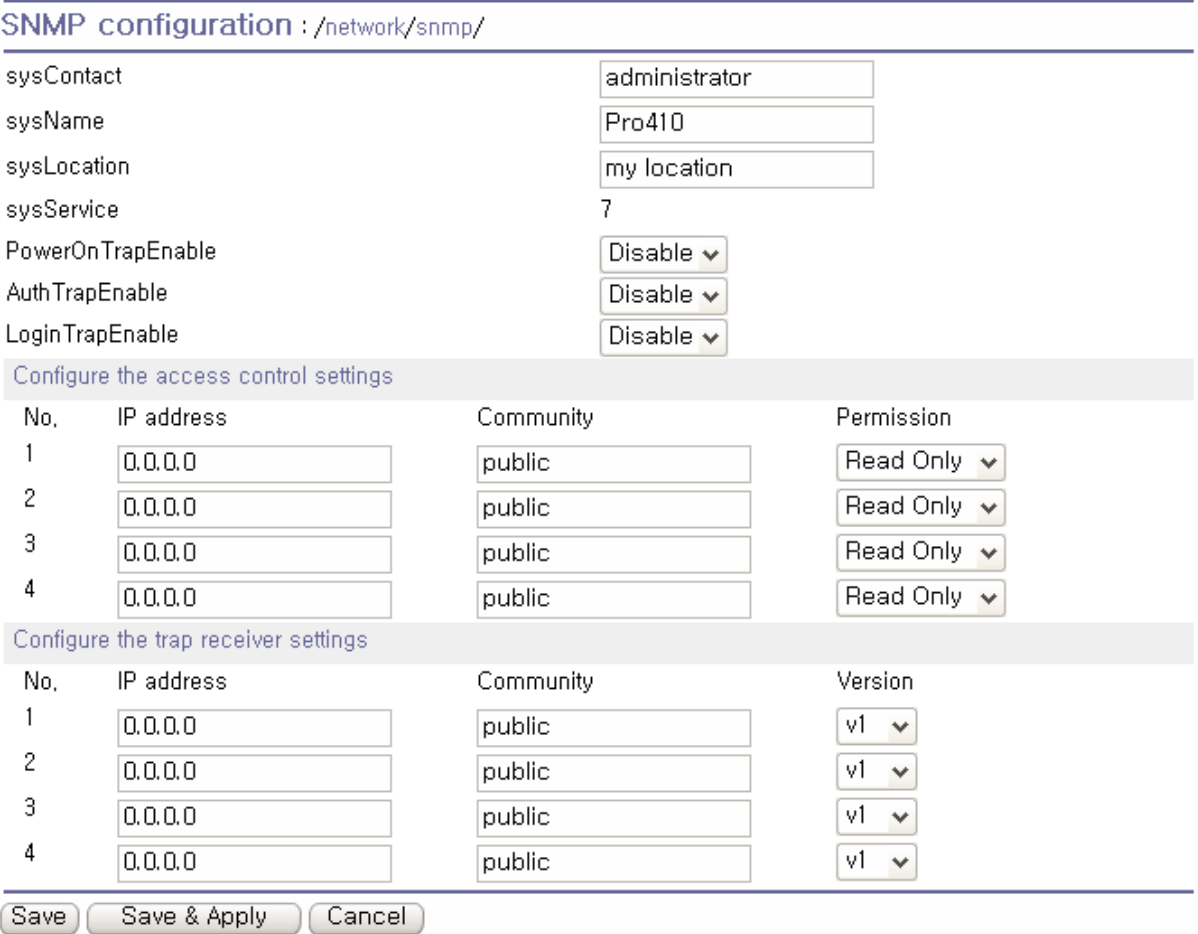

*Figure 3-2 SNMP Configuration*

## **3.2.1. MIB-II System objects Configuration**

MIB–II System objects configuration sets the System Contact, Name, Location, and Authenticationfailure traps used by the SNMP agent of the Pro Series. These settings provide the values used for the MIB-II sysName, sysContact, sysLocation, sysService and enableAuthenTrap.

Brief descriptions of each object are as follows,

- sysContact: Identification of the contact person for the managed system (Pro Series), and a description of how to contact the person.
- sysName: Name used to identify the system. By convention, this is the fully qualified domain name of the node.
- sysLocation: The physical location of the system (e.g., Room 384, Operations Lab, etc.).
- sysService(Read Only) : A series of values, separated by commas, that indicate the set of services that the system provides. By default, Pro Series only supports an Application(7) service level.
- EnablePoweronTraps: Indicates whether the SNMP agent process is permitted to generate power-on traps.
- EnableAuthenTrap: Indicates whether the SNMP agent process is permitted to generate authentication-failure traps. The value of this object overrides any configuration information; as such, it provides a means whereby all authentication-failure traps may be disabled..
- EnableLoginTrap: Indicates whether the SNMP agent process is permitted to generate system login traps for console, telnet and Web access.

If users need support for adding or modifying MIBs, please contact Sena technical support.

For more information about the MIBs and SNMP, see the RFCs 1066, 1067, 1098, 1317, 1318 and 1213.

#### **3.2.2. Access Control Configuration**

Access Control defines accessibility of managers to the Pro Series SNMP agent. Only the manager set in this menu can access Pro Series SNMP agent to exchange information and control actions. If there is no specified IP address (all IP address are defaulted to 0.0.0.0), a manager from any host can access the Pro Series SNMP agent.

#### **3.2.3. Trap Receiver Configuration**

The Trap receiver defines managers, which can be notified of significant events (TRAP) from the Pro Series SNMP agent.

#### **3.2.4. Management using SNMP**

The Pro Series can be managed through the SNMP protocol using NMS (Network Management System) or SNMP Browser. Before using the NMS or SNMP Browser, the user must set the access control configuration properly so that the Pro Series permits host access where the NMS or SNMP Browser is executed. *Figure 3-3* shows a screen shot of a typical SNMP browser with MIB-II OIDs of the Pro Series SNMP agent.

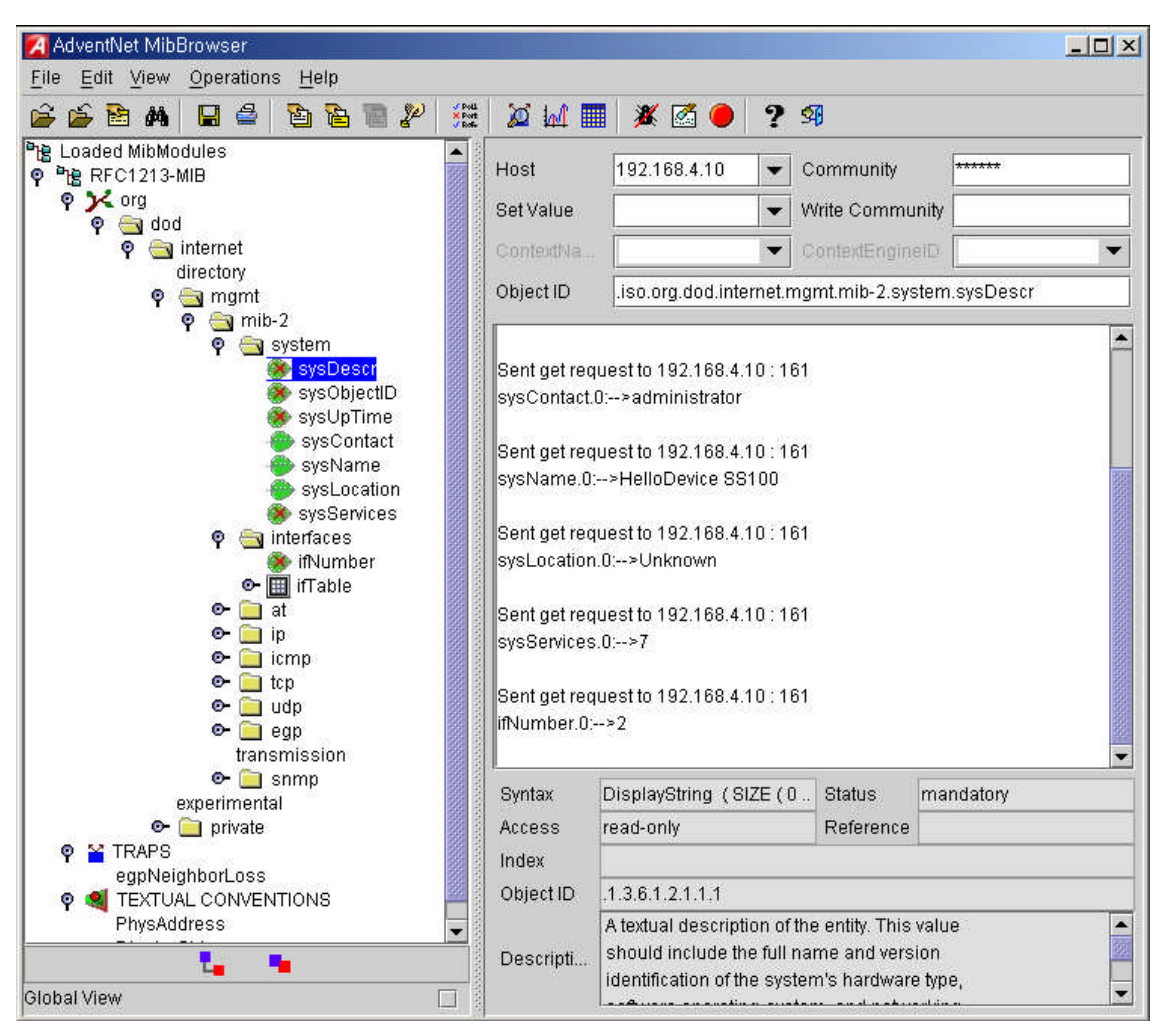

*Figure 3-3 Browsing MIB-II OIDs of Pro Series SNMP agent using SNMP Browser (AdventNet MibBrowser)*

## **3.3. Dynamic DNS Configuration**

When users connect the Pro Series to a DSL line or use a DHCP configuration, the IP address might be changed whenever it reconnects to the network. It can therefore be very difficult to post all related contacts for each new IP address. In addition, if the administrator only has access through the remote console, there is no way to know if an IP address has changed, or what the new IP address is.

A Dynamic DNS service is provided by various ISPs or organizations to deal with the above issue. By using the Dynamic DNS service, users can access the Pro Series through the hostname registered in the Dynamic DNS Server regardless of any IP address change.

By default, the Pro Series only supports Dynamic DNS service offered at Dynamic DNS Network Services, LLC (www.dyndns.org). Contact Sena technical support for issues regarding other Dynamic DNS service providers.

To use the Dynamic DNS service provided by Dynamic DNS Network Services, the user must set

up an account in their Members' NIC (Network Information Center - http://members.dyndns. org). The user may then add a new Dynamic DNS Host link after logging in to their Dynamic DNS Network Services Members NIC.

After enabling the Dynamic DNS service in the Dynamic DNS Configuration menu, the user must enter the registered Domain Name, User Name, and Password. After applying the configuration change, users can access the Pro Series using only the Domain Name.

*Figure 3-4* shows the Dynamic DNS configuration web interface.

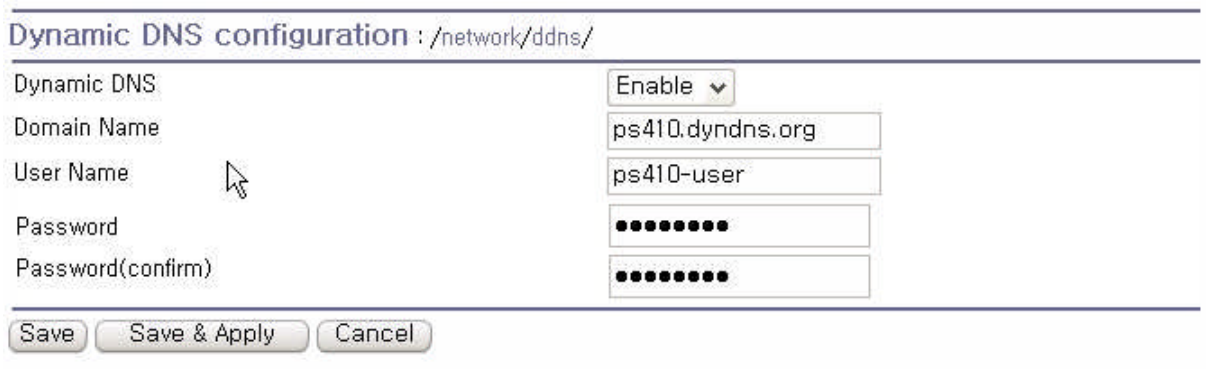

Copyright 2005 Sena Technologies, Inc. All rights reserved,

*Figure 3-4 Dynamic DNS Configuration*

## **3.4. SMTP Configuration**

The Pro Series can send an email notification when the number of system log messages reaches to certain value and/or when an alarm message is created due to an issue with serial port data. The user must configure a valid SMTP server send these automatically generated emails. The Pro Series supports three SMTP server types:

- SMTP without authentication
- SMTP with authentication
- POP-before-SMTP

These examples can be seen in *Figure 3-6*. Required parameters for each SMTP configuration include:

- SMTP server IP address
- SMTP user name
- SMTP user password
- Device mail address

The device mail address specifies the sender's email address for all log and alarm delivery emails.

SMTP servers often check only the sender's host domain name of the email address for validity. Consequently, the email address set for the device can use an arbitrary username with a registered hostname (i.e. *arbitrary\_user@yahoo.com* or *anybody@sena.com)*.

The SMTP user name and SMTP user password are required when either SMTP with authentication or POP-before-SMTP mode is selected.

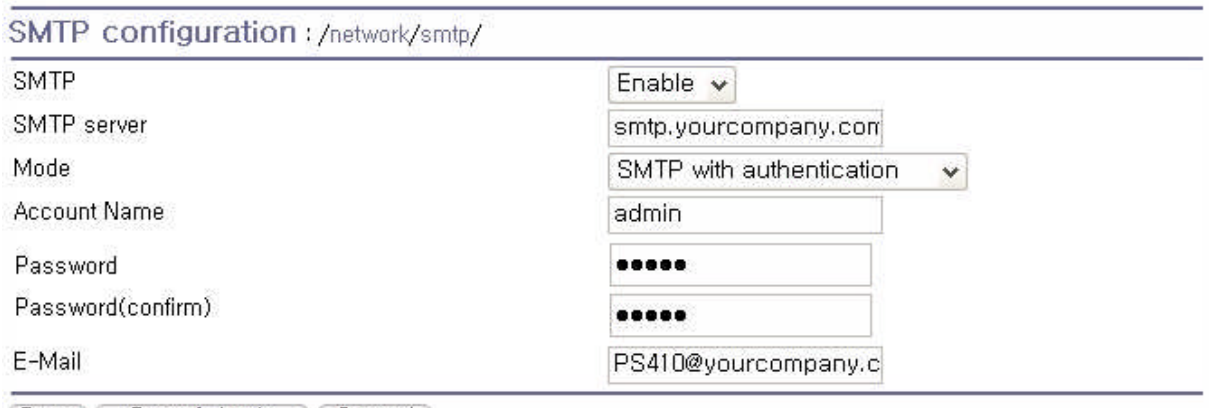

[Save] [Save & Apply ] [Cancel]

Copyright 2005 Sena Technologies, Inc. All rights reserved,

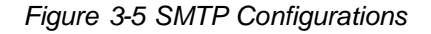

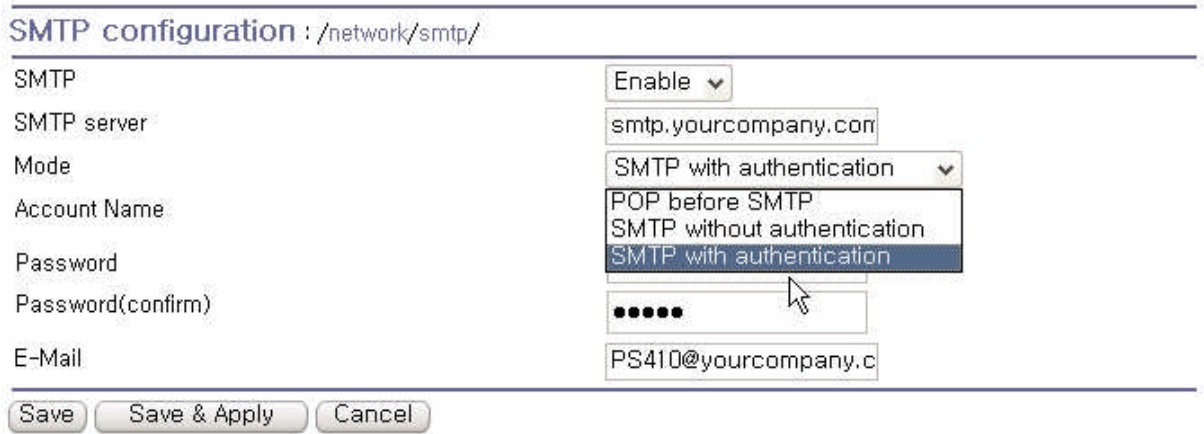

Copyright 2005 Sena Technologies, Inc. All rights reserved,

*Figure 3-6 SMTP mode selection in SMTP configuration*

## **3.5. IP Filtering**

The Pro Series prevents unauthorized access using an IP address based filtering method. The users can allow one of the following scenarios by changing the parameter settings:

- Any host cannot access a specific service of the Pro Series

- Only one host of a specific IP address can access a specific service of the Pro Series
- Hosts on a specific subnet can access a specific service of the Pro Series
- Any host can access a specific service of the Pro Series

The IP filtering feature is intended to control access to Telnet console, SSH console, Web server or each port, which may be enabled or disabled. The factory default of the filtering feature is "All services and ports are accessible from any host".

The meanings of each parameter in IP filtering configuration are as follows,

**•** Interface

Apply IP filtering rule to the incoming packet of Pro Series. This is fixed parameter as eth0(Read-Only).

• Option and IP address/mask

Input field to describe a specific range of host on the network. The user may allow a host or a group of hosts to access the Pro Series. The user must then enter the IP address and subnet of access. Any user on a remote host must stay in the specified subnet boundary to access the Pro Series. To allow only a specific host to access the Pro Series, enter the IP address of the specific host and just give 255.255.255.255 for the subnet with Normal option. To allow any hosts to have access to the Pro Series, give 0.0.0.0 for both of the IP address and subnet with Normal option also. Refer to *Table 3-2* for more details.

Service

Service to which will be applied to the IP filtering rule. User can select one of Telnet, SSH, HTTP, HTTPS or each serial port

Chain rule

Set the basic rule for the host to access the Pro Series as one of Accept or Drop.

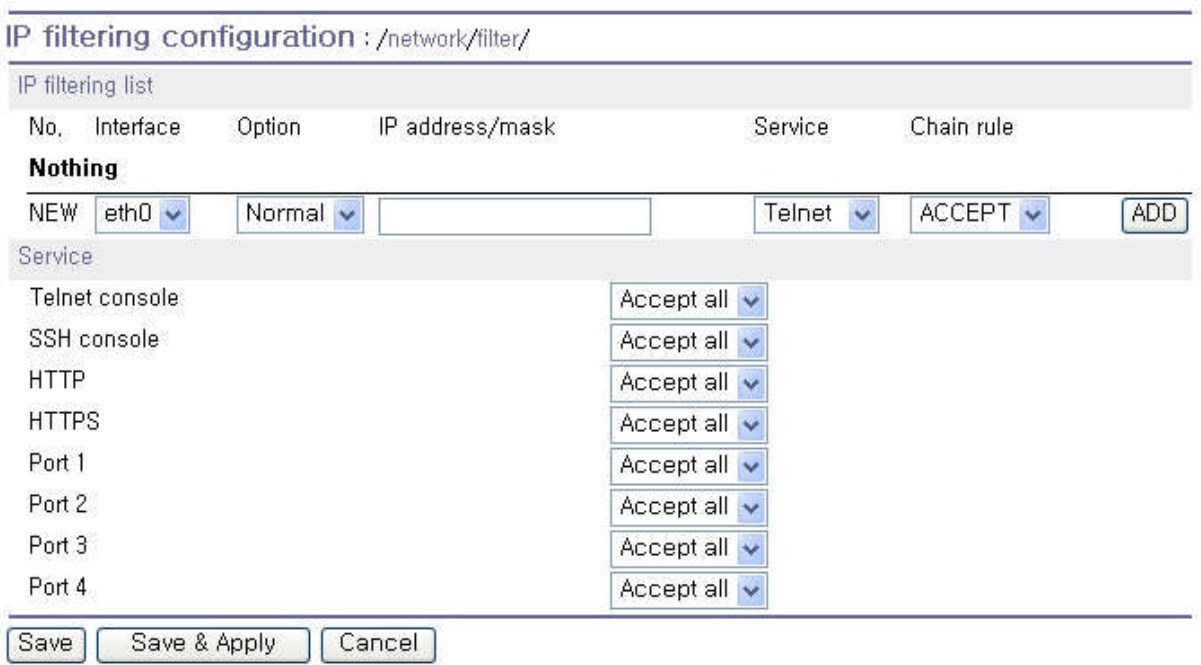

*Figure 3-7 IP filtering Configuration*

The Pro Series also provides users with simple configuration way to block a specific service(s) or serial ports from all hosts. If the user should set any service option as "Drop all", then all access to the service from the network will be blocked.

| Service        |                                  |
|----------------|----------------------------------|
| Telnet console | Drop all<br>$\checkmark$         |
| SSH console    | Accept all v                     |
| <b>HTTP</b>    | Drop all<br>l v                  |
| <b>HTTPS</b>   | Accept all $\blacktriangleright$ |
| Port 1         | Accept all $\vee$                |
| Port 2         | Accept all $\vee$                |
| Port 3         | Accept all v                     |
| Port 4         | Accept all $\sim$                |

*Figure 3-8 IP filtering Configuration for each service and serial port*

| <b>Allowable Hosts</b>             | Input format                  | <b>Option</b> |
|------------------------------------|-------------------------------|---------------|
|                                    | IP address/mask               |               |
| Any host                           | 0.0.0.0/0.0.0.0               | Normal        |
| 192.168.1.120                      | 192.168.1.120/255.255.255.255 | Normal        |
| Any host except<br>192.168.1.120   | 192.168.1.120/255.255.255.255 | Invert        |
| $192.168.1.1 -$<br>192.168.1.254   | 192.168.1.0/255.255.255.0     | Normal        |
| $192.168.0.1 -$<br>192.168.255.254 | 192.168.0.0/255.255.0.0       | Normal        |
| $192.168.1.1 -$<br>192.168.1.126   | 192.168.1.0/255.255.255.128   | Normal        |
| $192.168.1.129$ ~<br>192.168.1.254 | 192.168.1.128/255.255.255.128 | Normal        |
| None                               | 0.0.0.0/0.0.0.0               | Invert        |

*Table 3-2 Input examples of Option and IP address/mask combination*

## **3.6. SYSLOG server configuration**

The Pro Series supports the use of a remote message logging service, SYSLOG service for the system and port data logging. To use the remote SYSLOG service, the user must specify the SYSLOG server's IP address and the facility to be used. *Figure 3-9* shows the SYSLOG server configuration page which is located in the Web interface.

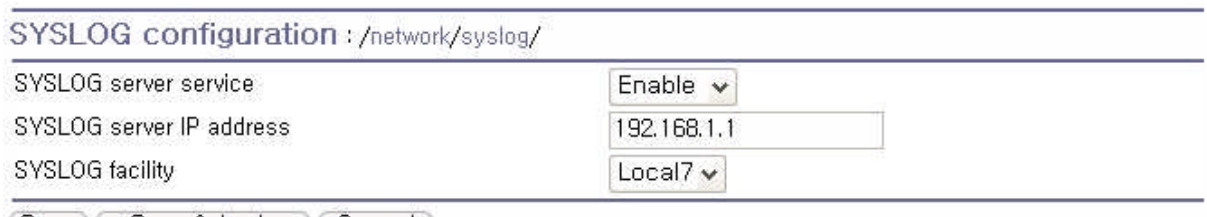

[Save] [Save & Apply ] [Cancel]

Copyright 2005 Sena Technologies, Inc, All rights reserved,

*Figure 3-9 SYSLOG server configuration*

To receive log messages from the Pro Series, the SYSLOG server must be configured as "remote reception allowed". If there is a firewall between the Pro Series and the SYSLOG server, there must be a rule that allows all outgoing and incoming UDP packets to travel across the firewall.

The Pro Series supports SYSLOG facilities from  $local0$  to  $local7$ . The user can employ these facilities to save messages from the Pro Series separately in the SYSLOG server.

If the SYSLOG service is enabled and the SYSLOG server configuration is properly set up, the user may configure the storage location for the system log or port data log of the Pro Series as SYSLOG server. For more information about the configuration of port/system log storage location, please refer to section, *4.2.8 Port Logging* and *5.2 System Logging.*

## **3.7. Locating server**

#### **3.7.1. Overview**

If users want the Pro Series to work as a server (TCP or UDP), the host acting as a client has to know the IP address of the Pro Series. However, under the dynamic IP address environment such as DHCP, arbitrary IP address can be assigned to the Pro Series, which means special consideration is required to access the current IP address of it. To tackle this problem, the Pro Series can be configured to send its IP address information whenever it is assigned a new IP address or periodically to a specific server called locating server. You can operate a specific host as your locating server or you can use your client host as a locating server simultaneously.

No special library or toolkit to implement locating server is provided. You have to implement your own application by using the protocol provided below or contact us.

## **3.7.2. Locating server configuration**

Locating server configuration screen is shown in Figure 3-10. You have to configure locating server IP address, locating server UDP port number and connection time interval as well as to use locating server feature or not. Initially locating server feature is configured as "Disabled".

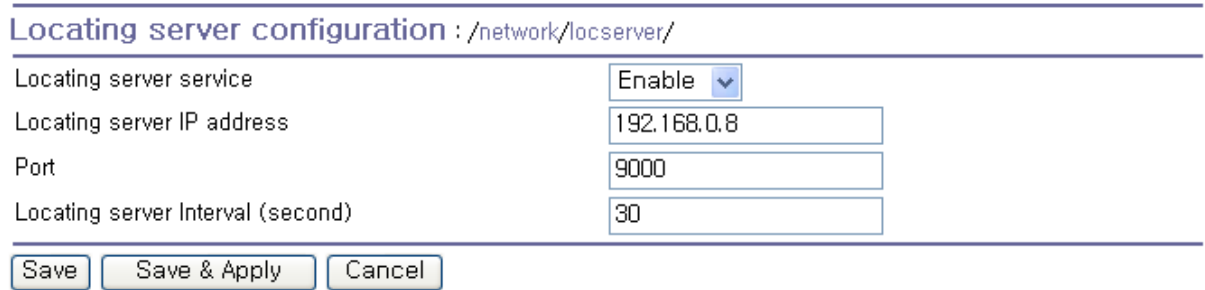

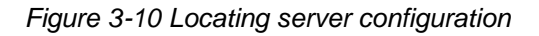

### **3.7.3. Locating server communication protocol**
When the Pro Series sends its IP address information to the locating server, data format will be as follows:

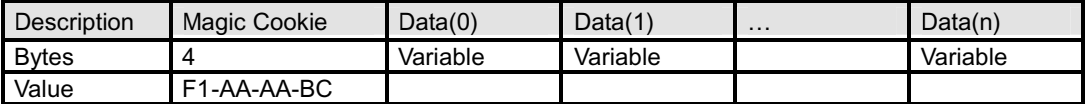

Data(n) format

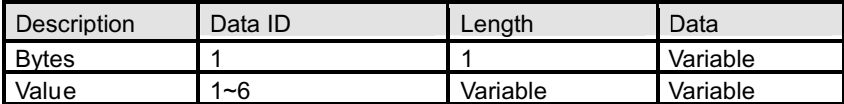

Data ID

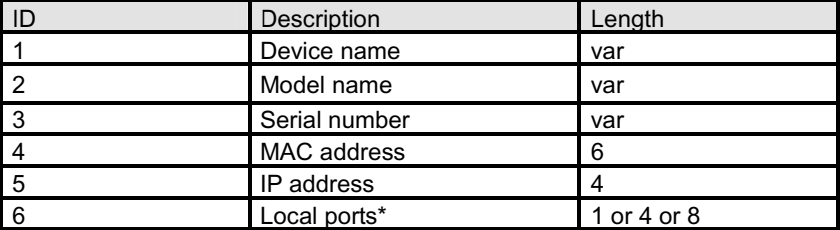

#### **Note:**

Local ports: Each 2 byte data represent current local port setting of the corresponding serial port. Local ports data length of PS110 should be 2 bytes, while 8 bytes and 16 bytes for PS410 and PS810 respectively. Configured local TCP (or UDP) port numbers for each serial port are filled in the serial port number order base, (i.e. TCP or UDP port number for serial port 1 first). If serial port is disabled, the local port number of that serial port is regarded as 0.

Example of the PS110:

If port number = 7001 (1B59h), Local ports data = 1Bh, 59h If serial port is disabled, Local port data = 00h, 00h

Example of the PS410:

```
Port1 = 7001 (1B59h), Port2 = 7010 (1B62h), Port3 = Disable, Port4 = 7004(1B5Ch)
Local ports data = 1Bh, 59h, 1Bh, 62h, 00h, 00h, 1Bh, 5Ch
```
# **3.8. NFS server configuration**

The Pro Series supports NFS **(Network File System)** service for system or port data logging functions. To use this service, the user must specify the IP address of a NFS server and the mounting path on the NFS server. *Figure 3-11* displays the NFS server configuration page located in the web configuration interface..

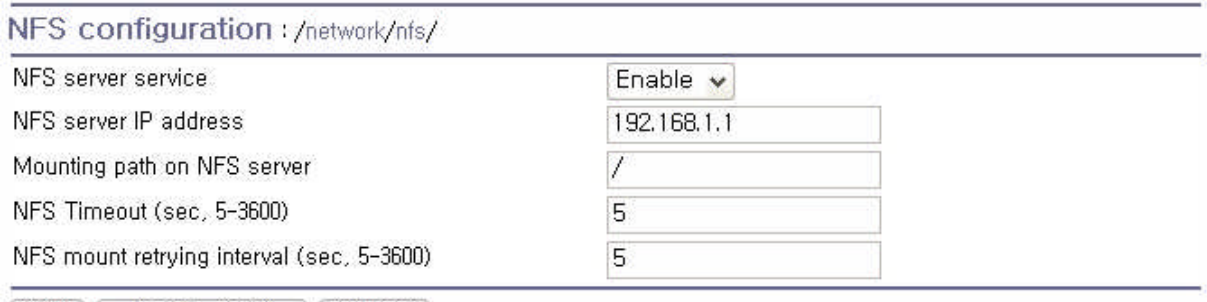

Save & Apply | Cancel Save |

Copyright 200 Sena Technologies, Inc. All rights reserved,

*Figure 3-11 NFS server configuration*

To store the Pro Series log data to the NFS server, the NFS server must be configured as "read and write allowed". If there is a firewall between the Pro Series and the NFS server, there must be a rule that allows all outgoing and incoming packets to travel across the firewall.

If the NFS service is enabled and the NFS server configuration is properly set up, the user may configure the storage location for the system log or port data log of the If there is a firewall between the Pro Series and the SYSLOG server, there must be a rule that allows all outgoing and incoming UDP packets to travel across the Pro Series as the NFS server. For more information about the configuration of the port/system log storage location, please refer to section, *4.2.8 Port Logging* and *5.2 System Logging.*

## **3.9. TCP service configuration**

If a TCP session is established between two hosts, the connection should be closed (normally or abnormally) by either of the hosts to prevent the lock-up of the corresponding TCP port. To prevent this type of lock-up situation, the Pro Series provides a TCP "keep-alive" feature. The Pro Series will send packets back and forth through the network periodically to confirm that the network exists . The corresponding TCP session is closed automatically if there's no response from the remote host.

To use the TCP "keep-alive" feature with the Pro Series, the users should configure three parameters as follows:

#### **TCP keep-alive time:**

This represents the time interval between the last data transmission and keep-alive packet submissions by the Pro Series. These "keep-alive" messages are sent to the remote host to confirm that the session is still open. The default time value is 15 sec.

## **TCP "keep-alive" probes:**

This represents how many "keep-alive" probes will be sent to the remote host, until it decides that

the connection is dead. Multiplied with the "TCP 'keep-alive' intervals", this gives the time that a link is forced to close after a "keep-alive" packet has been sent for the first time. The default is 3 times

## **TCP keep-alive intervals:**

This represents the waiting period until a "keep-alive" packet is retransmitted. The default value is 5 seconds.

By default, the Pro Series will send the keep-alive packets 3 times with 5 seconds interval after 15 seconds have elapsed since the time when there's no data transmitted back and forth.

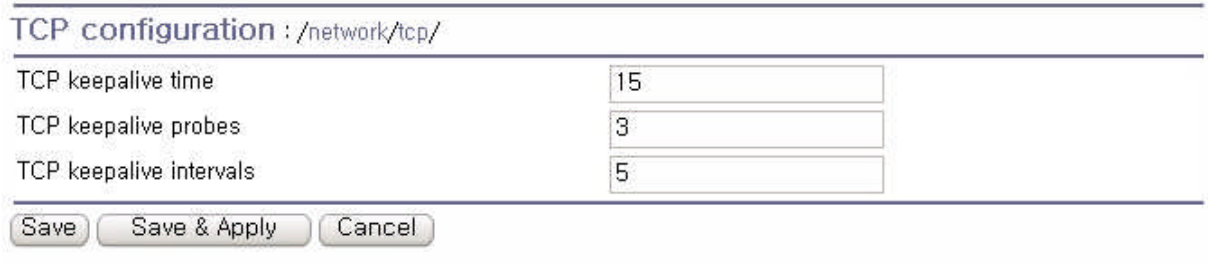

Copyright 2005 Sena Technologies, Inc. All rights reserved,

*Figure 3-12 TCP keep-alive configuration*

# **4. Serial Port Configuration**

## **4.1. Overview**

The serial port configuration capability allows the user to configure the host mode of each port, serial communication parameters, cryptography, port logging parameters and other related parameters.

The serial port's host mode can be set as any of the following:

## **TCP** :

The Pro Series operates as a TCP server and client. If the connection is not established, it accepts all incoming connections from any registered remote hosts and connects to the registered remote hosts if there is any data from the serial devices. Otherwise, it will send data back and forth. In summary, the Pro Series will work as if it is virtually connected to the remote host.

**UDP** :

The UDP mode operation is similar to that of TCP mode except that it is based on UDP protocol.

**Modem emulation** :

Select this mode when the serial device becomes ready to support modem AT commands or users want to perform the session control by using AT commands. Only TCP session is supported.

With the **port-logging** feature while in console server mode, the data sent through the serial port is transferred to **MEMORY** or **NFS server's storage**. The user can also define keywords for each serial port that will trigger an email or SNMP trap notification. This will enable the user to monitor the data from the attached device.

Using **MEMORY** to store data will result in loss of all information when the Pro Series is turned off. Use the **NFS server** to preserve the serial port log data.

The serial ports can be configured individually or all at once. *Table 4-1* summarizes the configuration parameters related to the serial port configuration.

| <b>All serial</b>                           | Port Enable/Disable |            |                                      |  |  |
|---------------------------------------------|---------------------|------------|--------------------------------------|--|--|
| ports                                       | Port title          |            |                                      |  |  |
| setting                                     | <b>Host mode</b>    |            | Port number                          |  |  |
| Or                                          |                     |            | User authentication                  |  |  |
|                                             |                     | <b>TCP</b> | Telnet support                       |  |  |
| <b>Individual</b><br>serial port<br>setting |                     |            | Max allowed connection               |  |  |
|                                             |                     |            | Cyclic connection                    |  |  |
|                                             |                     |            | Inactivity timeout (0 for unlimited) |  |  |
| #1~#8(1/4)                                  |                     | <b>UDP</b> | Port number                          |  |  |
|                                             |                     |            | Max allowed connection               |  |  |

*Table 4-1 Serial port configuration parameters*

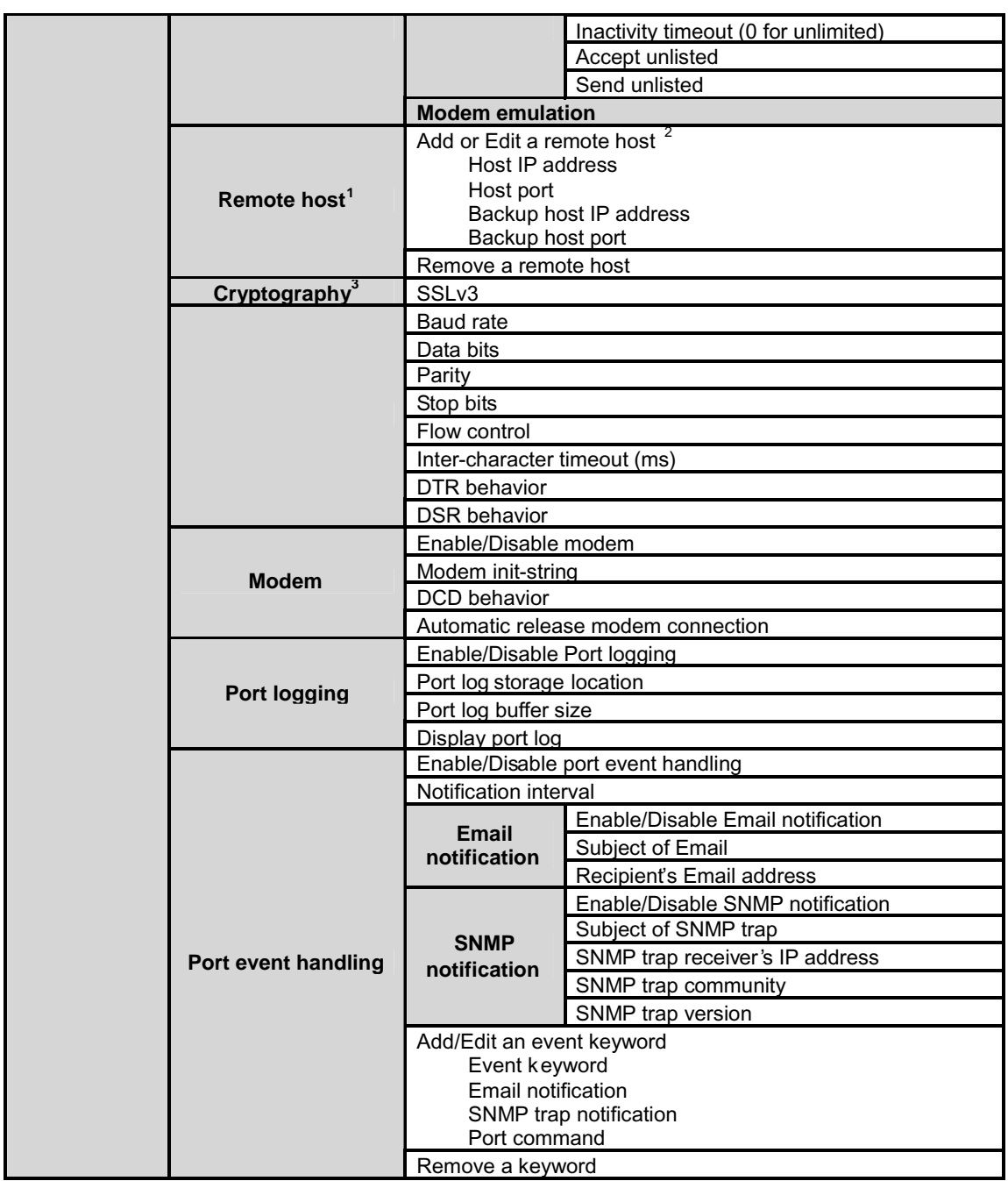

*Figure 4-1* shows the web-based serial port configuration screen. This serial port configuration main screen summarizes port information*.* In this summary page, user can find which host mode, local port number and serial port parameters are currently configured.

User can configure port parameters by clicking number or title of corresponding serial port.

 $^1$  TCP/UDP mode only.<br> $^2$  A backup host and port are used when connection to main host is failed<br> $^3$  TCP mode only

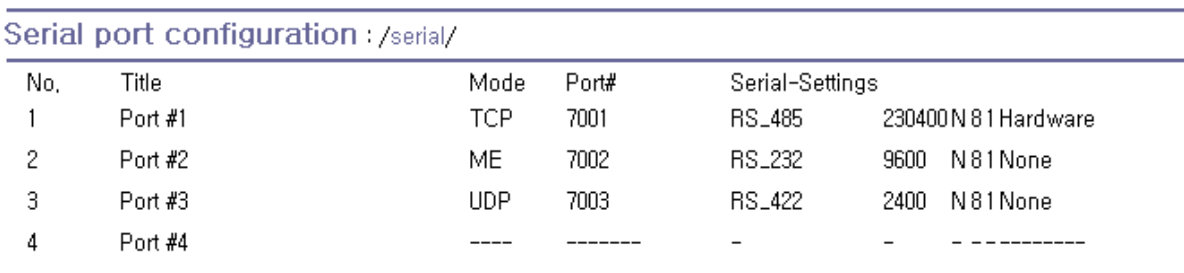

Copyright 2005 Sena Technologies, Inc. All rights reserved,

*Figure 4-1 Serial port configuration main screen*

# **4.2. Serial Port Configuration**

Individual Port Configurations of the Pro Series are classified into eight groups:

- 1. Port enable/disable
- 2. Port title
- 3. Host mode
- 4. Cryptography
- 5. Serial port parameters
- 6. Modem configuration
- 7. Port logging
- 8. Port event handling

## **4.2.1. Port Enable/Disable**

Each serial port can be enabled or disabled. If a serial port is disabled, users cannot access the serial port. Figure 4-2 shows the serial port enable/disable screen.

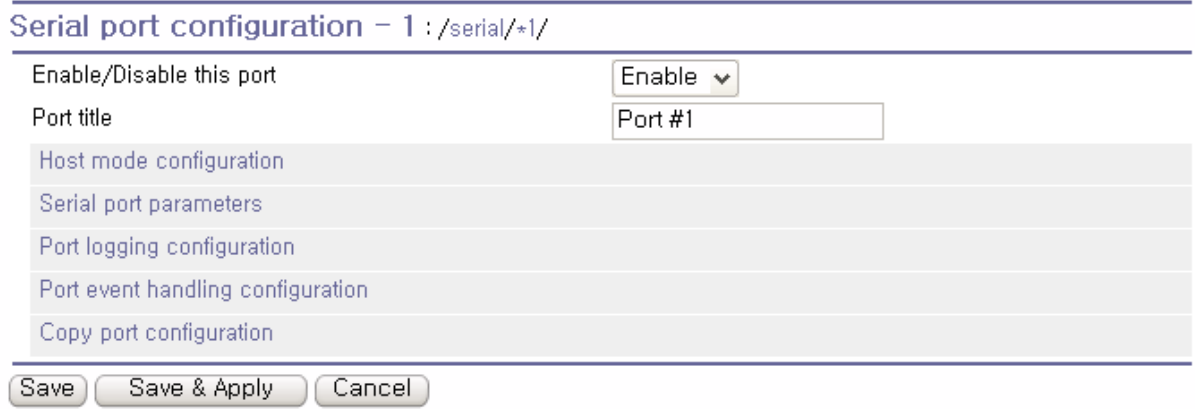

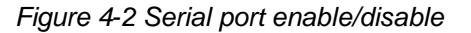

## **4.2.2. Port Title**

Users can enter descriptive information for each port based on the device attached to it. This can include the device type, vendor, and/or location.

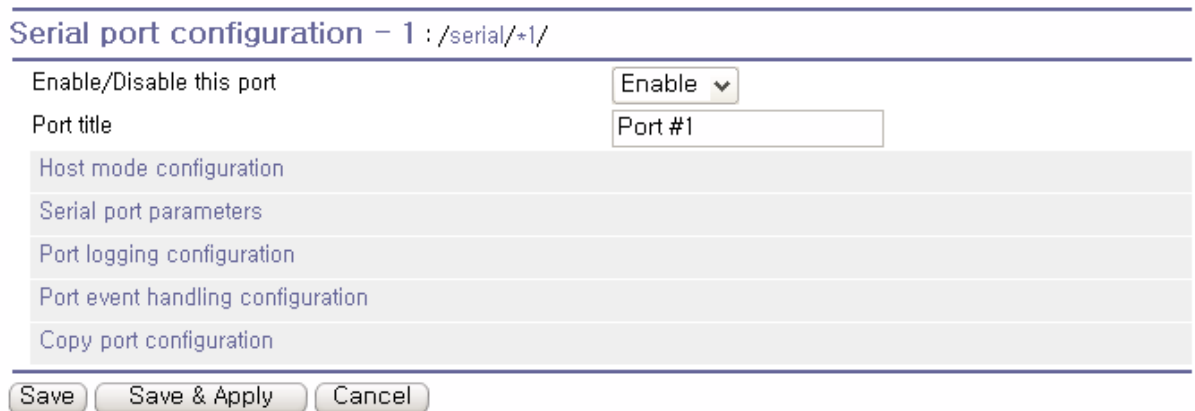

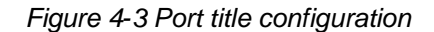

## **4.2.3. Host Mode Configuration**

The Pro Series operating mode is called the "host mode." Three host modes are available: **TCP mode**, **UDP mode, Modem emulation mode**.

#### **TCP mode**

The Pro Series works as both TCP server and client. This mode works for most applications, since it will transfer the data either from serial port or from TCP port. If there is no connection established on a TCP port, the TCP port accepts a connection request from any registered remote hosts and relays the transmitted data to the coupled serial port. If there is any data from the serial port, it connects to the registered remote hosts and redirects the data.

## **UDP mode**

The UDP mode operation is similar to that of TCP mode except that it utilizes UDP protocol.

#### **Modem emulation mode**

Select this mode when the serial device already supports modem AT commands or users want to perform the session control by using AT commands. Only TCP session is supported.

*Figure 4-4* shows the main workspace screen for the host mode configuration.

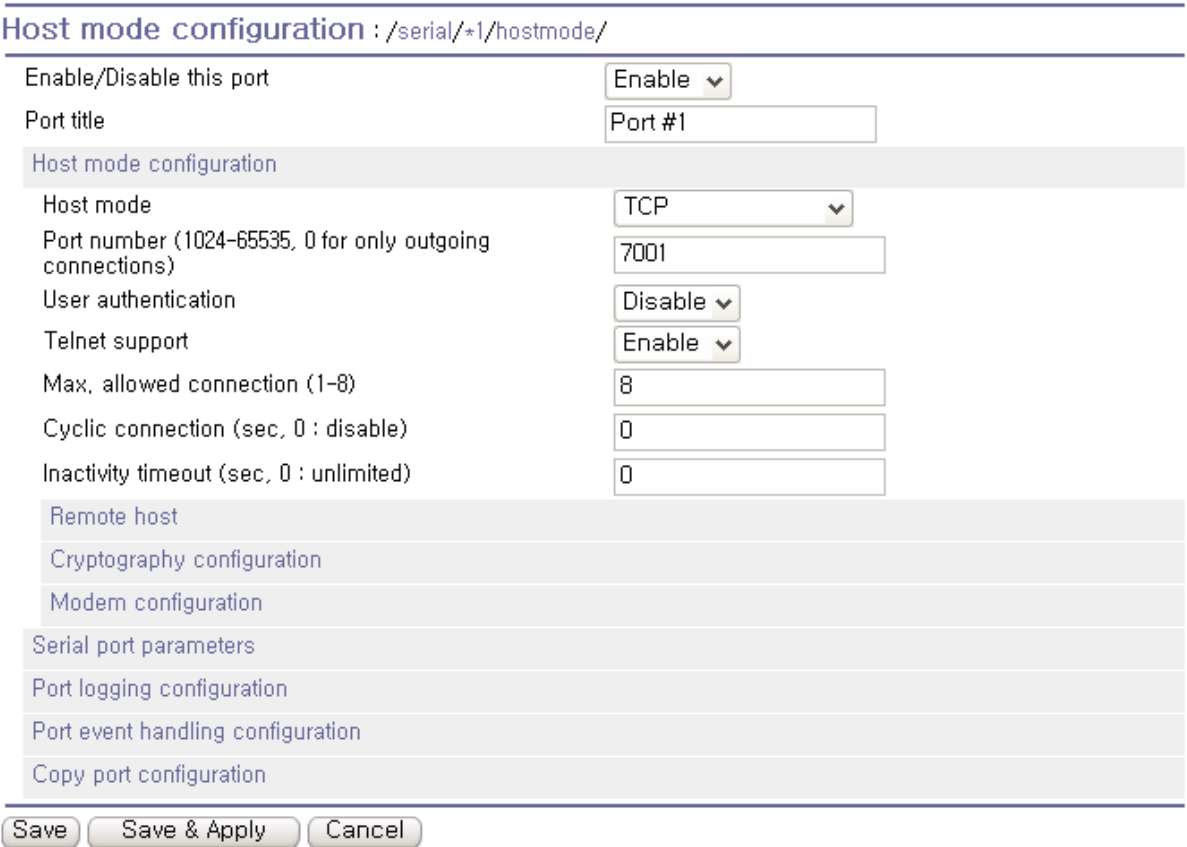

*Figure 4-4 Host mode configuration (TCP mode)*

## **4.2.3.1. TCP mode**

For easier understanding of TCP modes, a simplified **State Transition Diagram** is often used. And to help users understand the diagram, the TCP state of the Pro Series is briefly described as follows.

## **- [Listen]**

It represents "a waiting for a connection request from any registered remote host". It is a default start-up mode when it is set as TCP mode.

#### **- [Closed]**

It means "no connection state". If the data transfer between a remote host and the Pro Series is completed, the state is changed to this state as a result that either of the remote host or the Pro Series sent a disconnection request. After this, the state is automatically changed to [Listen] mode.

## **- [Sync-Received]**

The state is changed from [Listen] to [Sync-Received] if one of the remote hosts has sent a connection request. If the Pro Series accepts the request, the state is changed into [Established].

## **- [Sync-Sent]**

If the Pro Series has sent a connection request to a remote host, the state is changed from [Closed] to [Sync-Sent]. This state is maintained until the remote host accepts the connection request.

#### **- [Established]**

It represents "an open connection". If one of the hosts, the remote host or the Pro Series, accepts a connection request from the other, the connection is opened and state is changed into [Established].

#### **- [Data]**

When it is in [Established] state, data from a host will be transferred to the other one. For easier understanding of the TCP session operation, we called the state as [Data] state when actual data transfer is performed. Actually, the [Data] mode is a part of [Established] state as is described in the RFC 793 [Transmission Control Protocol]. This is a normal state for the data transfer phase of the connection.

The Pro Series works as either TCP server or client according to the situation. This will be the typical mode for most applications, since it will transfer the data either from serial port or from TCP port. The default TCP state is [Listen] which is the same as that of *TCP server* mode.

#### **1) Typical State Transition**

```
[Listen] --> [Sync-Received] --> [Established] --> [Data] --> [Closed] --> [Listen]
Or
[Listen] --> [Sync-Sent] --> [Established] --> [Data] --> [Closed] --> [Listen]
```
The initial state is [Listen]. If there are data coming from the serial port, it will connect to the remote host as a TCP client and then transfer data through the TCP port. If there is incoming connection request from the remote host, it will accept the connection as a TCP server, and then transfer data through the serial port. Thus, users can assume that the Pro Series is always connected to the specified remote host.

#### **2) Operations**

#### **Serial data transfer**

Whenever the serial device sends data through the serial port of the Pro Series, data will be accumulated on the serial port buffer of the Pro Series. If the buffer is full or the time gap reaches the *inter-character timeout* (See *Options* in section 4.4 for details on *inter-character timeout*), the Pro Series connect to the registered remote host(s). If a TCP session has not been established yet. If the Pro Series succeeds in connecting to the remote host, the data in the serial port buffer will be transferred to the host. Otherwise, all the data stored in the buffer will be cleared.

#### **Session disconnection**

The connected session will be disconnected when the remote host sends disconnection request or when no data transfer activity is found through the serial port for certain amount of time, which is "*Inactivity timeout*" (See *Options* in section 4.4 for details on *Inactivity timeout*). All the data remained in the serial port buffer will be cleared when it is disconnected.

#### **Connection request from remote host**

All the incoming TCP connection requests will be rejected in *TCP client* mode.

#### **3) Parameters**

#### **TCP listening port**

This is the TCP port number through which a remote host can connect a TCP session, and, send and receive data. Incoming connection request(s) to the ports other than *TCP Listening Port* will be rejected. The Pro Series does restrict the port number from 1024 to 65535 and if it is set as 0 only outgoing connection is permitted. (TCP server mode)

#### **User authentication**

If the User authentication option is enabled, the user can access the port after entering the correct user ID and password. Please refer to the section 5.8 User administration for details of user management.

#### **Telnet protocol**

In TCP mode, Pro Series supports Telnet Com Port Control Option (RFC2217 compliant) so that user can control serial parameters like baud rate, data bits and flow control option using his local RFC2217-compliant Telnet client program. (Please refer to section *4.2.6 Serial port parameters* for more detail information about serial parameters)

Usually this option is used with the RFC2217-compliant COM port redirector so that user can control parameters of serial ports of Pro Series using his serial port application program.

For this purpose, SENA OEM version of Serial/IP from Tactical Software, LLC is bundled with Pro Series. Please refer to documentations of Serial/IP for more detail information about using the COM port redirector. (Please refer to section Appendix 5 Using Pro Series with Serial/IP for more detail information)

## **Max. allowed connection**

The Pro Series supports up to 8 multiple connections from external host(s) to the serial port. If there are remote host connections by the *remote host list configuration* already, possible number of connection will be reduced (Max. allowed connection - remote host(s) connected already). For example, if user set *Max. allowed connection* as 8 and if there are 3 connections from Pro Series to remote hosts, which are configured in the remote host list, then maximum number of connection from external hosts to a serial port will be reduced to 5. For more detailed information

*for remote host list configuration*, please refer to 4.2.4 Remote host configuration section.

#### **Cyclic Connection**

If *Cyclic Connection* function is enabled, the Pro Series will make an attempt to connect to the user-defined remote host(s) at a given interval even if there's no incoming serial data from the device connected to that serial port. If there is data on the remote host(s) to be sent to serial device, it can be transferred to the serial device via Pro Series' serial port after the connection is established. Eventually, users can monitor the serial device periodically by making the remote host send the serial command to the Pro Series whenever it is connected to the remote host. This option is useful when users need to gather the device information periodically even if the serial device does not send its data periodically. Figure 4-5 shows the State Transition Diagram of the session operations in *TCP* mode.

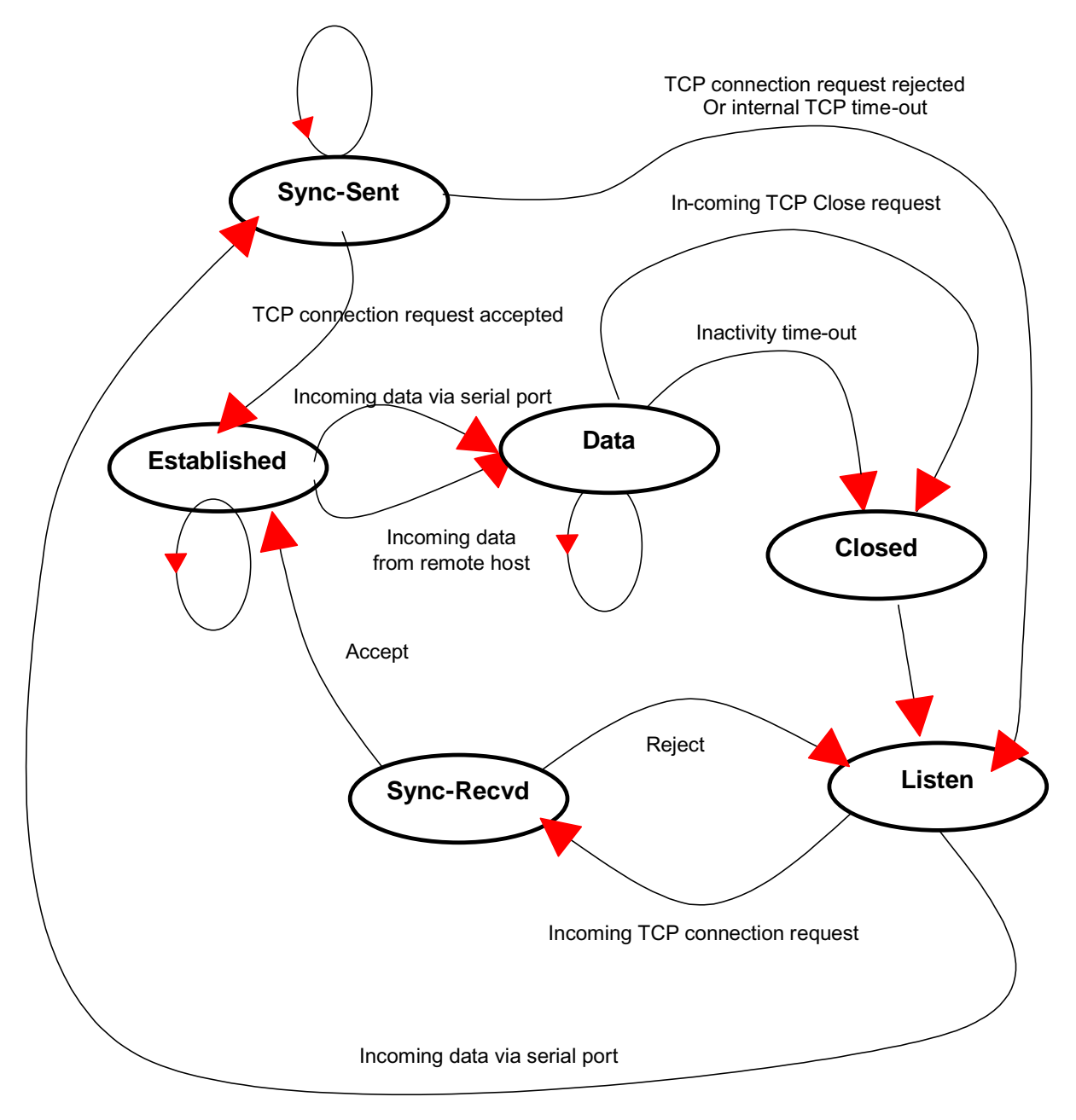

*Figure 4-5 State Transition Diagram of TCP mode*

## **Inactivity Timeout**

When *Inactivity Timeout* function is enabled, connection between remote host(s) and Pro Series will be closed automatically if there is no data transmission during the value which is set in *Inactivity Timeout* configuration.

## **4.2.3.2. UDP mode**

The UDP mode operation is similar to that of *TCP* mode except that it is based on UDP protocol and only one pre-defined remote host is able to communicate with the Pro Series. Users do not have to configure *cyclic connection,* since UDP is a connectionless protocol.

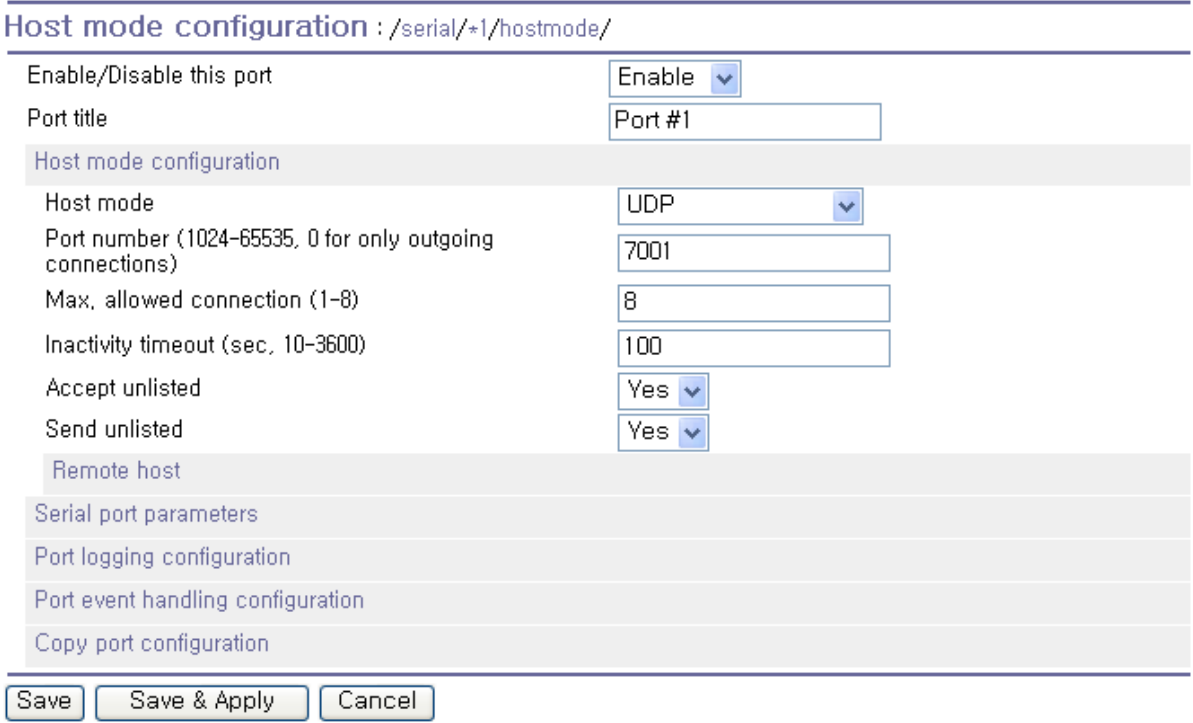

*Figure 4-6 Host mode configuration (UDP mode)*

#### **1) Operations**

If a remote host sends a UDP datagram to the one of UDP *Local port* of the Pro Series, Pro Series first checks whether it is from one of the hosts configured on *remote host configuration.* If the remote host is one of the hosts configured on *remote host configuration*, then Pro Series transfers the data through the serial port. Otherwise, the Pro Series discards the incoming UDP datagram. But user can force Pro Series accept all incoming UDP datagram regardless *remote host configuration* by setting *Accept UDP datagram from unlisted remote host* parameter as 'Yes'. If there is any incoming data from the serial port, the Pro Series transfers the data to the remote host defined on *remote host configuration*. If the remote port is not opened, the Pro Series will not transfer the data.

#### **2) Parameters**

#### **UDP receiving port**

The concept is the same as *TCP listening port*. See *TCP mode parameters* in the section 4.2.3.1 for details.

#### **Max. allowed connection**

The concept is the same as that of TCP communication. See *TCP mode parameters* in the section 4.2.3.1 for details.

#### **Accept UDP datagram from unlisted remote host**

If *Accept unlisted (*Accept UDP datagram from unlisted remote host) function is set as 'No', Pro Series will accept only incoming UDP datagram from the remote host(s) configured on *remote host configuration*. On the contrary if *Accept unlisted* function is set as 'Yes', Pro Series will accept all incoming UDP datagram regardless *remote host configuration.*

#### **Send to recent unlisted remote host**

If *Send unlisted (*Send to recent unlisted remote host) function is set as 'Yes', Pro Series sends data to the remote host, which has connected Pro Series recently. Recent unlisted remote host is a remote host, which has accessed a corresponding serial port of Pro Series but is not configured on *remote host configuration.* Surely, Pro Series also send data to the hosts, which are configured on *remote host configuration.* If *Send unlisted* function is set as 'No', Pro Series sends data only to the host(s) which are configured on *remote host configuration.* Pro Series maintains a recent unlisted remote host during the *Inactivity Timeout*.

#### **Inactivity Timeout**

In UDP mode, *Inactivity Timeout* is used in maintaining recent unlisted remote host. If there is no data transmission between unlisted remote host and serial port of Pro Series during *Inactivity Timeout,* Pro Series will not send data from a serial port to the recent unlisted remote host again. Namely, *Inactivity Timeout* in UDP mode is the time maintained recent unlisted remote host list by Pro Series.

**NOTE:** If user set *Inactivity Timeout* as 0 in UDP mode, Pro Series does not allow any new connection from/to remote host if the number of current remote host exceeds *Max. allowed connection*.

## **4.2.3.3. Modem emulation mode**

#### **1) Operations**

In modem emulation mode, the serial port process acts as if it is a modem attached to the serial device. It accepts AT modem commands and answers to them, as modems would do. It also handles the modem signals correctly. Modem emulation mode is useful in the following cases.

#### **- There already exists a modem attached to the users'serial device.**

If users' serial device already has a modem for phone-line connection, it can be just replaced by the Pro Series for Ethernet connection. What users need to do is to use an IP address (or domain name) and port number instead of phone number as a parameter of ATA/ATDT commands.

**- It is required to send serial data to the multiple remote hosts.**

If the serial device should send data to the multiple hosts, modem emulation mode is required. For example, the first data from the serial device can be sent to the first data acquisition server and the second to the second server. What user device has to do is to change the IP address (or domain name) and port number parameters whenever the device sends ATD(T) XXX command.

By using the modem emulation mode of the Pro Series, users can have their serial device connected to the Ethernet network easily, which is cheaper than using phone line modem. *Table 4-2* is a summarized AT command table which is supported by the Pro Series. *Figure 4-7* shows the typical case of the serial port command flow when ATDA command is used to connect to the Ethernet network.

| <b>Command</b>                                                                                                    | <b>Internal Operation</b>                                                                                                    | 4<br>Response<br>(Verbose Code)                                                                                                    |
|----------------------------------------------------------------------------------------------------|----------------------------------------------------------------------------------------------------|----------------------------------------------------------------------------------------------------|
| $^{+++}$                                                                                                    | Return to command input mode                                                                                                    | None                                                                                                    |
| ATD(T)<br>[remote IP or domain<br>name]:[remote port]<br>[CR][LF]<br>or<br>ATD(T)<br>[remote IP][remote port]<br>[CR][LF]                                                                                                    | Set TCP mode as TCP client mode. And then, try to connect<br>to the specified remote host.<br>e.g. atdt192.168.1.9:1002<br>e.g. atdt1921680010091002<br>Connect to IP address, 192.168.1.9, port 1002<br>(Port Number is permitted from 1 to 65534)<br>e.g. atdtps.sena.com:1002<br>Connect to domain address ps.sena.com, port 1002 | If successful.<br>CONNECT [CR][LF]<br>If failure in connection,<br>NO CARRIER [CR][LF]<br>If other errors,<br><b>ERROR [CR][LF]</b> |
| AT or ATZ [CR][LF]                                                                                                    | Initialize TCP socket and serial port                                                                                                    |                                                                                                    |
| ATA/ [CR][LF]                                                                                                    | Repeat last command                                                                                                    | If successful,                                                                                                    |
| Set TCP mode as TCP server mode. And then, set TCP state<br><b>ATA</b><br>as [Listen].<br>[Local port number]<br>-. If the command parameter, Local port number is not<br>[CR][LF]<br>specified, the TCP session parameter, Local Port is used<br>instead. |                                                                                                    | OK [CR][LF]<br>If failure,<br>ERROR [CR][LF]<br>If successful,                                                                      |
| ATEn [CR][LF]                                                                                                    | E, E0: Disable echo<br>E1: Enable echo                                                                                                    | OK [CR][LF]<br>If failure,<br>ERROR [CR][LF]                                                                                        |
| ATOn [CR][LF]                                                                                                    | O, O0: Turn to data mode                                                                                                    |                                                                                                    |
| ATQn [CR][LF]                                                                                                    | Q, Q0: Response display on (default)<br>Q1: Response display off                                                                                                    |                                                                                                    |
| ATVn [CR][LF]                                                                                                    | V, V0: Response = <numeric code=""> [CR][LF]<br/>V1 (default): Response = <verbose code=""> [CR][LF]</verbose></numeric>                                                                                                    |                                                                                                    |
| AT&Dn [CR][LF]                                                                                                    | D, D0: ignore DTR(PC) signal<br>D2(default): disconnect TCP session                                                                                                    |                                                                                                    |
| AT&Fn [CR][LF]                                                                                                    | F, F0, F1: Restore default modem settings                                                                                                    |                                                                                                    |
| AT&Kn [CR][LF]                                                                                                    | K, K0: No flow control<br>K3: RTS/CTS flow control (default)<br>K4: Xon/Xoff (if supported)                                                                                                    |                                                                                                    |

*Table 4-2 AT commands supported in the Pro Series*

<sup>&</sup>lt;sup>4</sup> If *Echo* mode is enabled, the command will be sent back first. And then, corresponding response will be sent. If disabled, only response will be sent.

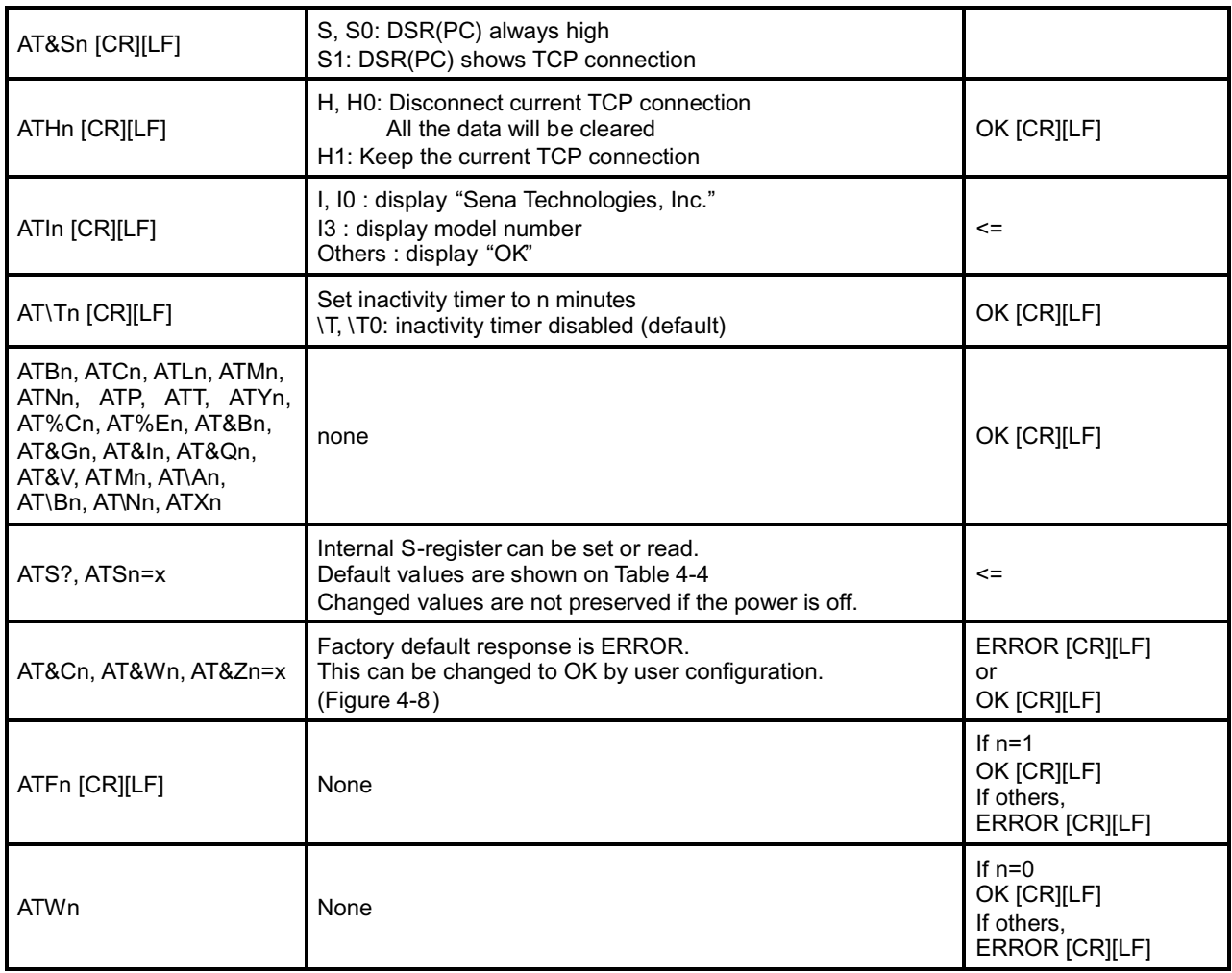

## *Table 4-3 AT commands Response Code*

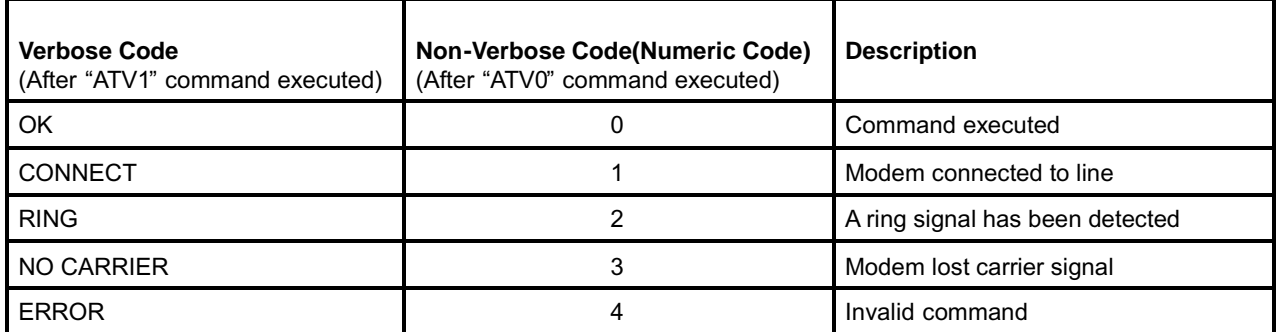

| <b>Index</b> | <b>Default Value</b> | <b>Index</b>   | <b>Default Value</b> | <b>Index</b> | <b>Default Value</b> |
|--------------|----------------------|----------------|----------------------|--------------|----------------------|
| $0 - 1$      |                      |                | 43                   |              | 13                   |
|              | 10                   | 5              |                      |              |                      |
|              | 30                   |                |                      |              |                      |
| 10           | 14                   | $\overline{A}$ | 100                  | 12           | 50                   |

*Table 4-4 Default value of S-Registers*

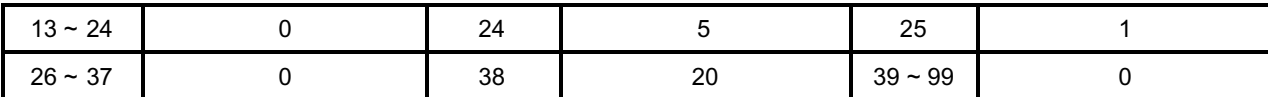

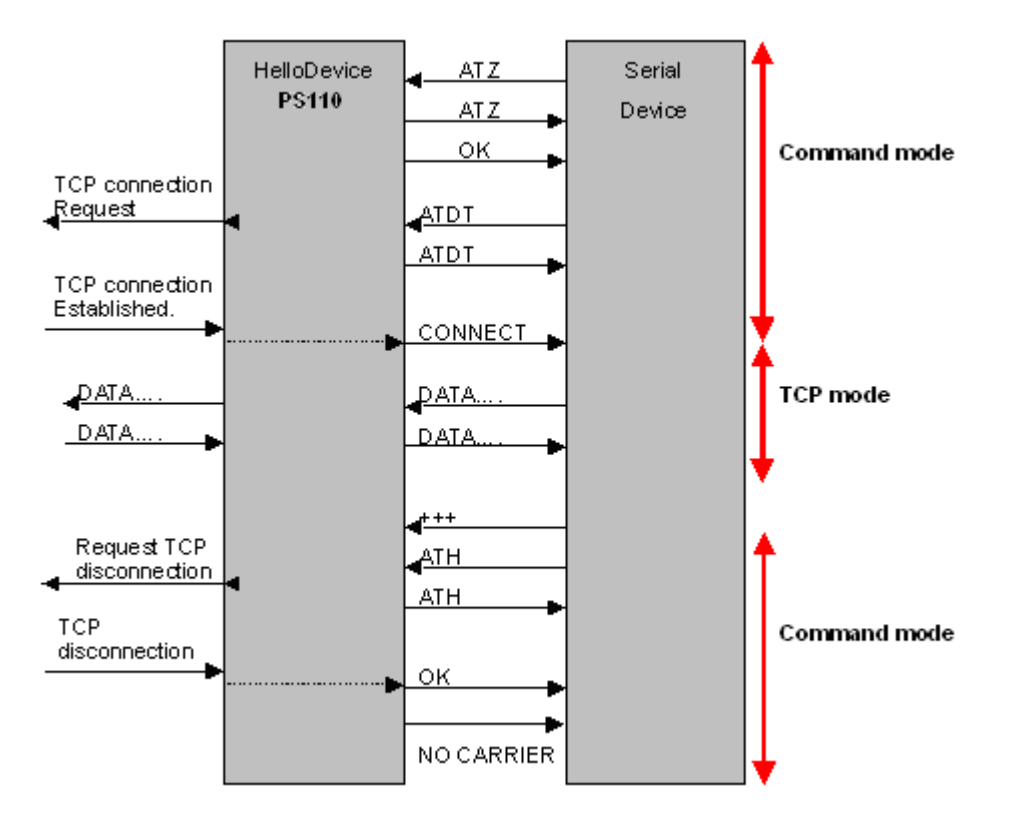

*Figure 4-7 Typical case of command/data flow of modem emulation mode*

In modem emulation mode, user can also set specific phone number to host address/port mapping table. If user set the phone number to host address/port mapping table as shown on Figure 4-8, Pro Series will try to connect to port 7001 of 192.168.1.1 host by the 'atdt5737772' command in modem emulation mode.

#### **2) Parameters**

#### **Phone number to host address mapping table**

In modem emulation mode, user can set a specific phone number to host address/port mapping table. If user set the phone number to host address/port mapping table as shown on Figure 4-8, Pro Series will try to connect to port 6001 of 192.168.0.100 host by the 'atdt25737772' command in modem emulation mode.

## **CONNECT string in non-verbose mode (ATV0) and CONNECT string in verbose mode (ATV1)**

In modem emulation mode, the Pro Series responds to the AT command according to result code in Table 4-3 by default. But there are some cases that device requires different form of response code for remote host connection. For example, when the Pro Series connects the remote host, it replies "1"(if ATV0 command is set) or "CONNECT" (if ATV1 command is set) result code by default. But if user needs "12" (if ATV0 command is set) or "CONNECT 9600" (if ATV1 command is set) response for this case, he can get the required result after setting CONNECT strings as shown on Figure 4-8.

#### **Respond to AT&Cn, AT&Wn and AT&Zn with**

For the following three AT commands,

AT&Cn, AT&Wn, AT&Zn

User can select the response as one of OK or ERROR.

## **Command echo delay(ms)**

AT commands that are entered by user can be echoed with a delay specified in this menu. This is useful if user uses modem emulation mode in RS485 mode.

#### **Default command echo**

User can disable or enable echo of AT command that is entered by user in this menu. (Same functionality to ATEn command)

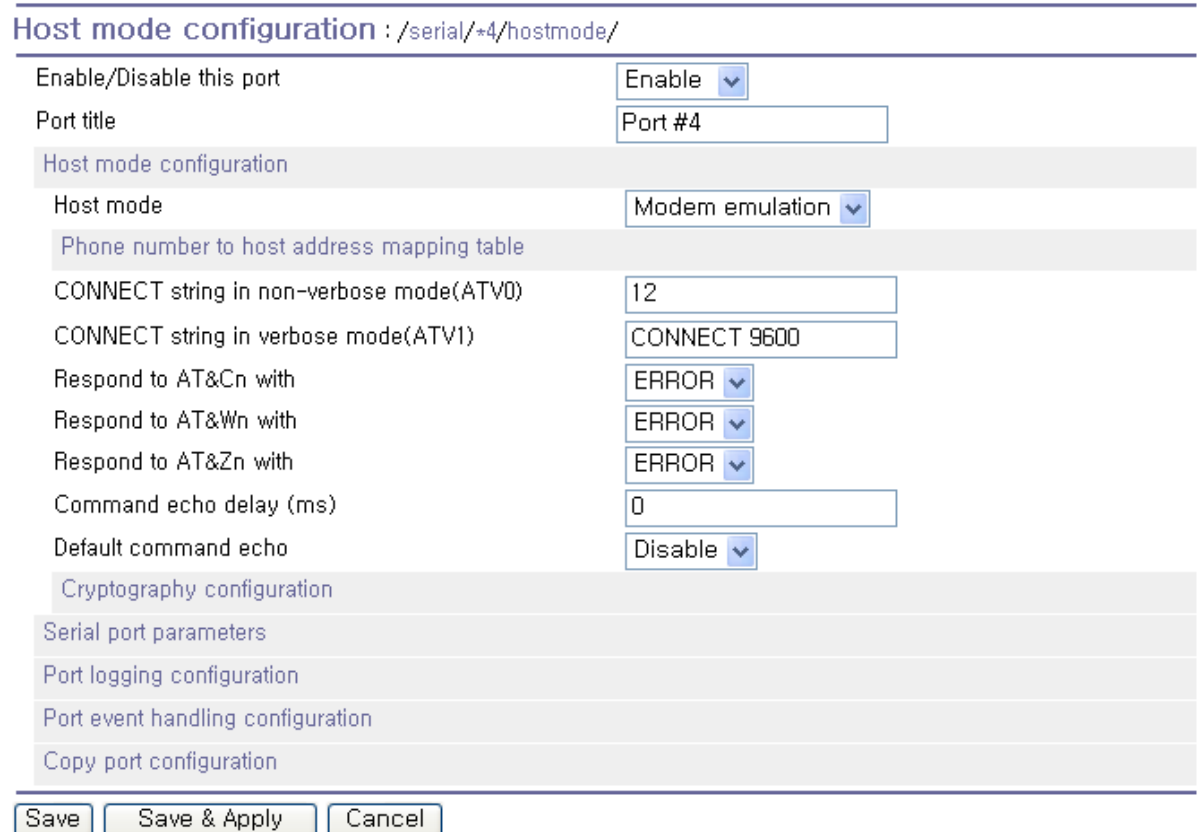

*Figure 4-8 Host mode configuration (Modem emulation mode)*

## **4.2.4. Remote host configuration**

*Remote host configuration* is the list of hosts that will receive data from serial port of Pro Series when there is data transmission from the serial port of the Pro Series.

In TCP mode, user can also configure secondary remote host (Backup host) that will receive data from serial port if Pro Series fails to connect to primary remote host. If a connection to the primary remote host can be made, Pro Series dose not send data to secondary remote host until connection to primary remote host failed. And the maximum possible number of primary remote host is limited up to 4 remote connections.

In UDP mode, user can only configure a primary remote host because there is no way for Pro Series to check status of primary remote host, so secondary remote host is meaningless.

The maximum number of remote host is limited up to 4 in the Pro Series. *Figure 4-9* shows Remote host configuration pages of the Web UI. (TCP mode)

User can also set any effective domain name as *Host IP address* in the Remote host configuration.

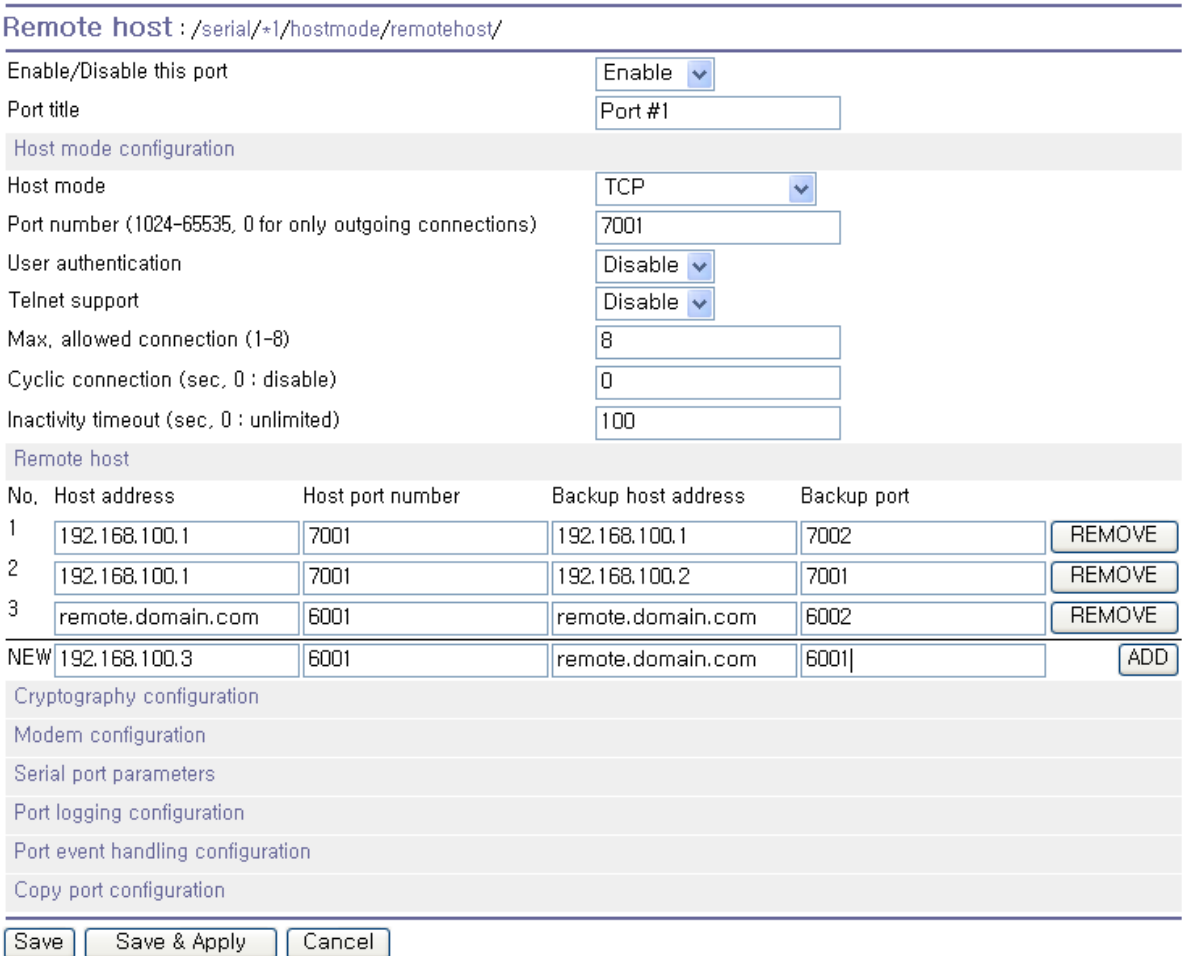

*Figure 4-9 Remote host configuration*

## **4.2.5. Cryptography configuration**

The Pro Series supports encrypted sessions for only the TCP mode including modem emulation mode (not UDP mode).

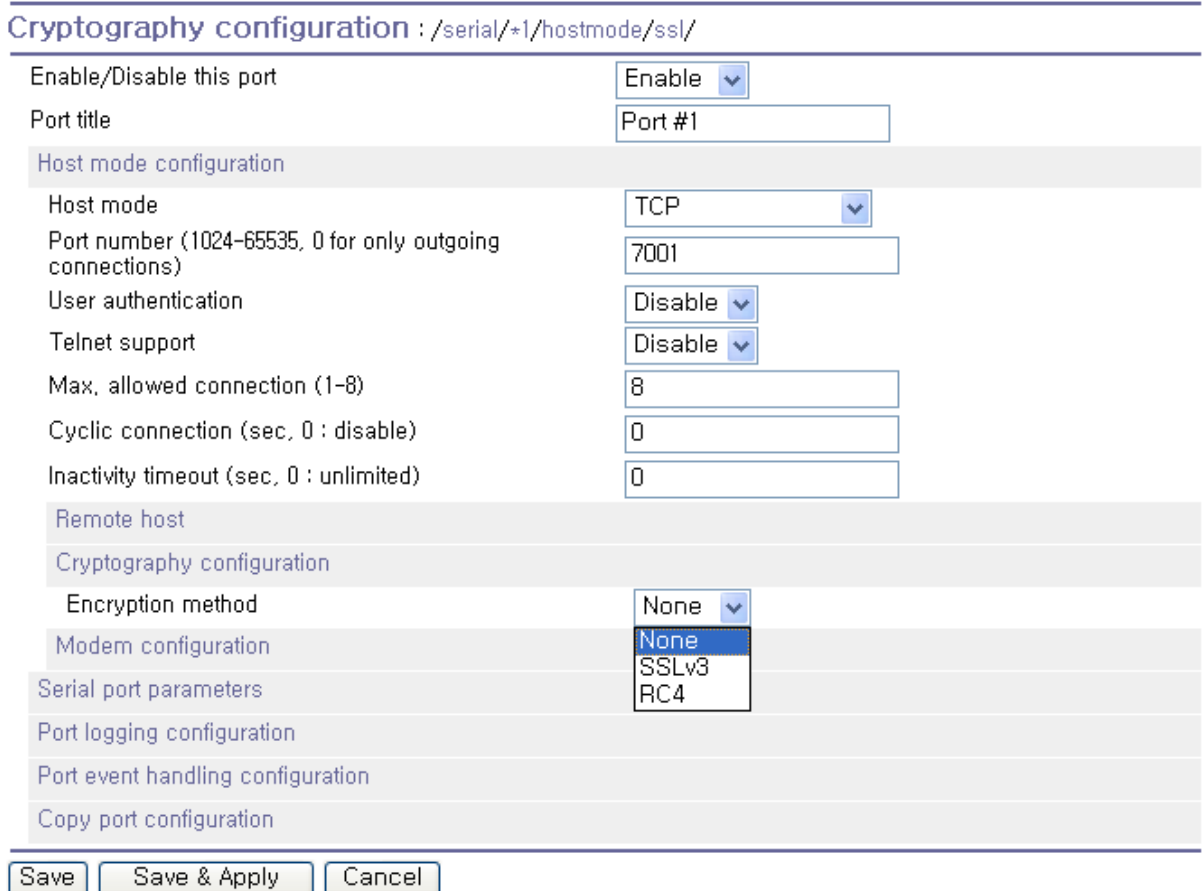

*Figure 4-10 Cryptography configuration*

## **4.2.5.1. Secure Sockets Layer(SSL) cryptography method**

By setting the cryptography method as SSL, the Pro Series can communicate with another device supporting SSLv3 cryptography method during encrypted sessions.

SSL was developed by Netscape for use between clients and servers. SSL layers on top of any transport protocol and can run under application protocols such as HTTP. SSL aims to be secure, fast, and adaptable to other Web protocols. SSL provides data security for applications that communicate across networks. SSL is a transport-layer security protocol layered between application protocols and TCP/IP.

To initiate SSL sessions, exchange of messages called the SSL handshake is required between two devices (Server and Client). The SSL protocol uses a combination of public-key and symmetric key encryption. Symmetric key encryption is much faster than public-key encryption, but public-key encryption provides better authentication techniques. The handshake allows the server to authenticate itself to the client using public-key techniques, and then allows the client and the server to cooperate in the creation of symmetric keys used for rapid encryption, decryption, and tamper detection during the session that follows. The details of handshake process step involved can be summarized as follows:

- 1. The client sends the server the client's SSL version number, cipher settings, randomly generated data, and other information the server needs to communicate with the client using SSL.
- 2. The server sends the client the server's SSL version number, cipher settings, randomly generated data, and other information the client needs to communicate with the server over SSL. The server also sends its own certificate and, if the client is requesting a server resource that requires client authentication, requests the client's certificate.
- 3. The client uses some of the information sent by the server to authenticate the server. If the server cannot be authenticated, the user is warned of the problem and informed that an encrypted and authenticated connection cannot be established. If the server can be successfully authenticated, the client goes on to next step.
- 4. Using all data generated in the handshake so far, the client (with the cooperation of the server, depending on the cipher being used) creates the premaster secret for the session, encrypts it with the server's public-key (obtained from the server's certificate, sent in step 2), and sends the encrypted premaster secret to the server. SSL differ in the way this "shared" master secret is created
- 5. If the server has requested client authentication (an optional step in the handshake), the client also signs another piece of data that is unique to this handshake and known by both the client and server. In this case the client sends both the signed data and the client's own certificate to the server along with the encrypted premaster secret.
- 6. If the server has requested client authentication, the server attempts to authenticate the client. If the client cannot be authenticated, the session is terminated. if the client can be successfully authenticated, the server uses its private key to decrypt the premaster secret, then performs a series of steps (which the client also performs, starting from the same premaster secret) to generate the master secret.
- 7. Both the client and the server use the master secret to generate the session keys, which are symmetric keys used to encrypt and decrypt information exchanged during the SSL/TLS session and to verify its integrity--that is, to detect any changes in the data between the time it was sent and the time it is received over the SSL connection.
- 8. The client sends a message to the server informing it that future messages from the client will be encrypted with the session key. It then sends a separate (encrypted) message indicating that the client portion of the handshake is finished.
- 9. The server sends a message to the client informing it that future messages from the server will be encrypted with the session key. It then sends a separate (encrypted) message indicating that the server portion of the handshake is finished.
- 10. The SSL handshake is now complete, and the SSL session has begun. The client and the server use the session keys to encrypt and decrypt the data they send to each other and to validate its integrity.

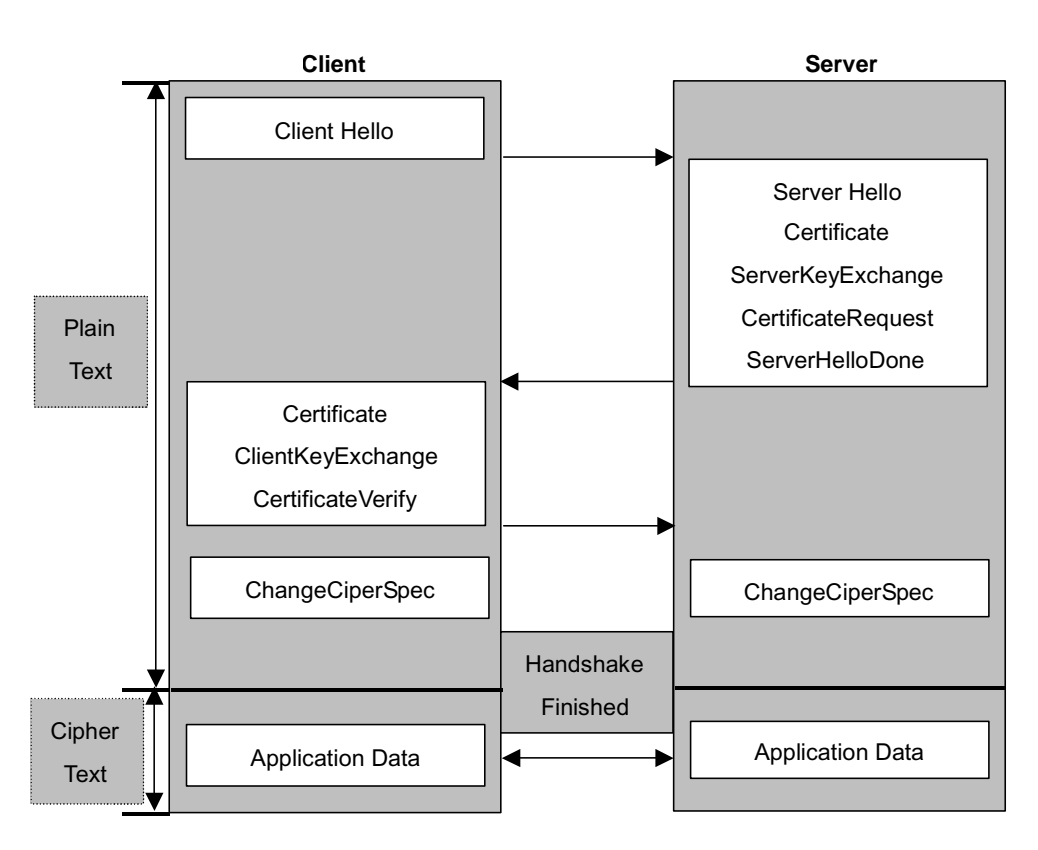

*Figure 4-11 Typical SSL Handshake Process*

The Pro Series can act as a SSL server or as a SSL client depending on status of TCP mode. If TCP connection with SSL is initiated from remote host first, Pro Series acts as a SSL server during the SSL handshake process. On the contrary, if TCP connection with SSL is initiated from serial port of Pro Series first, Pro Series acts as a SSL client during the SSL handshake process.

## **4.2.5.2. RC4 cryptography method**

In RC4 cryptography mode, the Pro Series encrypt and decrypt all TCP streams using a Key string. The Pro Series can communicate with another device or another Pro Series that supports RC4 cryptography mode with same Key string.

For the sample application programs of SSL/RC4 cryptography method, please contact the Sena Technical support.

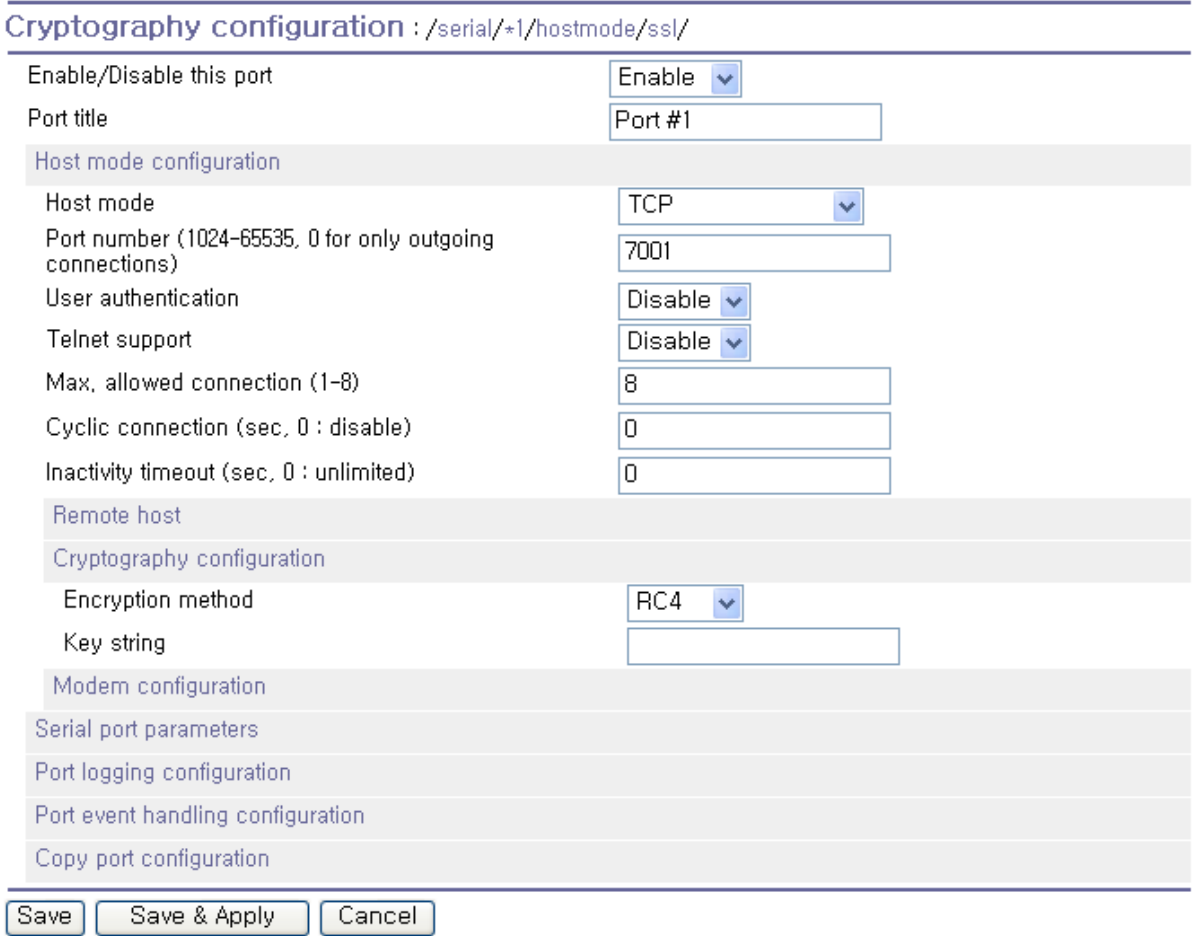

*Figure 4-12 RC4 Cryptography configuration*

## **4.2.6. Serial port parameters**

To connect the serial device to the Pro Series serial port, the serial port parameters of the Pro Series should match exactly to that of the serial device attached. The serial port parameters are required to match this serial communication. The parameters required for the serial communication are: UART type, baud rate, data bits, parity, stop bits, flow control DTR/DSR behavior and inter-character timeout.

## **UART type**

First of all, the Pro Series and the serial device must agree on the serial communication type, which is one of RS232 mode, RS422(RS485 full) mode or RS485 half mode. User can set the serial communication type by using DIP switch near by serial port in case of PS110/410. To change the serial communication type, change the position of each DIP switch as shown on

Figure 4-13. For PS810, user can change the serial communication type of each serial port using configuration menu as shown on Figure 4-16.

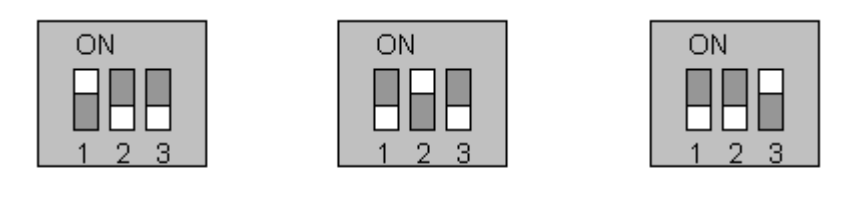

RS-232 Mode RS-422/485 Full Mode

RS-485 Half Mode

*Figure 4-13 Serial communication type and DIP switch configuration. (PS110/410)*

For more information about pin out of serial port and wiring diagram, please refer to *Appendix 1 Connections* section.

## **NOTE** :

1. Please turn off the power of the Pro Series device before changing the position of DIP switch in case of PS110/410. Changing the position of DIP switch while the power is on may cause damage to the device.

(If the DIP switches are set incorrectly the PS110/410 will display "Invalid" for the UART type on the UI as shown on *Figure 4-14*, which will hinder communications to the serial port.)

2. In case of PS810, UART type can be changed by software through configuration only. So PS810 does not have a DIP switch for changing UART type.

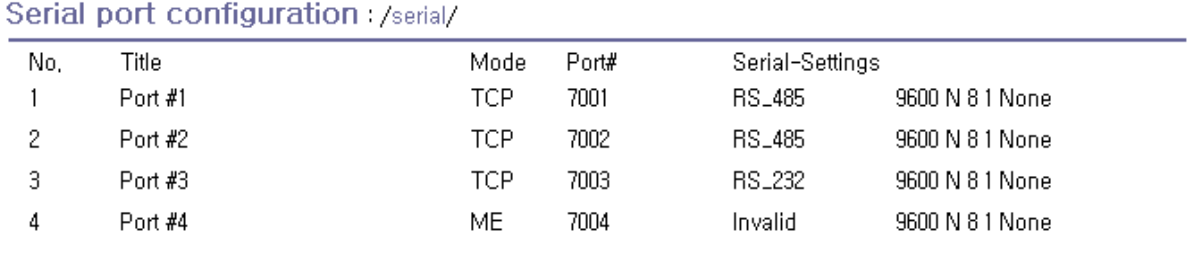

*Figure 4-14 Invalid UART type settings displayed on the Serial port configuration main screen*

## **Baud rate**

The valid baud rate for the Pro Series is as follows:

**75, 150, 200, 300, 600, 1200, 2400, 4800, 9600, 14400, 19200, 38400, 57600, 115200, and 230400**

The factory default setting is 9600.

## **Data bits**

Data bits can be between 7 bits and 8 bits. The factory default setting is 8 bits.

## **Parity**

Parity can be **none, even** or **odd**. The factory default setting is none.

## **Stop bits**

Stop bits can be between 1 bit and 2 bits. The factory default setting is 1 bit.

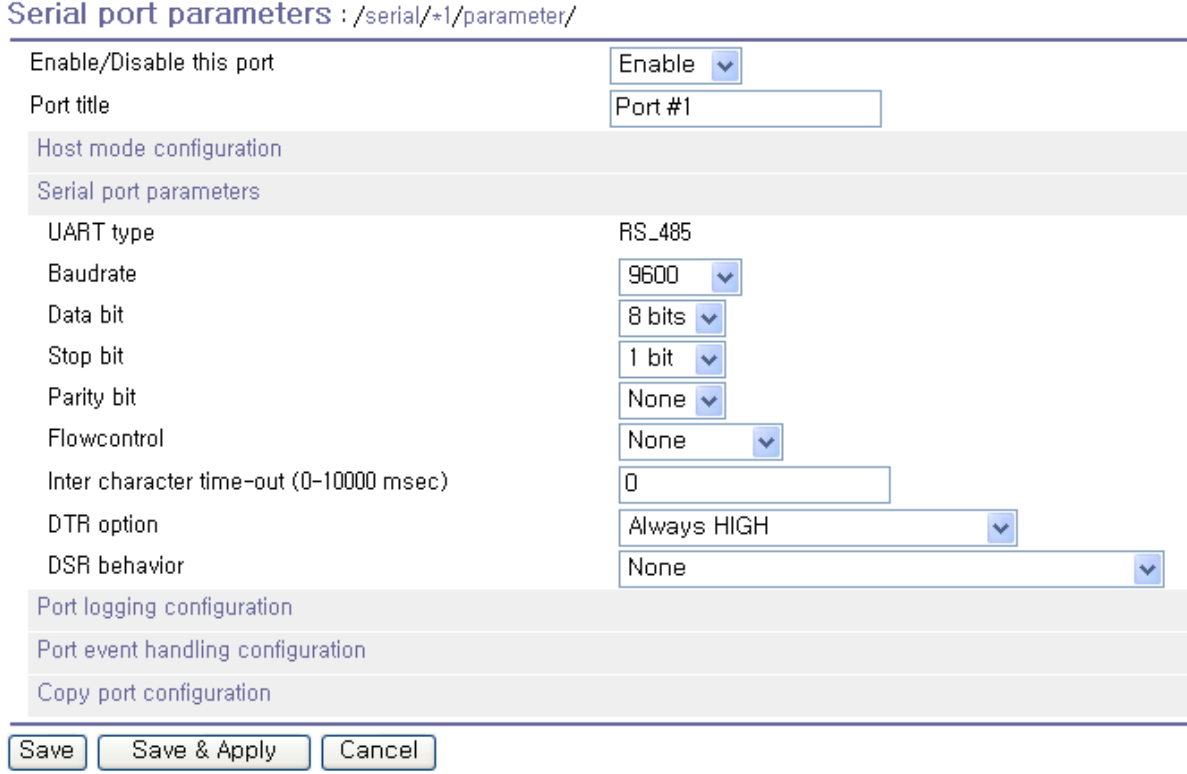

*Figure 4-15 Serial parameter configuration (PS110/410)*

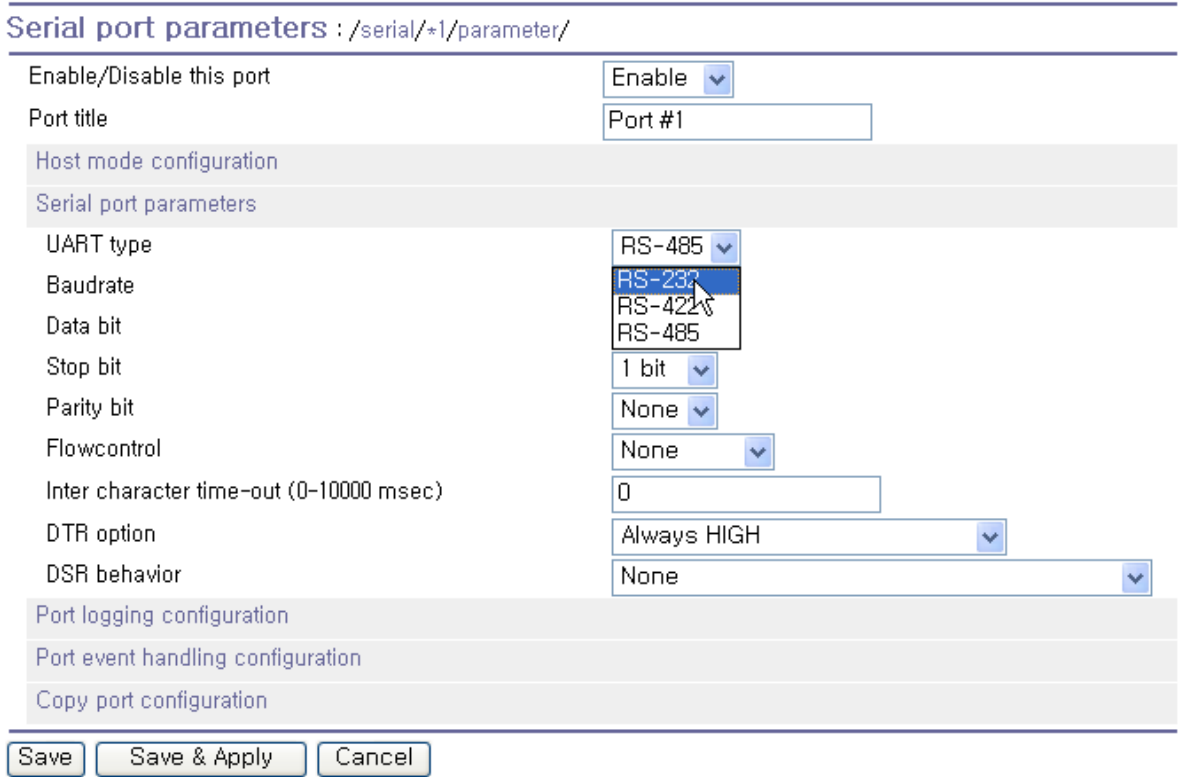

*Figure 4-16 Serial parameter configuration (PS810)*

#### **Flow control**

The factory default setting of the flow control is *None*. Software Flow Control using XON/XOFF and hardware flow control using RTS/CTS are supported by the Pro Series.

Software flow control method controls data communication flow by sending special characters XON/XOFF (0x11/0x13) between two connected devices. And hardware flow control method controls data communication flow by sending signals back and forth between two connected devices.

#### **Note:**

Flow control is supported only in RS232 and RS422 mode. RS485 mode does not support any kind of flow control method.

#### **DTR/DSR behavior**

Purpose of the DTR/DSR pin is to emulate modem signal control or to control TCP connection state by using serial port signal. The DTR is a write-only output signal, whereas the DSR is a read-only input signal in the Pro Series.

The DTR option can be set to one of three types: *always high, always low or high when TCP/UDP is opened*. If the DTR behavior is set to *high when TCP/UDP is opened*, the state of the DTR pin will be maintained high if the TCP/UDP connection is established.

The DSR input behavior can be set to one of two types: *none or allow TCP/UDP connection only by high*. If user sets the DSR input behavior as *Allow TCP/UDP connection only by HIGH,* TCP connection to remote host from Pro Series is made only when the DSR status is changed from low to high. And TCP connection to remote host is disconnected when the DSR status is changed from high to low. And also Pro Series accepts TCP connection from the remote host only when the DSR status is high. In case of UDP mode, Pro Series receives UDP data from the remote host only when the DSR status is high. But In modem emulation mode, the connection to the remote host will be disconnected when the DSR status is changed from high to low regardless of the value of DSR behavior.

Serial device connected to Pro Series can control TCP/UDP connection of Pro Series by controlling DTR signal of it.

#### **Note:**

- 1. DTR/DSR behavior configuration will not be effective when the modem is enabled.
- 2. DTR/DSR behavior does not effective in RS422 and RS485 mode.

#### **Inter-character timeout**

This parameter defines the interval the Pro Series fetches the overall serial data from its internal buffer. If there is an incoming data through the serial port, the Pro Series stores data into the internal buffer. The Pro Series transfers data stored in the buffer via TCP/IP, only if the internal buffer is full or if the inter-character time interval reaches the time specified in the *inter-character timeout* setting. If *inter-character timeout* is set as 0, then data stored in the internal buffer will be transferred immediately without any delay.

Optimal inter-character timeout would be different according to your application but at least it must be larger than one character interval within specified baud rate. For example, assume that the serial port is set to 1200 bps, 8 Data bits, 1 stop bit, and no parity. In this case, the total number of bits to send a character is 10 bits and the time required to transfer one character is

10 (bits) / 1200 (bits/s)  $*$  1000 (ms/s) = 8.3 ms.

Therefore, you have to set *inter-character timeout* to be larger than 8.3 ms. The *intercharacter timeout* is specified in milliseconds.

## **4.2.7. Modem configuration**

The Pro Series supports direct modem connection to the serial port. When user wants to connect to a modem on its serial port, he must configure Modem init-string and DCD behavior on the modem

configuration page. The Pro Series supports modem connection only when host mode is set as *TCP mode*.

#### **Enable/Disable modem**

By enabling this menu, user can attach a modem directly to the serial port of Pro Series. If this parameter is enabled, Pro Series considers this port will be used for modem use exclusively.

#### **Modem init-string**

User can specify modem initialization string for his modem in *Modem init-string* parameter. When a serial port is set to modem mode by setting *Enable/Disable modem* parameter as Enabled, Pro Series sends modem initialization string to the serial port whenever rising edge of DTR pin is detected or parameter related with serial port configuration is changed.

#### **DCD behavior**

If *DCD behavior* is set as *Allow TCP connection only by HIGH,* Pro Series permits a connection from the remote host only when the DCD status of serial port is high. This feature is useful when user want to use a serial port only for dial-in modem mode. In this case, if there is no connection through modem already, Pro Series will not permit a TCP side connection.

#### **Automatic release modem connection**

If *Automatic release modem connection* is set as *Enable,* modem connection will be closed by Pro Series if all TCP connections are closed. If this option is set as *Disable,* modem connection will not be closed by Pro Series even if all TCP connections are closed. Please note that actual phone line connection will be closed if one of modems closes connection. That is, this option can be used for Pro Series to allow disconnection of a modem connection by itself when all TCP connections are closed.

If user wants to use dial-out function, he should set *DCD behavior* as *None* because he must be able to access modem connected to a serial port to send dial out command to the modem first.

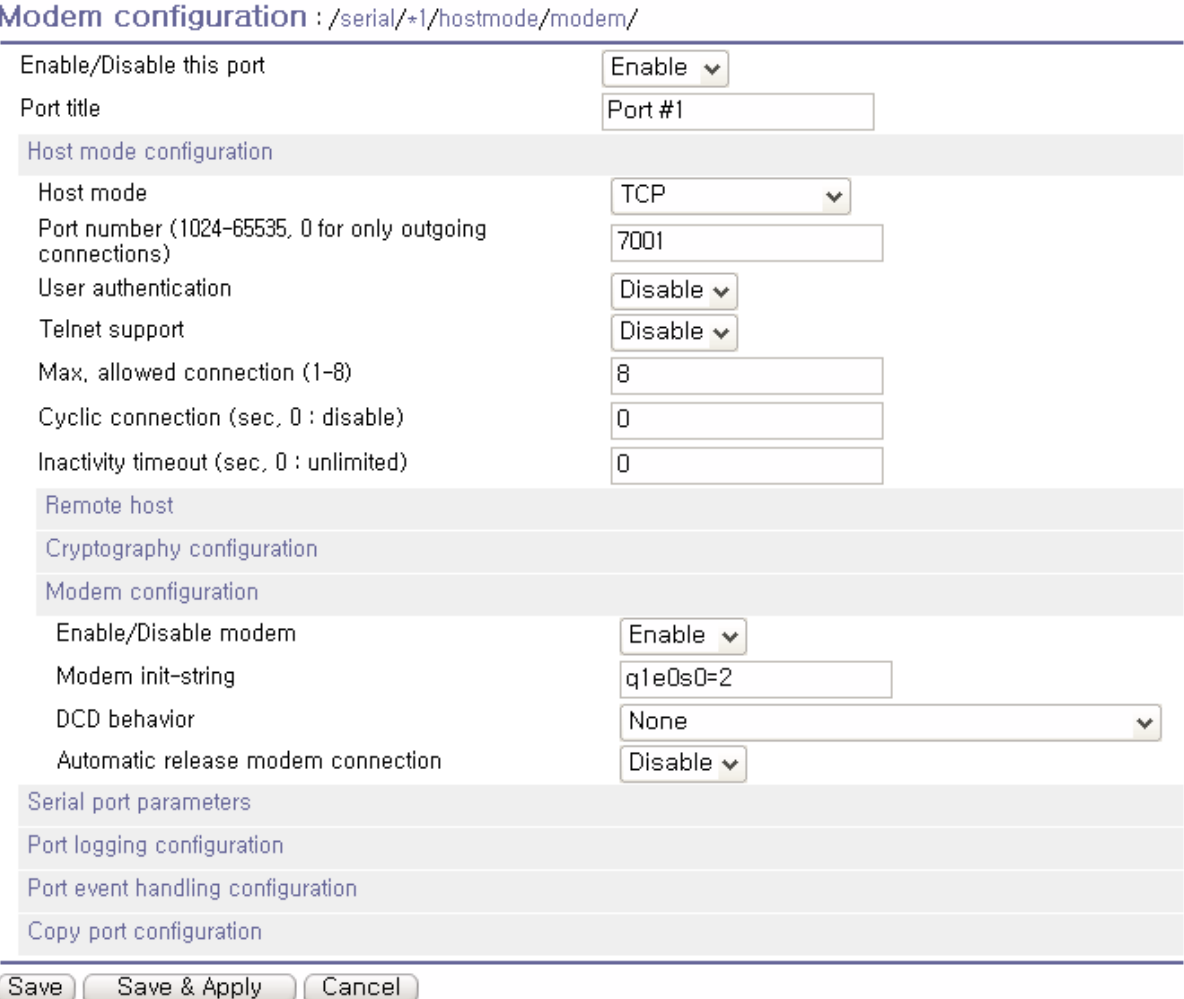

*Figure 4-17 Modem configuration*

## **4.2.8. Port Logging**

With the port logging feature, the data sent through the serial port is stored to MEMORY or a mounting point on an NFS server.

## **Enable/disable port logging**

This parameter defines whether to enable or disable the port-logging feature. The factory default setting is [disabled].

## **Port log storage location**

The port log data can be stored to the Pro Series' internal memory or the mounting point on an NFS server. If the internal memory is used to store port log data, the port log data will be cleared when the Pro Series is turned off. To preserve the serial port log data, set the storage location to be the NFS server. To do this, the user must configure the NFS server in advance. Please refer to

the section 3.8 NFS server configuration for details of NFS server configuration.

#### **Port log buffer size**

This parameter defines the maximum amount of port log data to be logged. When using internal memory to store the log data, the total size of the port buffer cannot exceed 10 Kbytes.

When using an NFS server to store log data, the maximum port buffer size is unlimited. The user should configure the NFS server to ensure that the port logging system works properly.

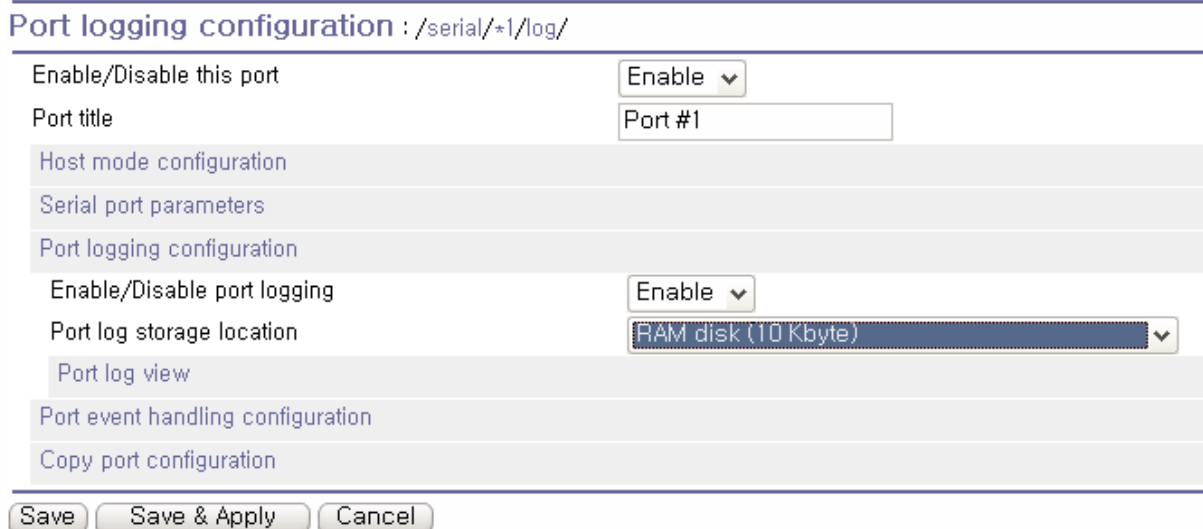

*Figure 4-18 Port logging configuration*

## **4.2.9. Port event handling configurations**

The Pro Series provides a user for a means of monitoring or reacting to data from serial device attached to a serial port of it through *Port event handling* configuration. Namely, user can define keywords for each serial port that will trigger the email/SNMP notification or command sent to the serial port directly on *Port event handling* configuration. This will enable the user to monitor the data from the attached device or to manage/control a device attached serial port directly when pre-defined keywords are detected. Also, the status of the connection between the Pro Series and the serial device and the status of the TCP connection between the Pro Series and remote hosts could be monitored and managed as well.

Each reaction can be configured individually upon each event. Reaction can be an email delivery, SNMP trap sending, command sending or either combination of all reactions.

#### **Port event handling**

If the user wants to enable *port event handling* feature, set *Port event handling* as enable. This is a global parameter so if this feature is disabled, the Pro Series does not take any actions on port events.

#### **Notification interval**

To prevent Pro Series from being trapped in handling port event, there is a *Notification interval* parameter. Pro Series will send notification email or SNMP trap every *Notification* interval even it detects predefined keyword within *Notification interval.* The smaller value of this parameter will result in immediate response for predefined keyword and heavy usage of system resources. The largest value accepted by user is recommended to prevent system resource usage minimization. **NOTE:** The port command in keyword response is not affected by this parameter. Port command will be sent immediately when the corresponding keyword is detected.

#### **Email notification**

This parameter enables or disables Email notification feature of the Pro Series. When Pro Series sends Email notification, it uses the SMTP server configured in SMTP server configuration. If the SMTP server is not configured correctly or disabled, Email feature will be disabled. For details of SMTP server configurations and descriptions, please refer to section 3.4 *SMTP Configuration*.

## **Subject of Email**

This parameter set the subject of Email that will be sent by Pro Series when pre-defined keyword is detected.

#### **Recipient's Email address**

This parameter set mail recipient who will receive notification mail when pre-defined keyword is detected.

#### **SNMP trap notification**

This parameter enables or disables SNMP trap notification feature of Pro Series.

#### **Subject of SNMP trap**

This parameter set the subject of SNMP trap that will be sent by Pro Series when pre-defined keyword is detected.

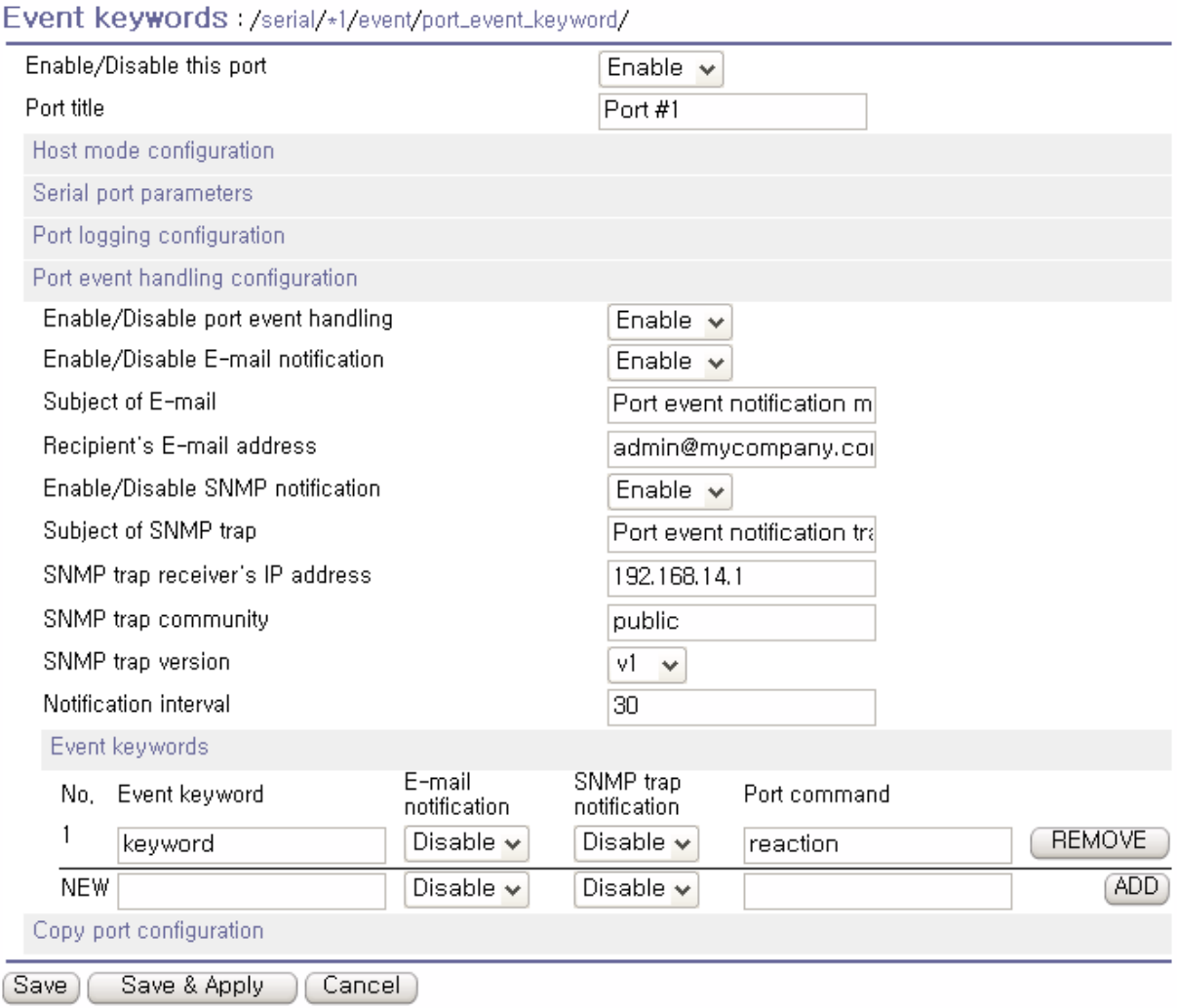

*Figure 4-19* Port event-handling configurations

#### **SNMP trap receiver's IP address**

This parameter sets the IP address of SNMP trap receiver that will receive SNMP trap notification when pre-defined keyword is detected.

## **SNMP trap community**

This parameter sets a community that will be included in SNMP trap message when pre-defined keyword is detected.

## **SNMP trap version**

This parameter sets a version of SNMP trap, which will be sent when pre-defined keyword is detected.

## **Event keywords**

The user can assign event keywords so that the Pro Series takes actions such as sending e-mail notification, sending SNMP trap notification or sending pre-defined command to a serial port if the keyword is detected at the serial port.

#### **Event keyword**

User can specify any words, which he/she wants to set as a keyword.

### **Email notification**

User can select enable or disable for the Email notification action on keyword selected.

#### **SNMP trap notification**

User can select enable or disable for the SNMP trap notification action on keyword selected.

### **Port command**

Pro Series supports direct reaction to a device attached to serial port when pre-defined keyword is detected. User can specify command or string, which will be sent to a serial port on this menu.

## **4.2.10. Copy port configuration**

User can copy port configuration of one port to another. There are two methods in copying port configuration. One is "Copy current port configuration to" specified ports and another is "Copy current port configuration from" specified port.

#### **NOTE:**

**Port title, TCP port number and UDP port number are not copied by this function.**

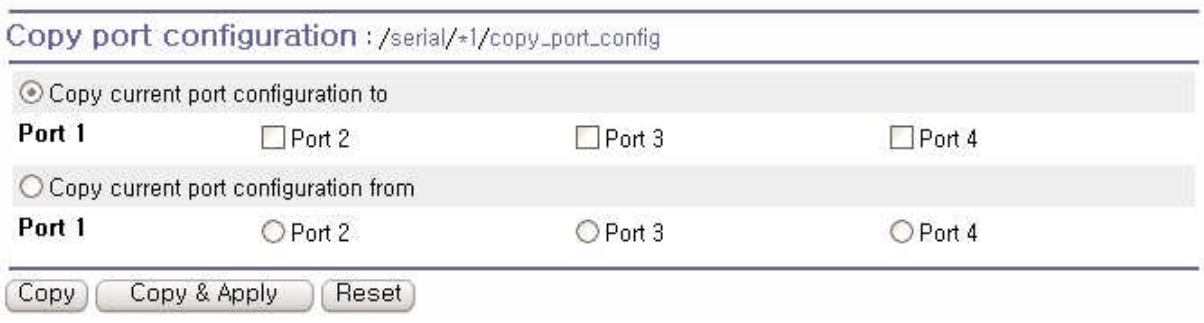

그림 *4-20 Copy port configuration*

# **5. System Administration**

The Pro Series displays the system status and the log data via a Status Display Screen. This screen is used for management purposes. System status data includes the model name, serial number, firmware version and the network configuration of the Pro Series. The Pro Series can also be configured to deliver log data automatically via email to a specified recipient with the system-logging feature.

The users can configure the Pro Series' device name, date and time settings, and reload factory default settings in this menu group. The users can also upgrade the firmware of the Pro Series using the web interface, remote consoles or serial console.

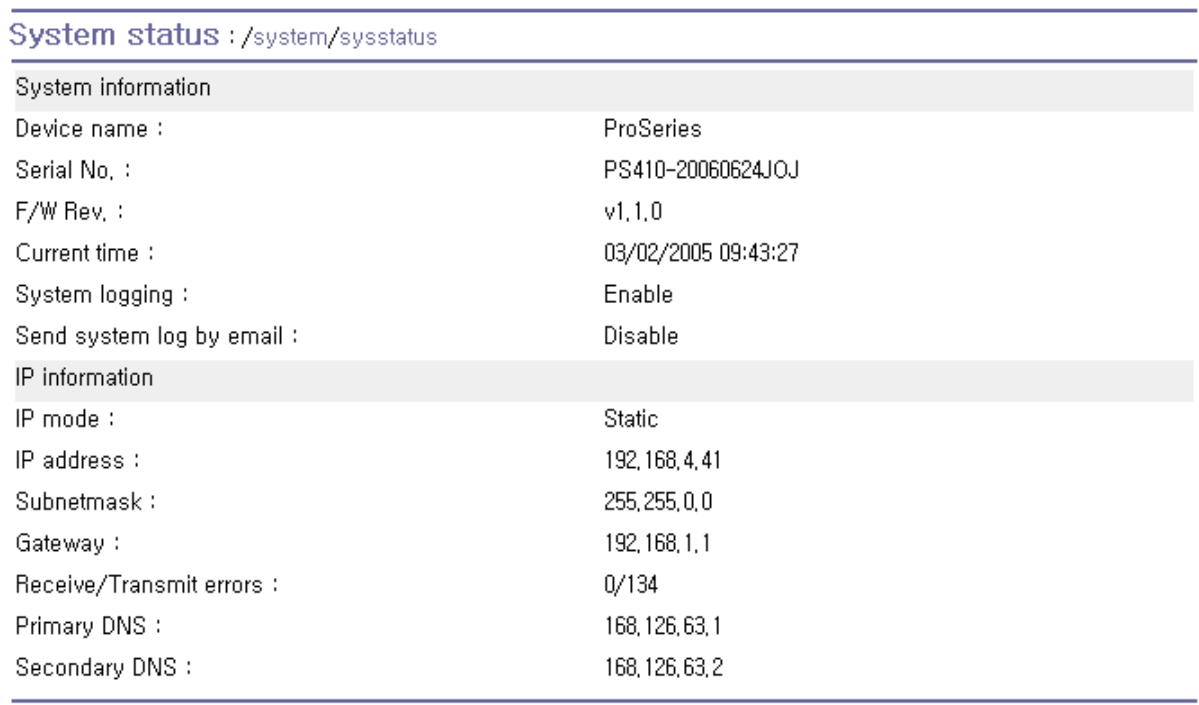

## **5.1. System Status**

*Figure 5-1 System status display*

# **5.2. System Logging**

The Pro Series provides both the system logging feature and the system log status display. The user may configure the Pro Series to enable or disable the system logging process, the system log buffer size, as well as select the log storage location.

## **System log storage location**

The system log can be stored in the **Pro Series internal memory**, the **mounting point on an NFS server** or the **SYSLOG server**. If the internal memory is used to store system log data, the log data will be cleared when the Pro Series is turned off. To preserve the system log data, set the storage location to be SYSLOG server or NFS server. To do this, the user must configure the corresponding media in advance. Unless the media is properly set up, the log will not be written to a specified storage location properly.

The Pro Series can also be configured to send log data automatically if the number of logs unsent reaches a pre-defined number. If enabled, the user must set parameters to initiate the creation of a email. These parameters would include the number of logs required to trigger an email, the recipient's email address, etc. *Figure 5-2* shows the configuration and system log view screen.

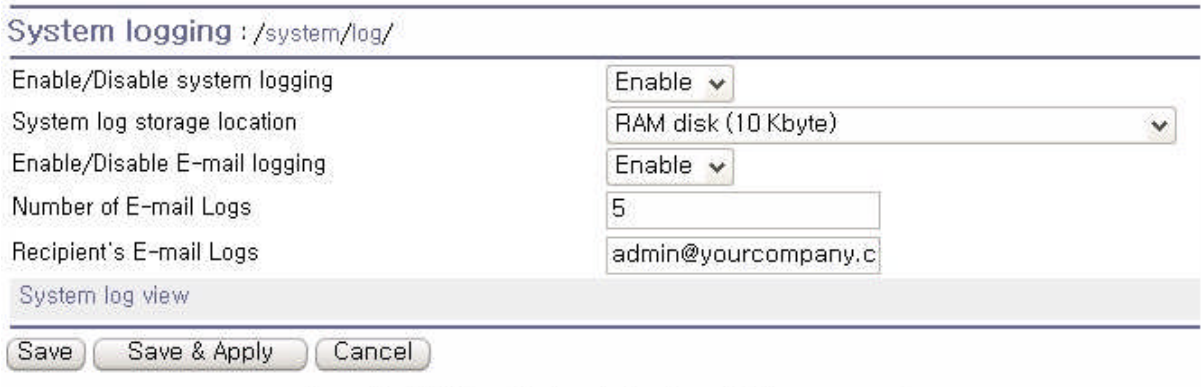

Copyright 2005 Sena Technologies, Inc, All rights reserved,

*Figure 5-2 System log configuration and view*

## **5.3. Change Password**

The password for the administrative system user (root) of Pro Series can be changed using this menu. This password is required when user wants to access serial console, telnet/ssh console or Web UI of Pro Series. (Please refer to the section 5.8 User administration for details about port user management)

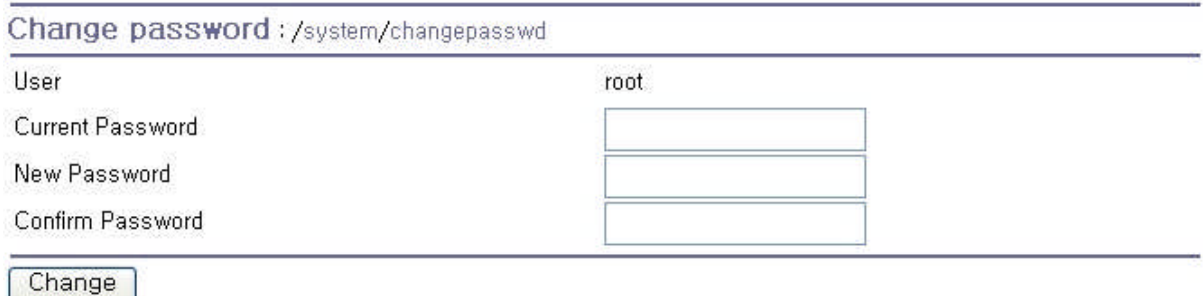

*Figure 5-3 Changing the password*

## **5.4. Device Name Configuration**

The Pro Series has its own name for administrative purposes. *Figure 5-4* shows the device name configuration screen. When user changes Device name, hostname of Pro Series will be also changed.

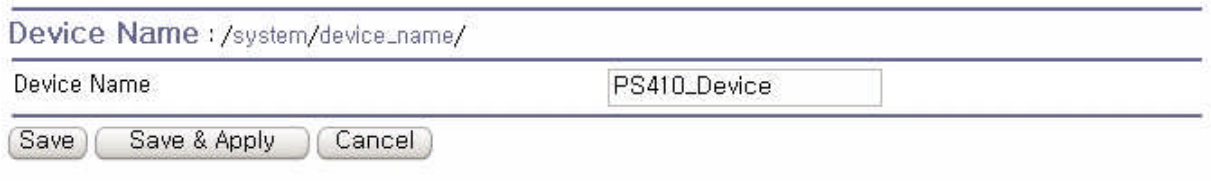

Copyright 2005 Sena Technologies, Inc. All rights reserved,

*Figure 5-4 Device name configuration*

Please note that user cannot set space character as a device name. If user sets blank as Device name then hostname is set as IP address of Pro Series automatically.

And also the device name is utilized for management program, HelloDevice Manager.

## **5.5. Date and Time Settings**

The Pro Series maintains current date and time information. The PS410/810's clock and calendar settings are backed up by internal battery power. (Please note that PS110 does not have a battery for internal clock. Current date and time setting will not be retained after system rebooting. So it is recommended to use NTP server to maintain correct date and time in PS110 model) The user can change the current date and time, as shown in *Figure 5-5*.

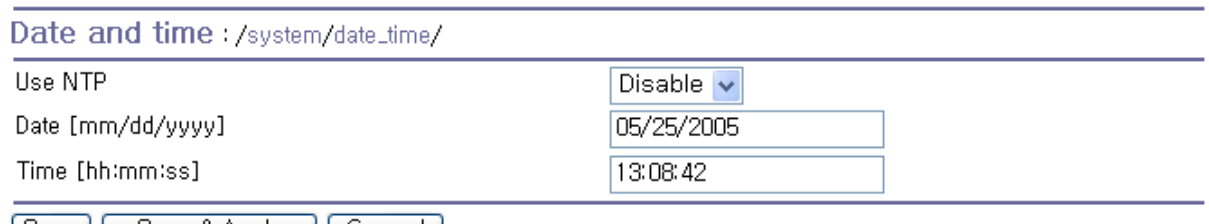

Save Save & Apply || Cancel |

*Figure 5-5 Date and time configuration*

User also uses the NTP (Network Time Protocol) sever for setting the time of the Pro Series as shown in *Figure 5-6*. If the NTP feature is enabled, the Pro Series will obtain the date and time information from the NTP server at each reboot. If the NTP server is set to 0.0.0.0, the Pro Series will use the default NTP servers. In this case, the Pro Series should be connected from the network to the Internet. The user may also need to set the time offset from UTC depending on the users' location.
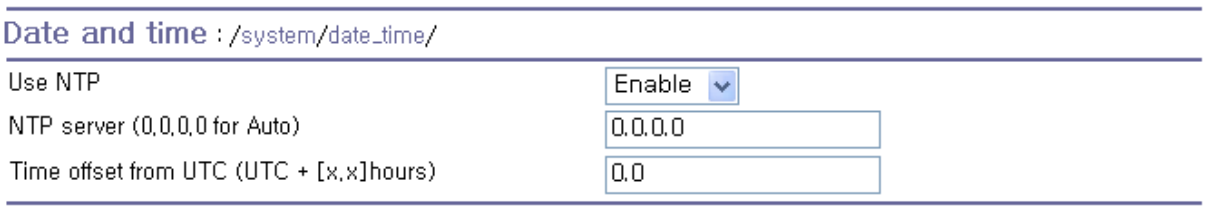

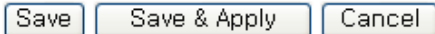

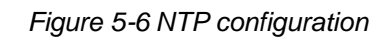

# **5.6. Factory Reset**

The user may restore the factory default settings at any time using this menu. (User can also restore the factory default settings using the reset switch near by serial console port.)

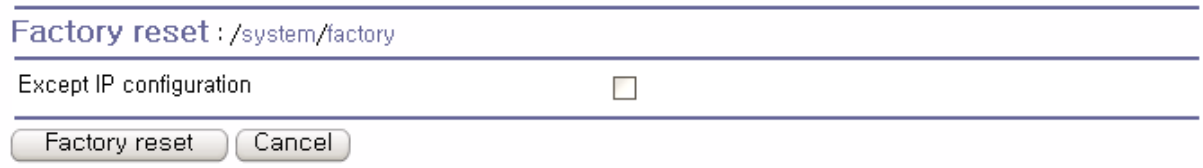

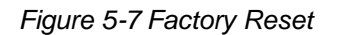

# **5.7. Firmware Upgrade**

Firmware upgrades are available via serial, remote console or web interface. The latest upgrades are available on the Sena web site at http://www.sena.com/support/downloads/.

*Figure 5-8* shows the firmware upgrade web interface.

To upgrade firmware via the web:

- 1. Select the latest firmware binary by clicking browse button.
- 2. Select and upload the selected version.
- 3. Once the upgrade has been completed, the system will reboot to apply the changes.

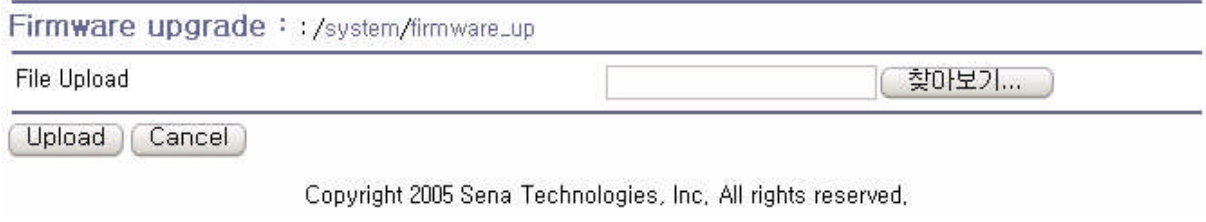

*Figure 5-8 Firmware upgrade*

To use either a remote or serial console to upgrade your firmware, the TELENT/SSH or terminal emulation program must support Zmodem transfer protocol. The previous settings will be retained after the firmware upgrade.

To upgrade firmware via a remote console:

- 1. Obtain the latest firmware.
- 2. Connect the terminal emulation program using either TELENT/SSH or a serial console port.

(TELNET or SSH is recommended since the process of firmware upgrade by serial console requires extremely long time.)

*3.* Select from the firmware upgrade menu as shown in Figure 5-9

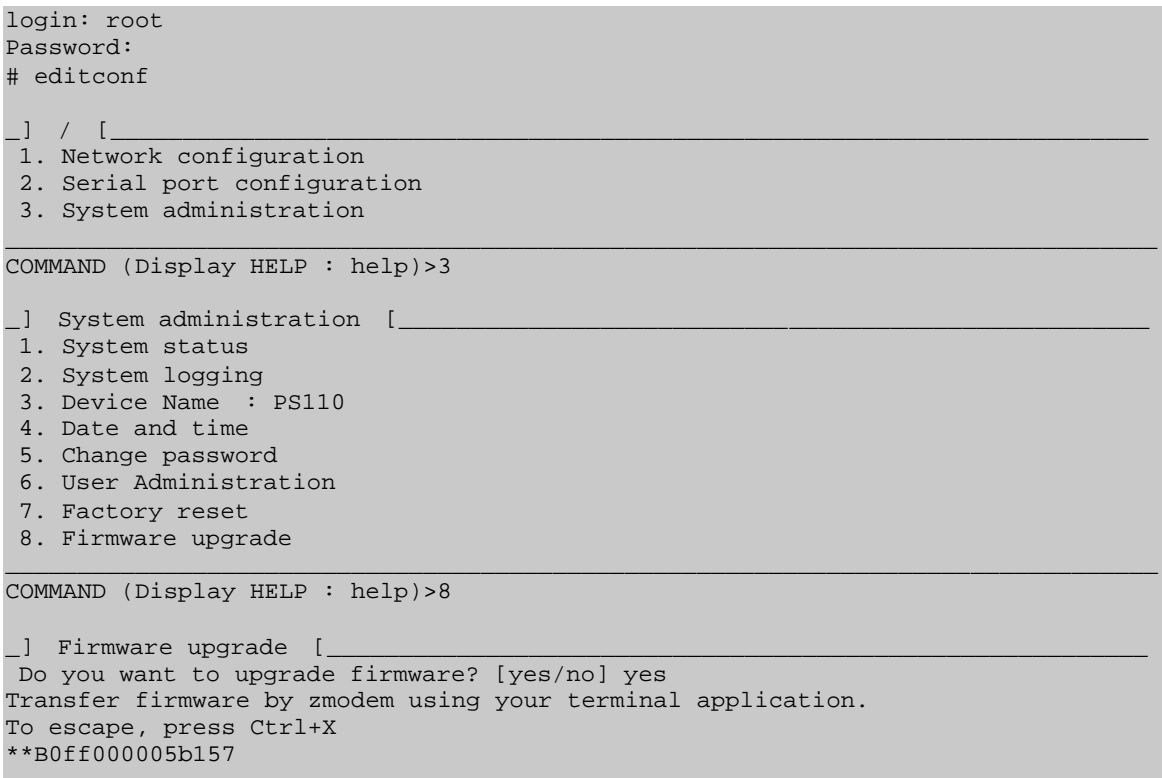

*Figure 5-9 Firmware upgrade using remote/serial console*

- 4. Follow the online directions and transfer the firmware binary file using the Zmodem protocol as shown in *Figure 5-10*.
- 5. Once the upgrade has been completed, the system will reboot to apply the changes
- 6. If the firmware upgrade fails, the Pro Series will display error messages as shown in *Figure 5-11*. It will also maintain the current firmware version.

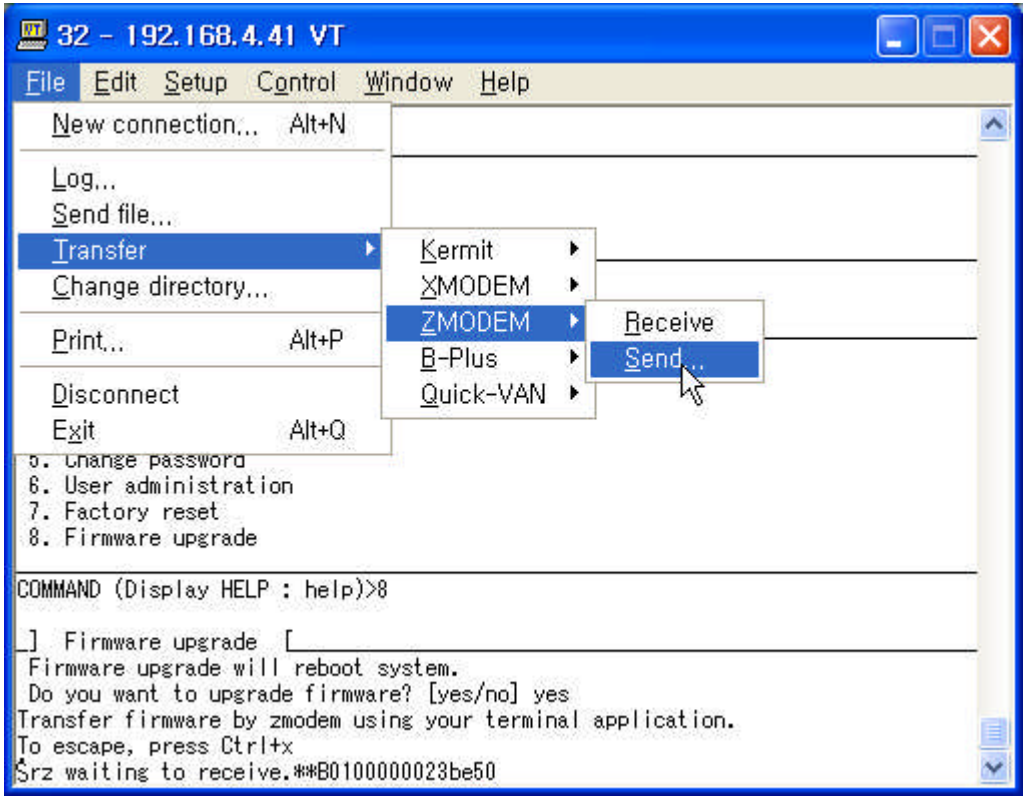

*Figure 5-10 Transfer binary file by Zmodem (TeraTerm Pro)*

```
_] Firmware upgrade [_________________________________________________________
Do you want to upgrade firmware? [yes/no] yes
Transfer firmware by zmodem using your terminal application.
To escape, press Ctrl+X
**B0ff000005b157
**B0ff000005b157
**B0ff000005b157
**B0ff000005b157
Firmware upgrade failed !
 Now reboot ...
```
*Figure 5-11 Firmware upgrade failure message*

## **5.8. User administration**

User can enable port authentication (see section 4.2.3.1 TCP mode), then user should enter correct user ID and password of each port when he tries to access the serial port.

The user ID and password for each serial port can be set using this menu. When user adds a new user for serial port, he can also assign permissible serial ports to the user selectively, as shown on Figure 5-12 Port user administration.

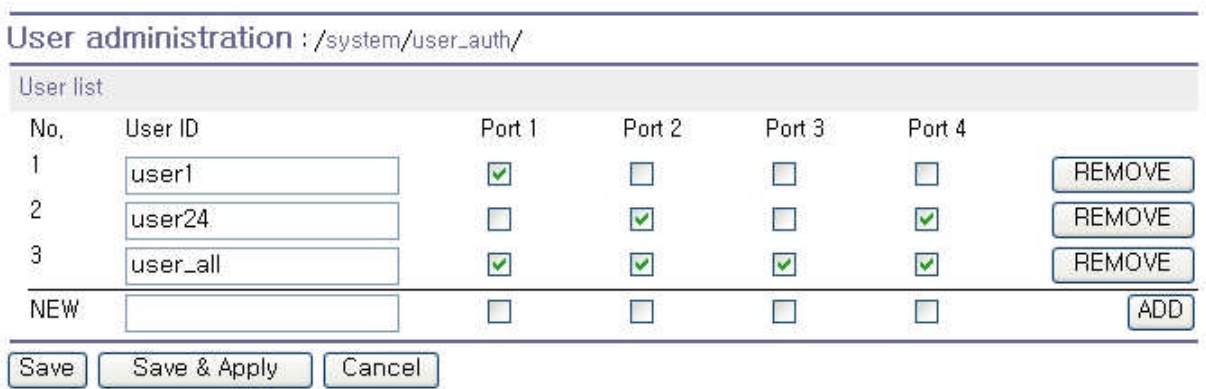

*Figure 5-12 Port user administration*

**NOTE:** System user (root) cannot access serial ports unless he is also added as a port user in this menu.

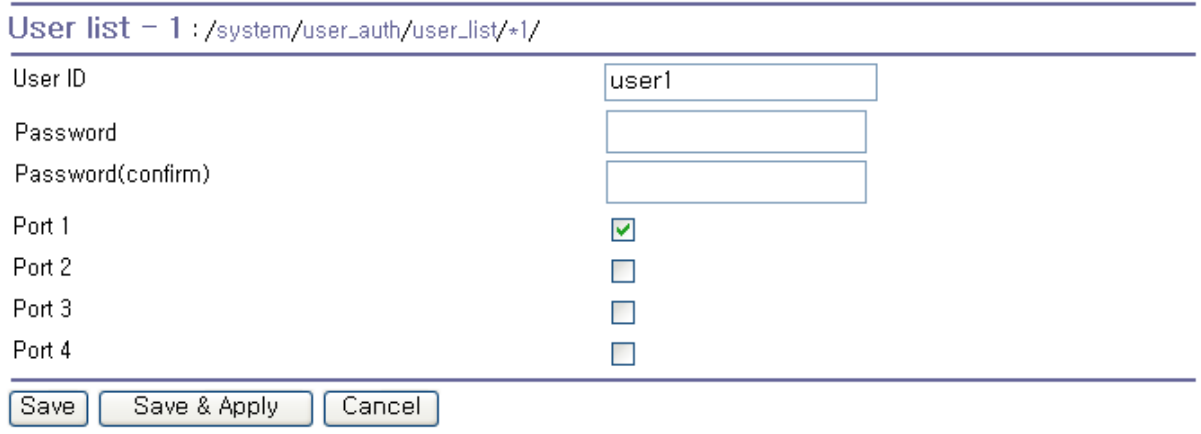

*Figure 5-13 Port user configuration*

To set the password for the port user or to change the configuration of each port user, click the corresponding number associated with the port user on port user administration page, then port user configuration page will be displayed as shown on Figure 5-13 Port user configuration.

# **6. System Statistics**

The Pro Series Web interface provides system statistics menus. The user can use these menus to access statistical data and tables stored in the Pro Series memory. Network interfaces statistics and serial ports statistics display statistical usage of the link layer, **lo**, **eth** and serial ports. IP, ICMP, TCP and UDP statistics display usages of four primary components in the TCP/IP protocol suite.

## **6.1. Network Interfaces Statistics**

Network interfaces statistics displays basic network interfaces usage of the Pro Series, **lo** and **eth0**. **lo** is a local loop back interface and **eth0** is a default network interface of Pro Series.

| Network interfaces statistics |              |         |         |
|-------------------------------|--------------|---------|---------|
| Interface                     |              | lo.     | eth0    |
| Receive                       | <b>Bytes</b> | 680     | 7448861 |
|                               | Packets      | 8       | 8057    |
|                               | Errors       | 0       | 0       |
|                               | Drop         | O       | 0       |
|                               | FIFO.        | n       | n       |
|                               | Frame        | 0       | ο       |
|                               | Compressed   | 0       | Ω       |
|                               | Multicast    | 0       | ο       |
| Transmit                      | <b>Bytes</b> | 680     | 766794  |
|                               | Packets      | 8       | 3991    |
|                               | Errors       | 0       | 0       |
|                               | Drop         | $\Box$  | Ω       |
|                               | <b>FIFO</b>  | 0       | 0       |
|                               | Frame        | 0       | 330     |
|                               | Compressed   | $\circ$ | Ω       |
|                               | Multicast    | 0       | 0       |

*Figure 6-1 Network interfaces statistics*

# **6.2. Serial Ports Statistics**

Serial ports statistics displays the usage history of 32 serial ports, baud rate configurations and each port's pin status.  $\left( \begin{array}{ccc} \bullet & \bullet & \bullet \\ \bullet & \circ & \bullet \end{array} \right)$  : Off )

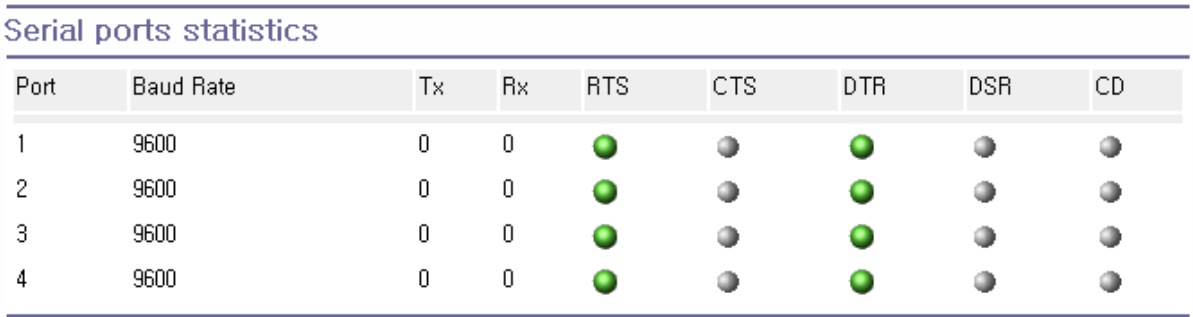

*Figure 6-2 Serial ports status*

# **6.3. IP Statistics**

The IP Statistics screen provides statistical information about packets/connections using an IP protocol. Definitions and descriptions of each parameter are described below:

## **Forwarding :**

Specifies whether IP forwarding is enabled or disabled.

## **DefaultTTL :**

Specifies the default initial time to live (TTL) for datagrams originating on a particular computer.

### **InReceives :**

Shows the number of datagrams received.

#### **InHdrErrors :**

Shows the number of datagrams received that have header errors. Datagrams Received Header Errors is the number of input datagrams discarded due to errors in their IP headers, including bad checksums, version number mismatch, other format errors, time-to-live exceeded, errors discovered in processing their IP options, etc.

#### **InAddrErrors :**

Specifies the number of datagrams received that have address errors. These datagrams are discarded because the IP address in their IP header's destination field was not a valid address to be received at this entity. This count includes invalid addresses (for example, 0.0.0.0) and addresses of unsupported Classes (for example, Class E).

#### **ForwDatagrams :**

Specifies the number of datagrams forwarded.

#### **InUnknownProtos :**

Specifies the number of locally addressed datagrams received successfully but discarded because of an unknown or unsupported protocol.

## **InDiscard :**

Specifies the number of input IP datagrams for which no problems were encountered to prevent

their continued processing, but which were discarded (for example, for lack of buffer space). This counter does not include any datagrams discarded while awaiting reassembly.

### **InDelivers :**

Specifies the number of received datagrams delivered.

### **OutRequests :**

Specifies the number of outgoing datagrams that an IP is requested to transmit. This number does not include forwarded datagrams.

#### **OutDiscards :**

Specifies the number of transmitted datagrams discarded. These are datagrams for which no problems were encountered to prevent their transmission to their destination, but which were discarded (for example, for lack of buffer space.) This counter would include datagrams counted in Datagrams Forwarded if any such packets met this (discretionary) discard criterion.

#### **OutNoRoutes :**

Specifies the number of datagrams for which no route could be found to transmit them to the destination IP address. These datagrams were discarded. This counter includes any packets counted in Datagrams Forwarded that meet this "no route" criterion.

## **ReasmTimeout :**

Specifies the amount of time allowed for all pieces of a fragmented datagram to arrive. If all pieces do not arrive within this time, the datagram is discarded.

### **ReasmReqds :**

Specifies the number of datagrams that require reassembly.

### **ReasmOKs :**

Specifies the number of datagrams that were successfully reassembled.

#### **ReasmFails :**

Specifies the number of datagrams that cannot be reassembled.

#### **FragOKs :**

Specifies the number of datagrams that were fragmented successfully.

### **FragFails :**

Specifies the number of datagrams that need to be fragmented but couldn't be because the IP header specifies no fragmentation. For example, if the datagrams "Don't Fragment" flag was set, the datagram would not be fragmented. These datagrams are discarded.

### **FragCreates :**

Specifies the number of fragments created.

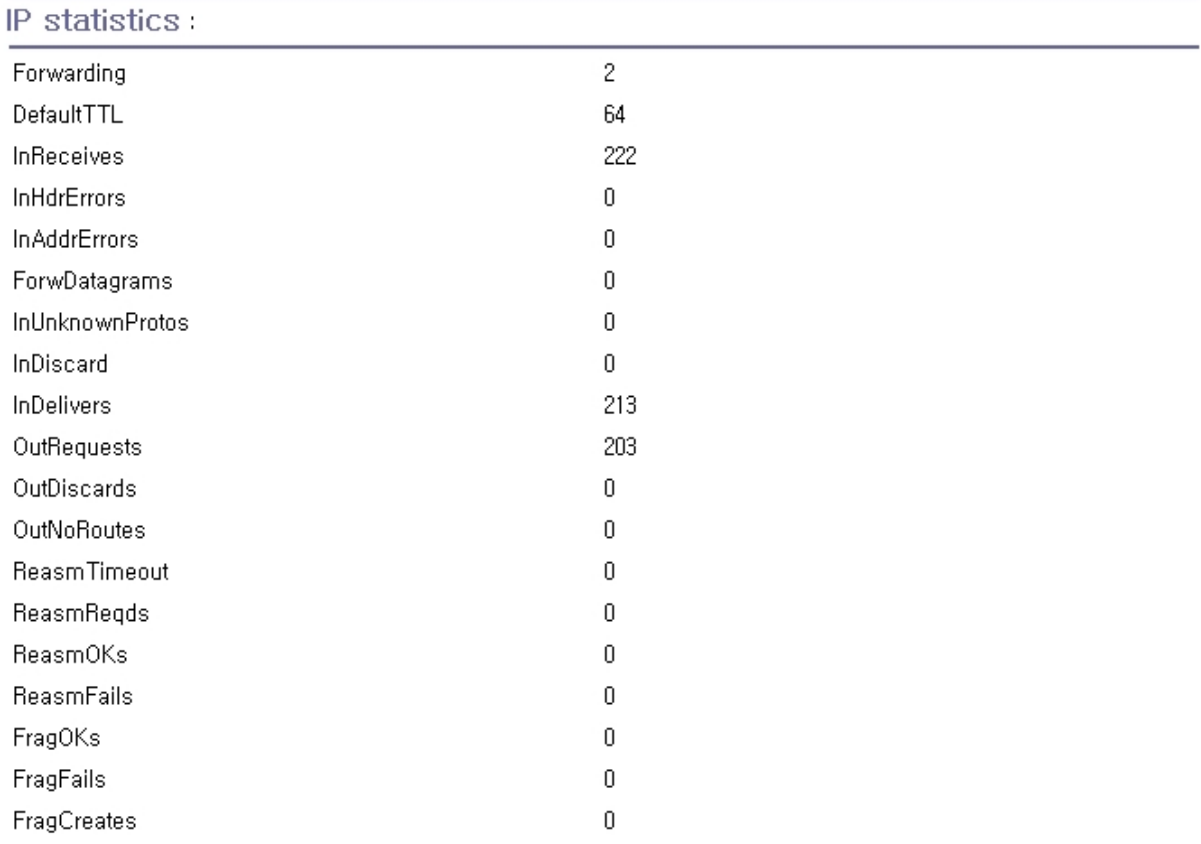

## *Figure 6-3 IP statistics*

# **6.4. ICMP Statistics**

The ICMP Statistics screen provides statistical information about packets/connections using an ICMP protocol. Definitions and descriptions of each parameter are described below:

#### **InMsgs, OutMsgs :**

Specifies the number of messages received or sent.

### **InErrors, OutErrors :**

Specifies the number of errors received or sent.

### **InDestUnreachs, OutDestUnreachs :**

Specifies the number of destination-unreachable messages received or sent. A destinationunreachable message is sent to the originating computer when a datagram fails to reach its intended destination.

## **InTimeExcds, OutTimeExcds :**

Specifies the number of time-to-live (TTL) exceeded messages received or sent. A time-to-live exceeded message is sent to the originating computer when a datagram is discarded because the number of routers it has passed through exceeds its time-to-live value.

## **InParmProbs, OutParmProbs :**

Specifies the number of parameter-problem messages received or sent. A parameter-problem message is sent to the originating computer when a router or host detects an error in a datagram's IP header.

#### **InSrcQuenchs, OutSrcQuenchs :**

Specifies the number of source quench messages received or sent. A source quench request is sent to a computer to request that it reduces its rate of packet transmission.

### **InRedirects, OutRedirects :**

Specifies the number of redirect messages received or sent. A redirect message is sent to the originating computer when a better route is discovered for a datagram sent by that computer.

## **InEchos, OutEchos :**

Specifies the number of echo requests received or sent. An echo request causes the receiving computer to send an echo reply message back to the originating computer.

### **NEchoReps, OutEchoReps :**

Specifies the number of echo replies received or sent. A computer sends an echo reply in response to receiving an echo request message.

### **InTimestamps, OutTimestamps :**

Specifies the number of time-stamp requests received or sent. A time-stamp request causes the receiving computer to send a time-stamp reply back to the originating computer.

#### **InTimestampReps, OutTimestampReps :**

Specifies the number of time-stamp replies received or sent. A computer sends a time-stamp reply in response to receiving a time-stamp request. Routers can use time-stamp requests and replies to measure the transmission speed of datagrams on a network.

## **InAddrMasks, OutAddrMasks :**

Specifies the number of address mask requests received or sent. A computer sends an address mask request to determine the number of bits in the subnet mask for its local subnet.

#### **InAddrMaskReps, OutAddrMaskReps :**

Specifies the number of address mask responses received or sent. A computer sends an address mask response in response to an address mask request.

## ICMP statistics :

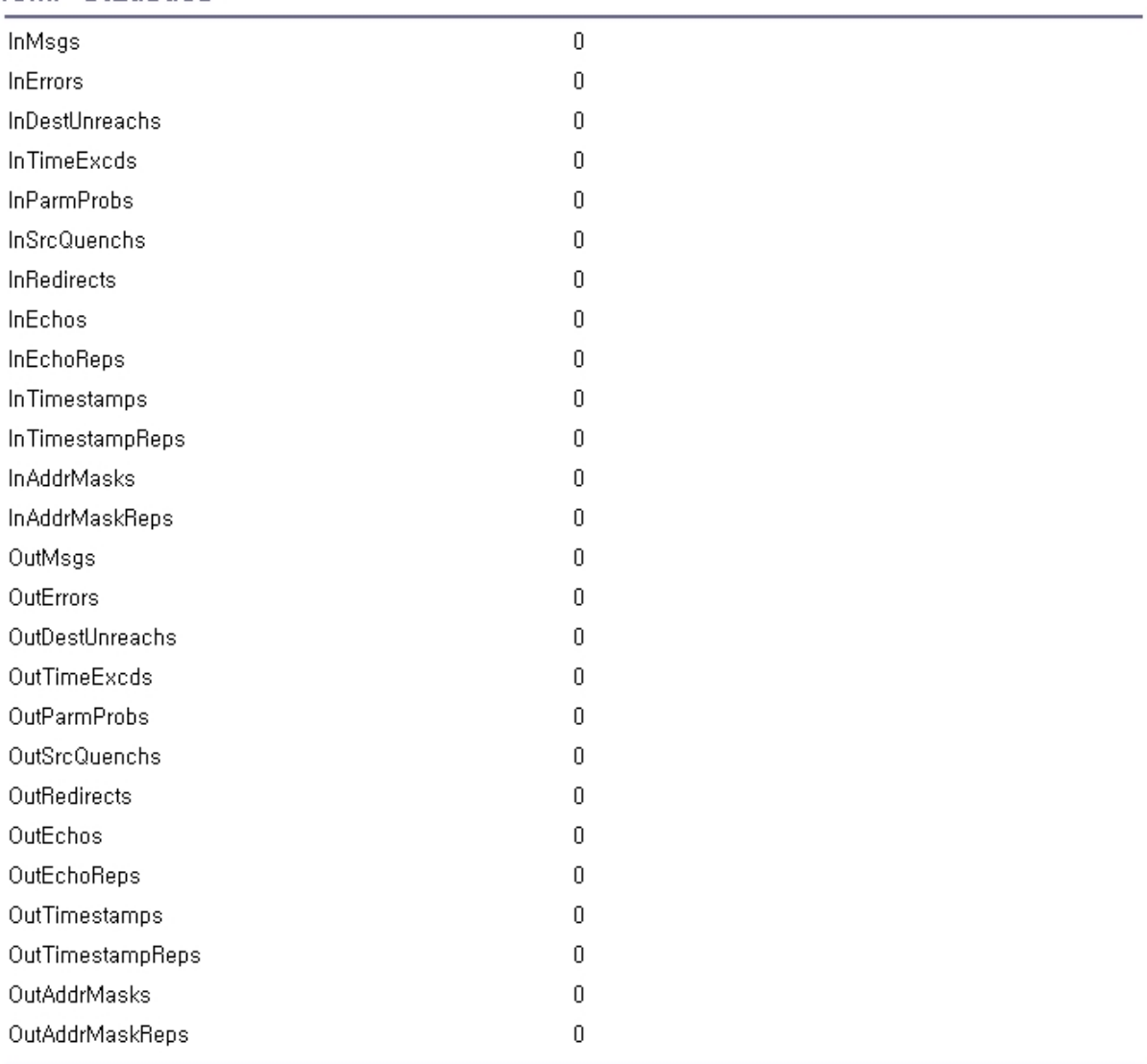

## *Figure 6-4 ICMP statistics*

## **6.5. TCP Statistics**

The TCP Statistics screen provides statistical information about packets/connections using a TCP protocol. Definitions and descriptions of each parameter are described below:

## **RtoAlgorithm :**

Specifies the retransmission time-out (RTO) algorithm in use. The Retransmission Algorithm can have one of the following values.

0 : CONSTANT - Constant Time-out

- 1: RSRE MIL-STD-1778 Appendix B
- 2: VANJ Van Jacobson's Algorithm
- 3: OTHER Other

## **RtoMin :**

Specifies the minimum retransmission time-out value in milliseconds.

## **RtoMax :**

Specifies the maximum retransmission time-out value in milliseconds.

## **MaxConn :**

Specifies the maximum number of connections. If is the maximum number is set to -1, the maximum number of connections are dynamic.

## **ActiveOpens :**

Specifies the number of active opens. In an active open, the client is initiating a connection with the server.

## **PassiveOpens :**

Specifies the number of passive opens. In a passive open, the server is listening for a connection request from a client.

## **AttemptFails :**

Specifies the number of failed connection attempts.

## **EstabResets :**

Specifies the number of established connections that have been reset.

## **CurrEstab :**

Specifies the number of currently established connections.

## **InSegs :**

Specifies the number of segments received.

## **OutSegs :**

Specifies the number of segments transmitted. This number does not include retransmitted segments.

### **RetransSegs :**

Specifies the number of segments retransmitted.

## **RetransSegs :**

Specifies the number of errors received.

## **OutRsts :**

Specifies the number of segments transmitted with the reset flag set.

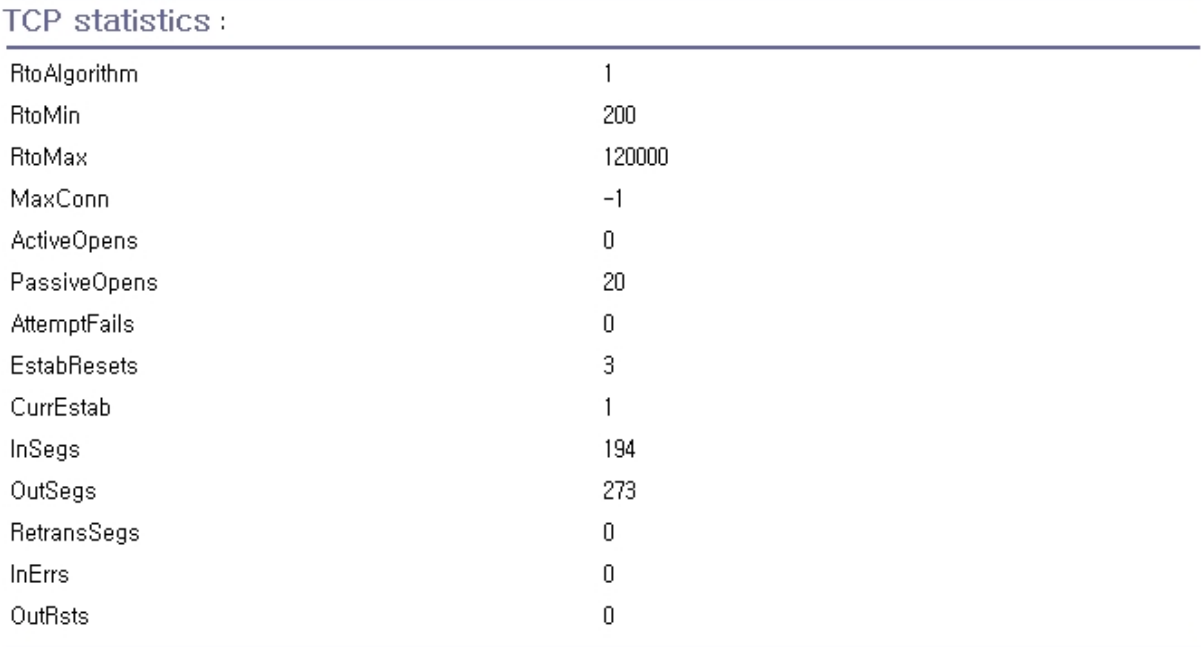

### *Figure 6-5 TCP statistics*

## **6.6. UDP Statistics**

The UDP Statistics screen provides statistical information about packets/connections using a UDP protocol. Definitions and descriptions of each parameter are described below:

### **InDatagrams :**

Specifies the number of datagrams received.

## **NoPorts :**

Specifies the number of received datagrams that were discarded because the specified port was invalid.

## **InErrors :**

Specifies the number of erroneous datagrams that were received. Datagrams Received Errors is the number of received UDP datagrams that could not be delivered for reasons other than the lack of an application at the destination port.

### **OutDatagrams :**

Specifies the number of datagrams transmitted.

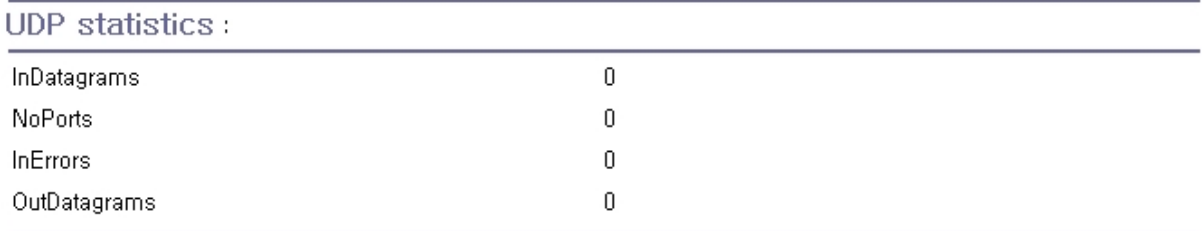

*Figure 6-6 UDP statistics*

# **7. CLI guide**

## **7.1. Introduction**

The **root** user can access the Linux console command line interface (CLI) of the Pro Series via the serial console or TELENT/SSH. In the CLI, the user can perform standard Linux commands to view the status of the Pro Series, edit the configuration, apply configuration changes.

## **7.2. Flash partition**

The Pro Series internal flash is partitioned as shown in the table below. The user can access files at /var directory at his own risk. Simply accessing these files will not affect the Pro Series after rebooting. However, if the user invokes the command saveconf, the changes in the configuration file will be committed to the internal flash memory area of the Pro Series. This will result in the changes being kept after the reboot sequence. Invalid configuration changes can affect the Pro Series behavior. At worst, it may cause the Pro Series to become inoperable.

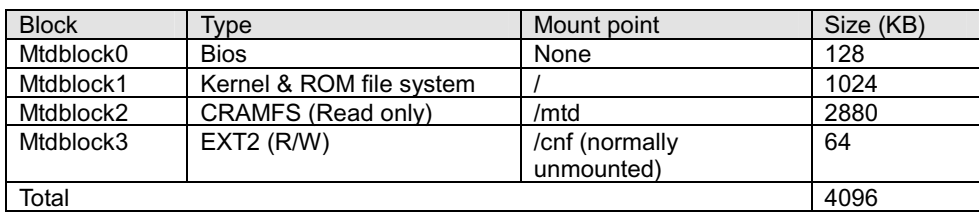

# **7.3. Supported Linux Utilities**

## **7.3.1. Shell & shell utilities:**

cat, echo, more, pwd

## **7.3.2. File and disk utils:**

ls, cp, mv, rm, mkdir, rmdir, touch, gunzip, gzip, tar, df, du, vi, e2fsck, mount, umount

## **7.3.3. System utilities:**

date, free, hostname, kill, killall, ps, reboot

## **7.3.4. Network utilities:**

ifconfig, iptables, route, ping

# **7.4. Accessing CLI**

Serial console:

- 1) Connect the console port of the Pro Series with the PC serial port
- 2) Run a PC terminal emulation program
- 3) Configure the PC serial port to: 9600-8-N-1 No flow control
- 4) Press <enter>
- 5) Login with the Pro Series root account

Telnet console:

```
1) telnet Pro_Series_ip_address
```
SSH console:

1) ssh -2 *Pro\_Series\_ip\_address*

**NOTE : The Pro Series support only SSH v2 protocol.**

# **Appendix 1. Connections**

## **A 1.1. Ethernet Pin outs**

The Pro Series uses a standard Ethernet connector, which is a shielded connector that is compliant with the AT&T258 specifications. *Table A-1* shows the pin assignment and wire color.

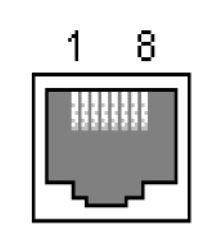

*Figure A-1 Pin layout of the RJ45 connector*

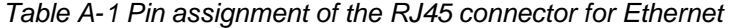

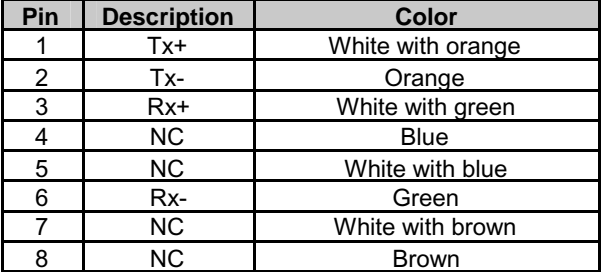

# **A 1.2. Console and Serial port pin-outs**

The pin assignment of the PS110/PS410/PS810 DB9 connector is summarized in Table A-2. Each pin has a function according to the serial communication type configuration.

$$
\begin{array}{c|cc}\n1 & 2 & 3 & 4 & 5 \\
0 & 0 & 0 & 0 & 0 \\
0 & 0 & 0 & 0 & 0 \\
\hline\n6 & 7 & 8 & 9\n\end{array}
$$

Figure A-2 *Pin layout of the DB-9 connector*

Table A-2 *Pin assignment of DB-9 connector for console and serial port*

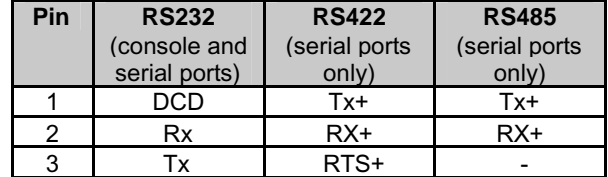

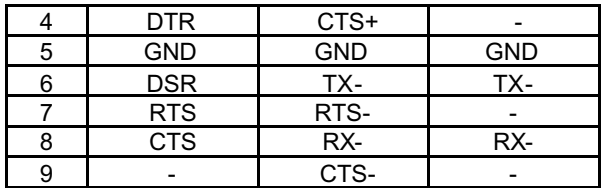

The serial communication type can be set by DIP switch near by serial port. (Only for PS110 and PS410) To change the serial communication type, change the position of each DIP switch as shown below. But please note that the power of the Pro Series should be turned off before changing the serial communication type.

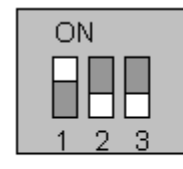

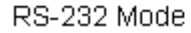

ON

RS-422/485 Full Mode

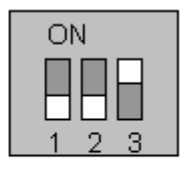

RS-485 Half Mode

Figure A-3 Serial communication type and DIP switch configuration

# **A 1.3. Ethernet Wiring Diagram**

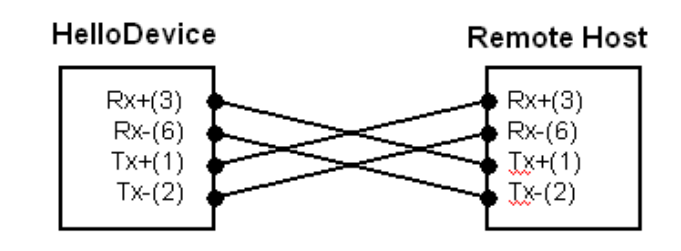

*Figure A-4 Ethernet direct connection using crossover Ethernet cable*

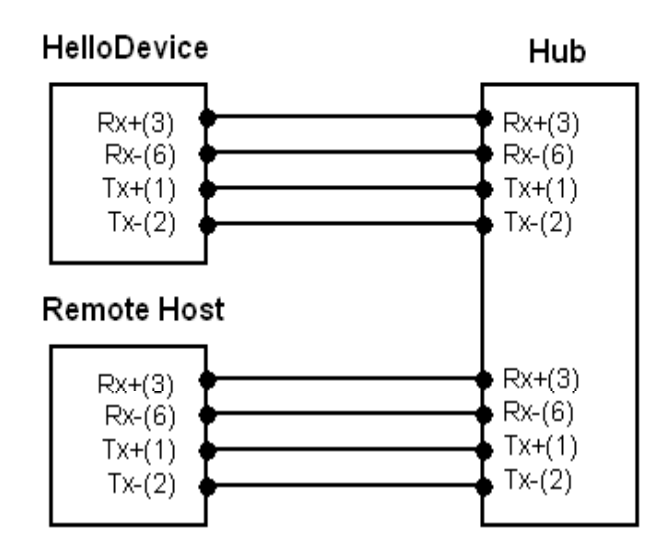

*Figure A-5 Ethernet connection using straight through Ethernet cable*

# **A 1.4. Serial Wiring Diagram**

## **A 1.4.1. RS232 Serial Wiring Diagram**

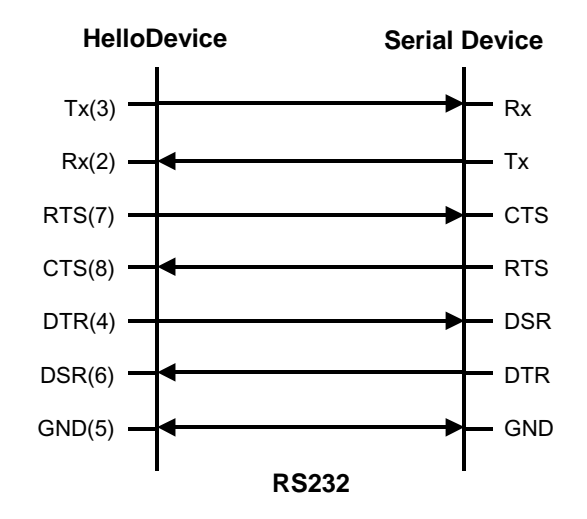

*Figure A-6 RS232 wiring diagram*

## **A 1.4.2. RS422/485 Serial Wiring Diagram**

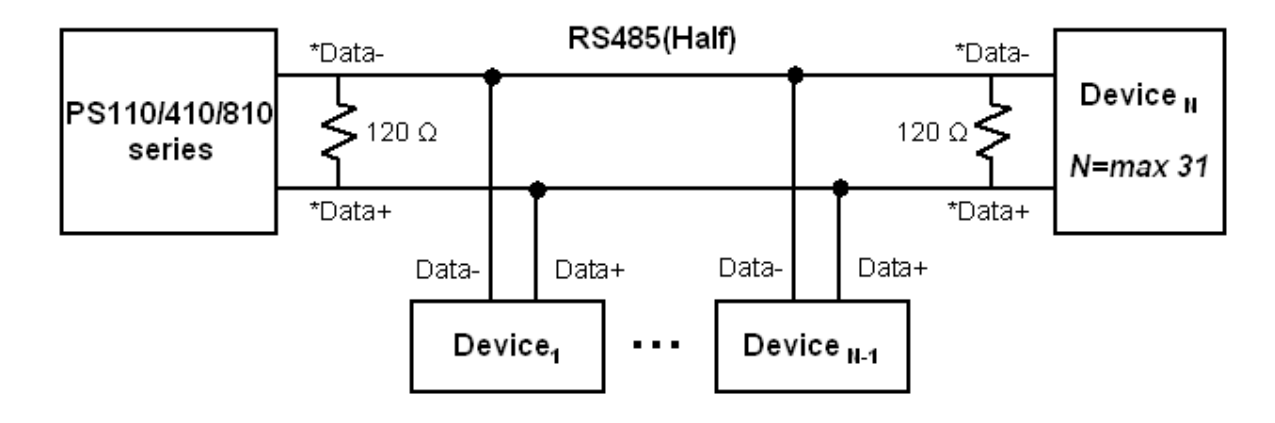

\*Data+ means that coupling of Tx+(1) pin and Rx+(2) pin

\*Data- means that coupling of Tx-(6) pin and Rx-(8) pin

Figure A-7 *RS485 wiring diagram*

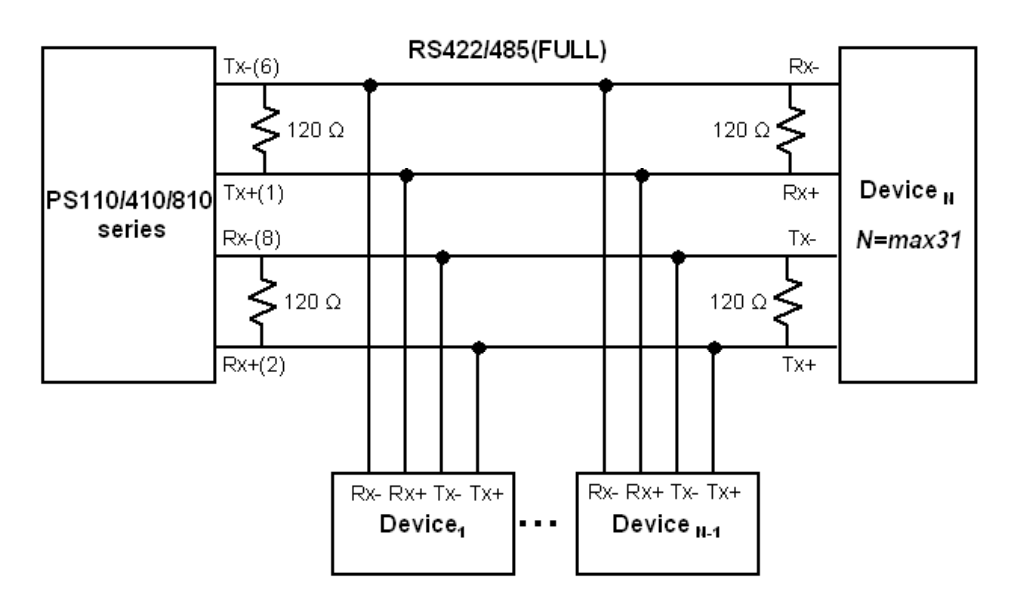

\* Termination Resistor at Tx side can be omitted if the signal status is good.

Figure A-8 *RS422 wiring diagram*

# **Appendix 2. Pro Series Configuration files**

# **A 2.1. port1.conf**

```
/serial/*1/parameter/baudrate=9600
/serial/*1/parameter/databit=0
/serial/*1/parameter/stopbit=0
/serial/*1/parameter/parity=0
/serial/*1/parameter/flowcontrol=0
/serial/*1/parameter/interchar_to=0
/serial/*1/parameter/dtr_option=0
/serial/*1/parameter/dsr_option=0
/serial/*1/modem/modem_init_string=q1e0s0=2
/serial/*1/modem/modem_dcd_option=0
/serial/*1/modem/modem_auto_disconnection_enable=0
/serial/*1/modem/modem_enable=0
/serial/*1/event/event_email_enable=0
/serial/*1/event/event_snmp_enable=0
/serial/*1/event/event_notification_interval=30
/serial/*1/event/event_enable=0
/serial/*1/hostmode/accept_unlisted=1
/serial/*1/hostmode/send_unlisted=1
/serial/*1/enable=1
/serial/*1/title=Port #1
/serial/*1/hostmode/mode=0
/serial/*1/hostmode/port=7001
/serial/*1/hostmode/userauth=0
/serial/*1/hostmode/telnet=0
/serial/*1/hostmode/max_connection=8
/serial/*1/hostmode/cyclic_time=0
/serial/*1/hostmode/inactive_time=0
```
# **A 2.2. filter.conf**

```
/network/filter/specification/telnet=1
/network/filter/specification/ssh=1
/network/filter/specification/http=1
/network/filter/specification/https=1
/network/filter/specification/port1=1
/network/filter/specification/port2=1
/network/filter/specification/port3=1
/network/filter/specification/port4=1
```
# **A 2.3. snmp.conf**

```
/network/snmp/syscontact=administrator
/network/snmp/sysname=ProSeries
/network/snmp/syslocation=my location
/network/snmp/sysservice=7
/network/snmp/powerontrapenable=0
/network/snmp/authtrapenable=1
/network/snmp/linkuptrapenable=0
/network/snmp/logintrapenable=0
/network/snmp/nms/*1=0.0.0.0 public 0
/network/snmp/nms/*2=0.0.0.0 public 0
/network/snmp/nms/*3=0.0.0.0 public 0
/network/snmp/nms/*4=0.0.0.0 public 0
/network/snmp/trap/*1=0.0.0.0 public 0
```
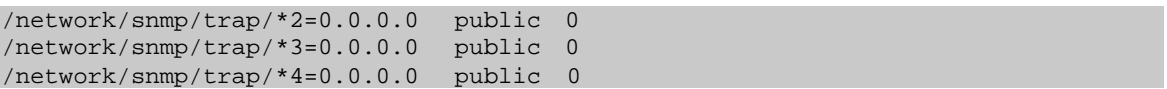

# **Appendix 3. Well-known port numbers**

Port numbers are divided into three ranges: Well Known Ports, Registered Ports, and Dynamic and/or Private Ports. Well Known Ports are those from 0 through 1023. Registered Ports are those from 1024 through 49151. Dynamic and/or Private Ports are those from 49152 through 65535.

Well Known Ports are assigned by IANA, and on most systems, can only be used by system processes or by programs executed by privileged users. *Table A-3* shows some of the well-known port numbers. For more details, please visit the IANA website:

http://www.iana.org/assignments/port-numbers

| <b>Port number</b> | <b>Protocol</b>                       | <b>TCP/UDP</b> |
|--------------------|---------------------------------------|----------------|
| 21                 | FTP (File Transfer Protocol)          | <b>TCP</b>     |
| 22                 | SSH (Secure Shell)                    | <b>TCP</b>     |
| 23                 | <b>Telnet</b>                         | <b>TCP</b>     |
| 25                 | SMTP (Simple Mail Transfer Protocol)  | <b>TCP</b>     |
| 37                 | Time                                  | TCP, UDP       |
| 39                 | RLP (Resource Location Protocol)      | <b>UDP</b>     |
| 49                 | TACACS, TACACS+                       | <b>UDP</b>     |
| 53                 | <b>DNS</b>                            | <b>UDP</b>     |
| 67                 | <b>BOOTP</b> server                   | <b>UDP</b>     |
| 68                 | <b>BOOTP</b> client                   | <b>UDP</b>     |
| 69                 | <b>TFTP</b>                           | <b>UDP</b>     |
| 70                 | Gopher                                | <b>TCP</b>     |
| 79                 | Finger                                | <b>TCP</b>     |
| 80                 | <b>HTTP</b>                           | <b>TCP</b>     |
| 110                | POP <sub>3</sub>                      | <b>TCP</b>     |
| 119                | NNTP (Network News Transfer Protocol) | <b>TCP</b>     |
| 161/162            | <b>SNMP</b>                           | <b>UDP</b>     |
| 443                | <b>HTTPS</b>                          | <b>TCP</b>     |

*Table A-3 Well-known port numbers*

## **Appendix 4. Guide to the Bios menu program**

## **A 4.1. Overview**

The bios menu provides a way to recover the Pro Series unit, by using TFTP, as a disaster recovery option and to diagnose the system hardware. If the user presses the <ESC> key within 3 seconds after the Pro Series unit is powered up, the user will enter the bios menu program. From this menu program, the user can set various system parameters, test system hardware, and perform firmware upgrades.

### **NOTE:**

For PS110, the bios menu will be displayed only when the Data/Console switch is located at the Console side.

## **A 4.2. Main menu**

After entering the bios menu program, the user will see following main menu page:

```
-----------------------------------------------------------------------------
BIOS v1.0.0 (c) 1998-2005 Sena Technologies, Inc.
-----------------------------------------------------------------------------
-----------------------------------------------------------------------------
Welcome to Boot Loader Configuration page
        -----------------------------------------------------------------------------
Select menu
1. RTC Configuration
 2. Hardware test
 3. Firmware upgrade [S/W Version : v1.0.0]
4. Exit and boot from flash
5. Exit and reboot
 <ESC> Back, <ENTER> Refresh
 ----->
```
*Figure A-9 Main Menu Page of Bios Menu*

## **A 4.3. RTC configuration menu**

Using the RTC configuration menu, the user can set the system time of the Pro Series. (There is no RTC configuration menu in case of PS110)

```
-----------------------------------------------------------------------------
RTC Configuration
-----------------------------------------------------------------------------
```

```
Select Menu
1. Data(mm/dd/yy) : 05/19/05
2. Time(hh:mm:ss) : 15:02:28
 <ESC> Back, <ENTER> Refresh
   ---1Enter Current Data(mm/dd/yy) : 05/20/05
Press the ENTER key to continue!!
-----------------------------------------------------------------------------
RTC Configuration
-----------------------------------------------------------------------------
Select Menu
1. Data(mm/dd/yy) : 05/20/05
2. Time(hh:mm:ss) : 15:02:41
 <ESC> Back, <ENTER> Refresh
   ---2Enter Current Data(hh:mm:ss) : 15:03:40
Press the ENTER key to continue!!
-----------------------------------------------------------------------------
RTC Configuration
-----------------------------------------------------------------------------
Select Menu
1. Data(mm/dd/yy) : 05/20/05
2. Time(hh:mm:ss) : 15:03:41
 <ESC> Back, <ENTER> Refresh
----->
```
*Figure A-10 RTC configuration within Bios Menu Program*

**NOTE :** Please note that there is no RTC configuration menu in case PS110.

## **A 4.4. Hardware test menu**

Using the Hardware test menu, the user can test hardware components. There are three hardware test modes:

- One time
- Looping (without External test in Auto test)
- Looping (with External test in Auto test)

If the user selects **One time**, an auto test or each component test is performed just once. In this mode, the ping test to the remote host (server IP address) and UART test are also performed once.

If the user selects **Looping** (without External test in Auto test), the auto test is performed repeatedly until the user presses the <ctrl-c> keys. In this mode, the ping test to the remote host (server IP address) and UART test are not performed.

If the user selects **Looping** (with External test in Auto test)', auto test is performed repeatedly until the user presses the <ctrl-c> keys. And, the ping test to the remote host (server IP address) and UART test are also performed repeatedly.

### *Note:*

*To perform the test on the Ethernet and UART properly, the user must connect an Ethernet cable to the Ethernet port of the Pro Series and must plug the loopback connector to all the serial ports of the*

*Pro Series. There must exist a remote host with a valid IP address. The default server IP address is 192.168.0.128 and it can be changed using the [Firmware Upgrade] menu. Otherwise, the test may not be performed properly.*

```
-----------------------------------------------------------------------------
Hardware Test
-----------------------------------------------------------------------------
Select menu
0. Test Mode - One Time
1. Auto test
2. DRAM test
3. FLASH test
4. EEPROM test
5. Ethernet test
6. UART Mode test
<ESC> Back, <ENTER> Refresh
 --- 5 0-----------------------------------------------------------------------------
Hardware Test
-----------------------------------------------------------------------------
Select menu
0. Test Mode - Looping(Without External test in Auto Test)
1. Auto test
2. DRAM test
3. FLASH test
4. EEPROM test
5. Ethernet test
6. UART Mode test
<ESC> Back, <ENTER> Refresh
----> 0-----------------------------------------------------------------------------
Hardware Test
-----------------------------------------------------------------------------
Select menu
0. Test Mode - Looping(With External test in Auto Test)
1. Auto test
2. DRAM test
3. FLASH test
4. EEPROM test
5. Ethernet test
6. UART Mode test
<ESC> Back, <ENTER> Refresh
----> 0-----------------------------------------------------------------------------
Hardware Test
-----------------------------------------------------------------------------
Select menu
0. Test Mode - One Time
1. Auto test
2. DRAM test
3. FLASH test
4. EEPROM test
5. Ethernet test
6. UART Mode test
<ESC> Back, <ENTER> Refresh
----->
```
*Figure A-11 Hardware test menu within Bios Menu Program*

When the user selects [Auto test], a test of all the hardware components is performed automatically.

\*\*\*\*\*\*\* Hardware auto-detect and auto-test \*\*\*\*\*\*\* [DRAM] DRAM Test ---------------------------------------------[ PASSED] [FLASH] FLASH Test ---------------------------------------------[ PASSED] [EEPROM] EEPROM Test ---------------------------------------------[ PASSED] [ETHERNET] ETHERNET Test ---------------------------------------------[ PASSED] [UART] <--Internal Loop Test--> Port # 1 test in progressing(MODE)------------------------[ RS232] (Read/WRite)------------------[ SUCCESS] Port # 2 test in progressing(MODE)------------------------[ RS232] (Read/WRite)------------------[ SUCCESS] Port # 3 test in progressing(MODE)------------------------[ RS232] (Read/WRite)------------------[ SUCCESS] Port # 4 test in progressing(MODE)------------------------[ RS232] (Read/WRite)------------------[ SUCCESS] <--External Uart Test--> Port # 1 test in progressing(MODE)------------------------[ RS232] (Read/WRite)------------------[ SUCCESS] (RTS/CTS)---------------------[ SUCCESS] (DTR/DSR)---------------------[ SUCCESS] Port # 2 test in progressing(MODE)------------------------[ RS232] (Read/WRite)------------------[ SUCCESS] (RTS/CTS)---------------------[ SUCCESS] (DTR/DSR)---------------------[ SUCCESS] Port # 3 test in progressing(MODE)------------------------[ RS232] (Read/WRite)------------------[ SUCCESS] (RTS/CTS)---------------------[ SUCCESS] (DTR/DSR)----------------------[ SUCCESS]<br>((MODE)-----------------------[ RS232] Port # 4 test in progressing(MODE)-----------------------[ (Read/WRite)------------------[ SUCCESS] (RTS/CTS)---------------------[ SUCCESS] (DTR/DSR)---------------------[ SUCCESS] \*\*\*\*\*\*\* Hardware auto-detect and auto-test SUMMARY \*\*\*\*\*\*\* 1. DRAM Test -----------------------------------------[ PASSED] 2. FLASH Test -----------------------------------------[ PASSED] 3. EEPROM Test -----------------------------------------[ PASSED] 4. ETHERNET Test -----------------------------------------[ PASSED] 5. UART Test Summary ----------------------------------------------------------------------------- Port Number |Port Mode | Data Communication Test | RTS/CTS | DTR/DSR | ----------------------------------------------------------------------------- Port # 1(Internal) | UNKNOWN | FAILED | SKIPPED | SKIPPED | Port # 1(External) | UNKNOWN | FAILED | FAILED | FAILED | ----------------------------------------------------------------------------- Port # 2(Internal) | UNKNOWN | FAILED | SKIPPED | SKIPPED | Port # 2(External) | UNKNOWN | FAILED | FAILED | FAILED | FAILED | FAILED | FAILED ----------------------------------------------------------------------------- Port # 3(Internal) | UNKNOWN | FAILED | SKIPPED | SKIPPED | Port # 3(External) | UNKNOWN | FAILED | FAILED | FAILED | FAILED | FAILED | FAILED ----------------------------------------------------------------------------- Port # 4(Internal) | UNKNOWN | FAILED | SKIPPED | SKIPPED | Port # 4(External) | UNKNOWN | FAILED | FAILED | FAILED | FAILED | FAILED | FAILED -----------------------------------------------------------------------------

Hardware test is end. Press any key to return the test menu!!

For each hardware component test, the user can skip a test by pressing the <ESC> key.

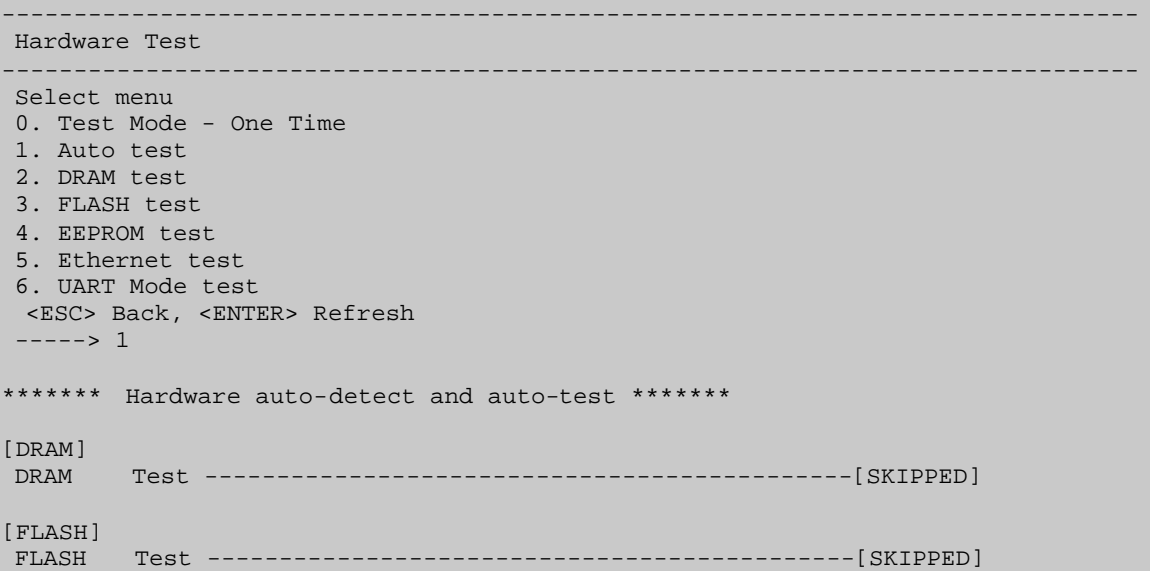

*Figure A-13 Skip the specific test using ESC key*

## **A 4.5. Firmware upgrade menu**

By using the 'Firmware upgrade' menu, the user can upgrade the firmware of the unit. Before firmware upgrade, the user can check the current firmware version by selecting menu item 3 from the Main menu page. The firmware upgrade menu supports only the TFTP protocol for remote firmware download. If the user would like to download firmware from TFTP server, he must also set the IP address for the unit properly. The default IP address for the unit is 192.168.161.5.

For firmware upgrade, a firmware file configured as [Firmware File Name] on the server configured as [Server's IP address] must exist.

```
-----------------------------------------------------------------------------
Firmware upgrade
-----------------------------------------------------------------------------
Select menu
1. Protocol [TFTP]
2. IP address assigned to Ethernet interface [192.168.161.5]
3. Server's IP address [192.168.0.128]
4. Firmware File Name [ps.img]
5. Start firmware upgrade
<ESC> Back, <ENTER> Refresh
----->
```
*Figure A-14 Firmware upgrade menu within Bios Menu Program*

If the user selects [Start firmware upgrade], a confirmation message will be displayed on the screen. If the user enters 'y', the firmware upgrade process will start. This process cannot be stopped until it has finished.

```
-----------------------------------------------------------------------------
Firmware upgrade
                            -----------------------------------------------------------------------------
Select menu
1. Protocol [TFTP]
2. IP address assigned to Ethernet interface [192.168.6.6]
3. Server's IP address [192.168.6.1]
4. Firmware File Name [ps110a.img]
5. Start firmware upgrade
 <ESC> Back, <ENTER> Refresh
   --- 5Firmware upgrade cannot be stopped until finished.
And all configuration parameters are restored to default values.
Do you really want to start firmware upgrade(y/n)?y
net trying to load image....
TFTP Boot image(ps110a.img) loading at 0xb00000.. 3019495 Bytes
3019495 bytes receive done.
kernel upgrade start.
Kernel Block : Write to Flash... done
kernel upgrade complete.
Cramfs upgrade start.
Cramfs Block : Write to Flash... done
Cramfs upgrade complete.
Configuration upgrade start.
Configuration Block : Write to Flash... done
Configuration upgrade complete.
Firmware upgrade is finished successfully..
                            -----------------------------------------------------------------------------
Firmware upgrade
                              -----------------------------------------------------------------------------
Select menu
1. Protocol [TFTP]
2. IP address assigned to Ethernet interface [192.168.161.5]
3. Server's IP address [192.168.0.128]
4. Firmware File Name [ps.img]
5. Start firmware upgrade
 <ESC> Back, <ENTER> Refresh
----->
```
*Figure A-15 Firmware upgrade process*

After finishing the firmware upgrade process, the program will display the main menu along with a success message.

# **Appendix 5. Using Pro Series with Serial/IP**

# **A 5.1. Pro Series vs. Serial/IP options**

| <u>rable A-4 FO Oches vs. Ochani Option compatibility matrix table</u> |                                                |                                      |                                |                        |                                 |  |  |
|------------------------------------------------------------------------|------------------------------------------------|--------------------------------------|--------------------------------|------------------------|---------------------------------|--|--|
|                                                                        | <b>Serial Port Configuration of Pro Series</b> |                                      | <b>Serial/IP Configuration</b> |                        |                                 |  |  |
| Host mode Configuration<br>Host mode<br><b>Telnet Protocol</b>         |                                                | Cryptography<br>Configuration<br>SSL | Credentials                    | Connection<br>Protocol | Security                        |  |  |
| <b>TCP</b>                                                             | <b>Disabled</b>                                | None                                 | No login<br>required           | Raw TCP<br>connection  | <b>Disable</b>                  |  |  |
| <b>TCP</b>                                                             | Enabled                                        | None                                 | No login<br>required           | Telnet                 | <b>Disable</b>                  |  |  |
| <b>TCP</b>                                                             | <b>Disabled</b>                                | Enabled                              | No login<br>required           | Raw TCP<br>connection  | SSLv3 or<br>TLSv1/SSLv3<br>only |  |  |
| <b>TCP</b>                                                             | Enabled                                        | Enabled                              | No login<br>required           | Telnet                 | SSLv3 or<br>TLSv1/SSLv3<br>only |  |  |

*Table A-4 Pro Series vs. Serial/IP option compatibility matrix table*

Please note that Pro Series support only the SSLv3 encryption method, so user should select one of "SSLv3 or TSLv1" option or "SSLv3 only" option in Serial/IP.

## **A 5.2. Connection example - Telnet and SSLv3 encryption**

**Step 1.** Set host mode of serial port #1 of Pro Series as follows,

*Host mode = TCP, Port numer = 7001, Telnet protocol = Enabled*

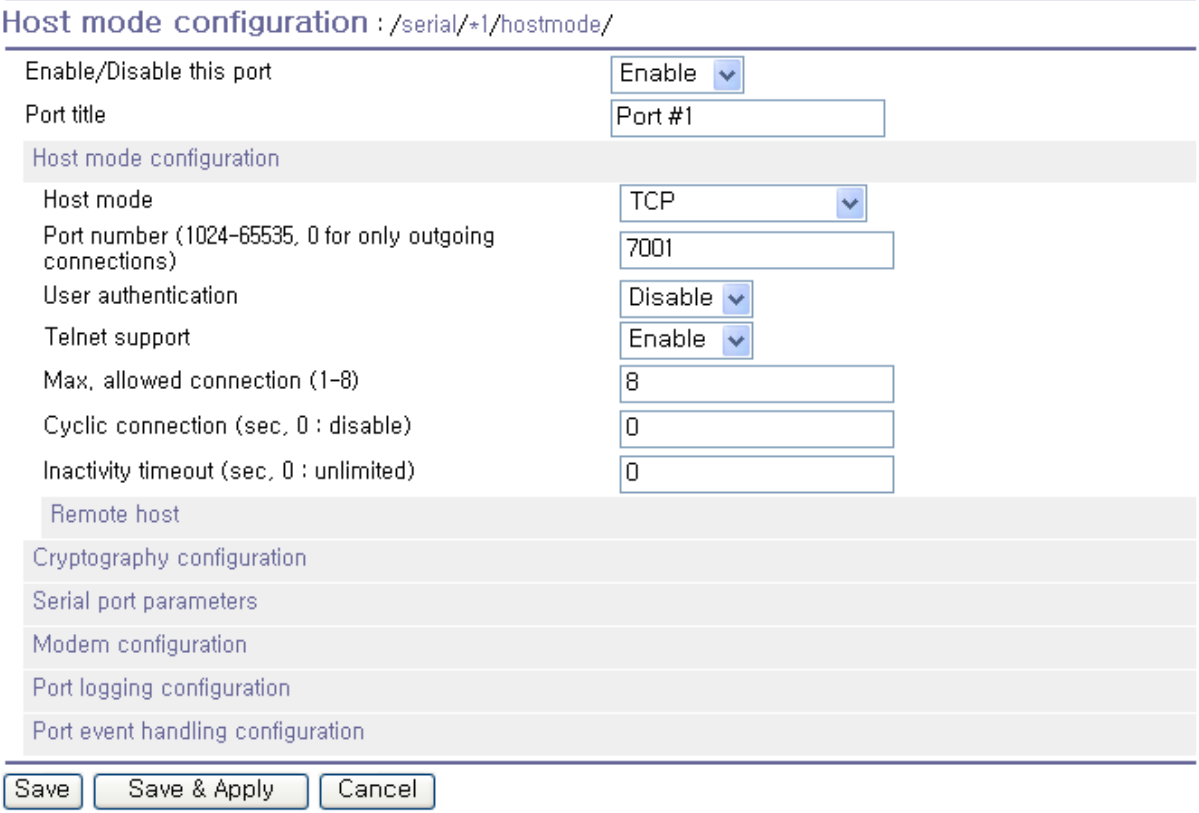

*Figure A-16 Host mode configuration*

**Step 2.** Set Cryptography configuration of serial port #1 of Pro Series as follows,

*SSL enable = Enable*

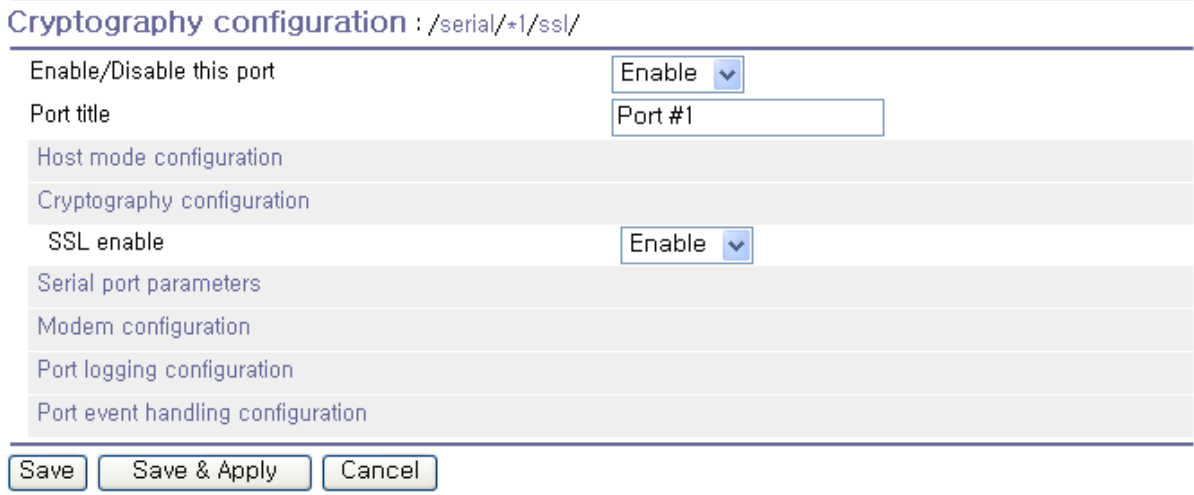

*Figure A-17 Cryptography configuration*

**Step 3.** Open Serial/IP Control Panel and check the COM port you want to use to communicate

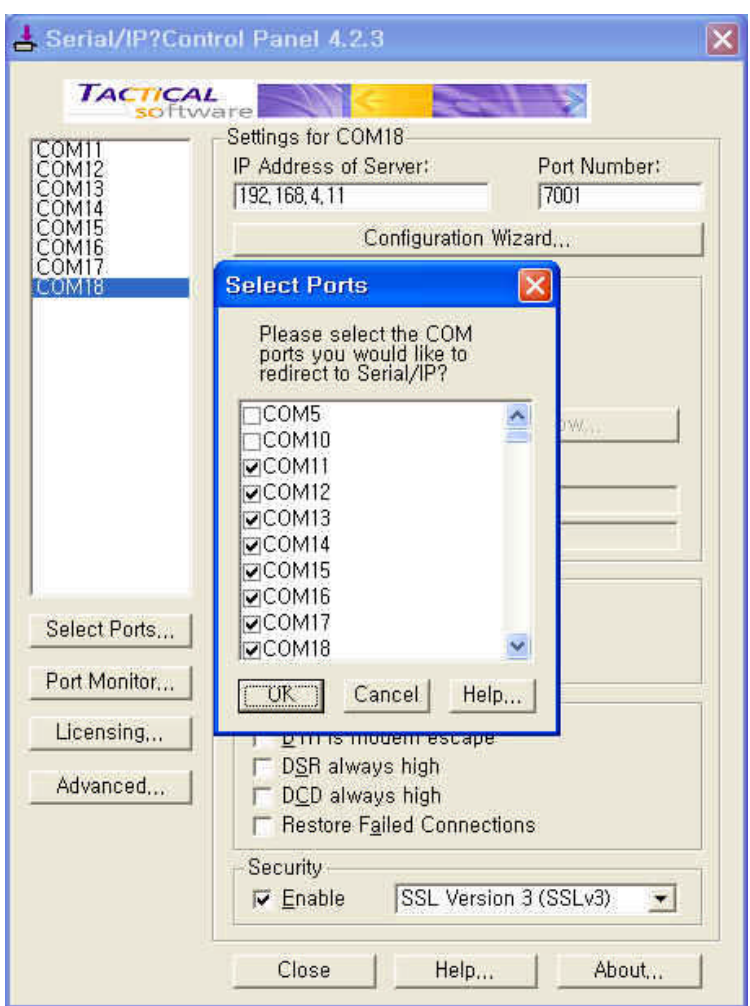

with serial port #1 of Pro Series by pressing "Select Ports" button.

*Figure A-18 Select Ports on Serial/IP Control Panel*

**Step 4.** Enter IP address of Server (IP address of Pro Series) and Port number (port number of serial port #1) correctly.

And then select other parameters as follows.

*Credentials = No Login Required,*

*Connection Protocol = Telnet,*

*Security = SSL Version 3 (SSLv3)*

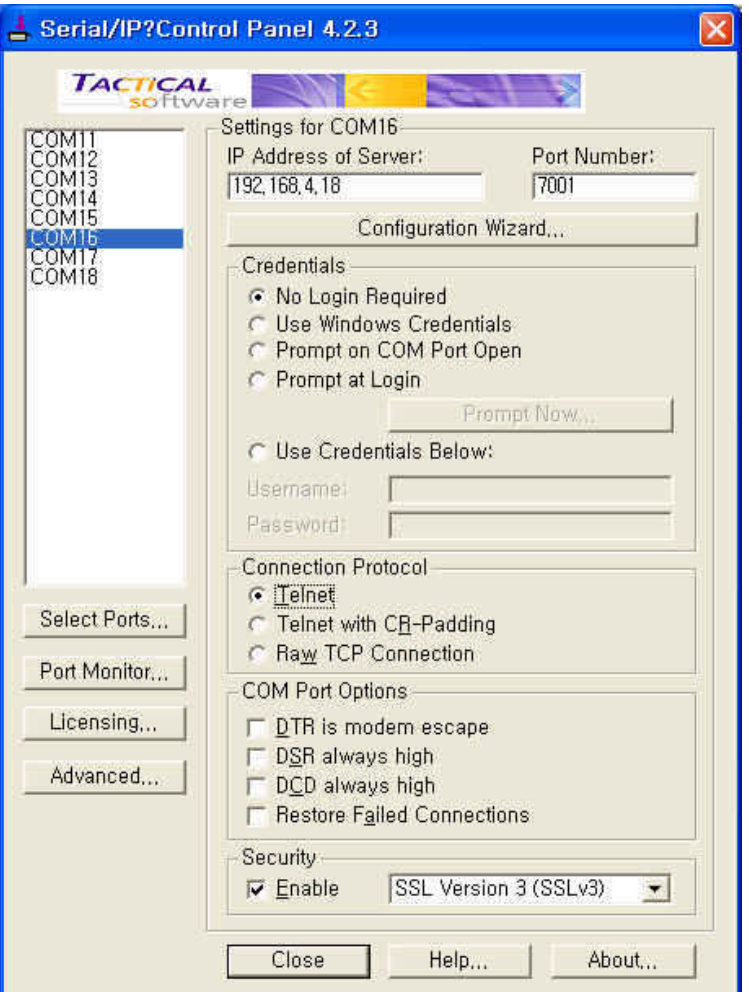

*Figure A-19 Set parameters on Serial/IP Control Panel*

**Step 5.** Open the terminal emulation program and select the corresponding COM port.

Then user can use the serial port of Pro series using his local terminal emulation program as if it is one of COM ports on his PC.

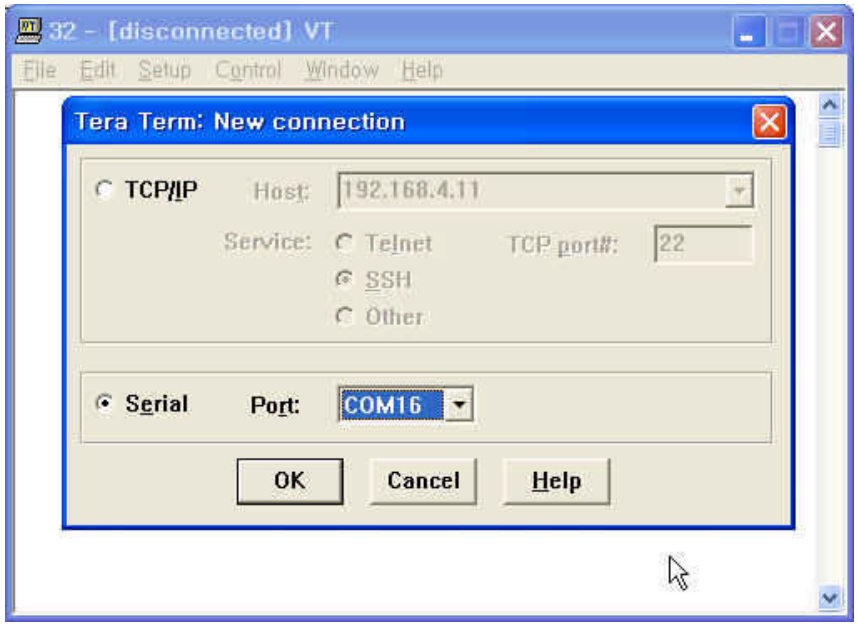

*Figure A-20 Connect to serial port of Pro series via Serial/IP*

**Step 6.** User can monitor or trace the connection status using Serial/IP Port Monitor or Trace window.

| Serial/IP?Port Monitor 4.2.3 |  |  |                                                                               |  |  |
|------------------------------|--|--|-------------------------------------------------------------------------------|--|--|
| File<br>Edit Help            |  |  |                                                                               |  |  |
| <b>TACTICAL</b>              |  |  |                                                                               |  |  |
| software                     |  |  |                                                                               |  |  |
| Activity Trace               |  |  |                                                                               |  |  |
|                              |  |  |                                                                               |  |  |
| 23:06:46.140 COM16 :         |  |  | SSL initialization proceeding                                                 |  |  |
| 23:06:46.140 COM16 :         |  |  | SSL initialization proceeding                                                 |  |  |
| 23:06:46.140 COM16 :         |  |  | SSL initialization proceeding                                                 |  |  |
| 23:06:46.171 COM16 :         |  |  | SSL initialization proceeding                                                 |  |  |
| 23:06:46.640 COM16 :         |  |  | SSL: RC4-SHA at 128 bits                                                      |  |  |
| 23:06:46.640 COM16 :         |  |  | COM Port Control negotiated (RFC-2217)                                        |  |  |
| 23:06:46.640 COM16 :         |  |  | Server connection negotiated                                                  |  |  |
| 23:06:46.640 COM16 :         |  |  | FlushTX                                                                       |  |  |
| 23:06:46.640 COM16 :         |  |  | FlushRX                                                                       |  |  |
| 23:06:46.640 COM16 :         |  |  | DTR: 1 RTS: 1                                                                 |  |  |
| 23:06:46.656 COM16 :         |  |  | O DSR:<br>CTS:<br>Ю                                                           |  |  |
| Clear                        |  |  | $\nabla$ Enable Trace<br>Auto Scroll<br><b>V</b> Hex Display<br>Always On Top |  |  |

*Figure A-21 Serial/IP Trace Window*